Dell™ Multi-UPS Management Console<sup>®</sup>

# Benutzeranleitung zur Installation und Konfiguration

### **Hinweise**

**HINWEIS:** Ein HINWEIS enthält wichtige Informationen, die Ihnen helfen, Ihren Computer effizienter einzusetzen.

November 2013 • P-164000418 2

\_\_\_\_\_\_\_\_\_\_\_\_\_\_\_\_\_\_\_\_

**Die Informationen in diesem Dokument können jederzeit ohne vorherige Ankündigung geändert werden. © 2013 Dell Inc. Alle Rechte vorbehalten.**

Eine Vervielfältigung dieser Materialien gleich welcher Art ist ohne schriftliche Genehmigung von Dell Inc. strengstens untersagt.

In diesem Text verwendete Marken: *Dell* und das *Dell*-Logo sind Marken von Dell Inc.; *Hyper-V*, *Microsoft*, *Windows*, *Internet Explorer, System Center Virtual Machine Manager, Windows Server*, *Windows 7*, *Windows XP* und *Windows Vista* sind entweder Marken oder eingetragene Marken der Microsoft Corporation in den Vereinigten Staaten und/oder anderen Ländern; *Eaton* und *ePDU* sind eingetragene Marken der Eaton Corporation; *Intel* und *Xeon* sind eingetragene Marken und *Core* ist eine Marke der Intel Corp.; *Mozilla* und *Firefox* sind eingetragene Marken der Mozilla Foundation; *Linux* ist eine eingetragene Marke von Linus Torvalds; *Red Hat* ist eine eingetragene Marke der Red Hat, Inc.; *VMware*, *vSphere, vMotion, vCenter, ESX* und *ESXi* sind Marken oder eingetragene Marken der VMware, Inc.; *Citrix, Xen, XenServer, XenClient, XenCenter* und *XenMotion* sind entweder eingetragene Marken oder Marken der Citrix Inc.; *Google* und *Chrome* sind Marken oder eingetragene Marken der Google, Inc.

In diesem Dokument können weitere Marken und eingetragene Marken verwendet werden, die sich entweder auf die Personen beziehen, die diese Marken und Namen für sich beanspruchen, oder auf deren Produkte. Dell Inc. verzichtet auf sämtliche gewerblichen Eigentumsrechte an Marken und eingetragenen Marken, bei denen es sich nicht um eigene Marken und eingetragene Marken handelt.

## **Inhaltsverzeichnis**

#### [1 Einführung](#page-8-0)

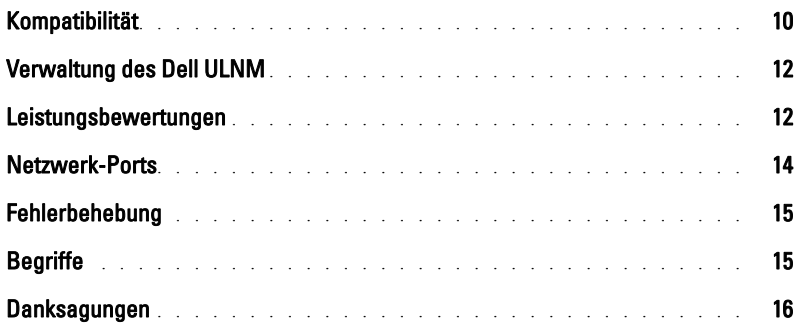

#### [2 Installation](#page-16-0)

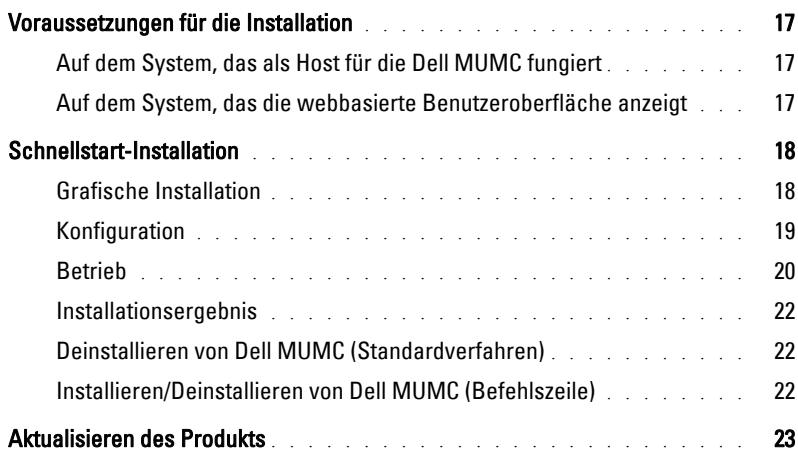

## [3 Konfiguration](#page-23-0)

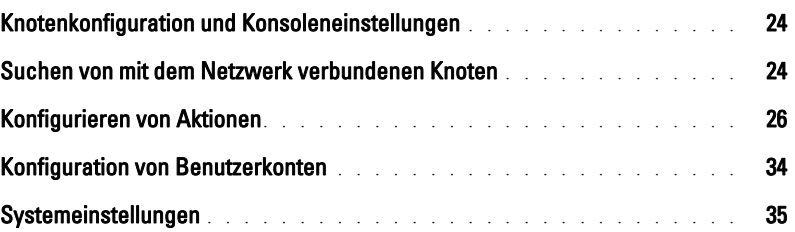

#### [4 Kontrolle](#page-36-0)

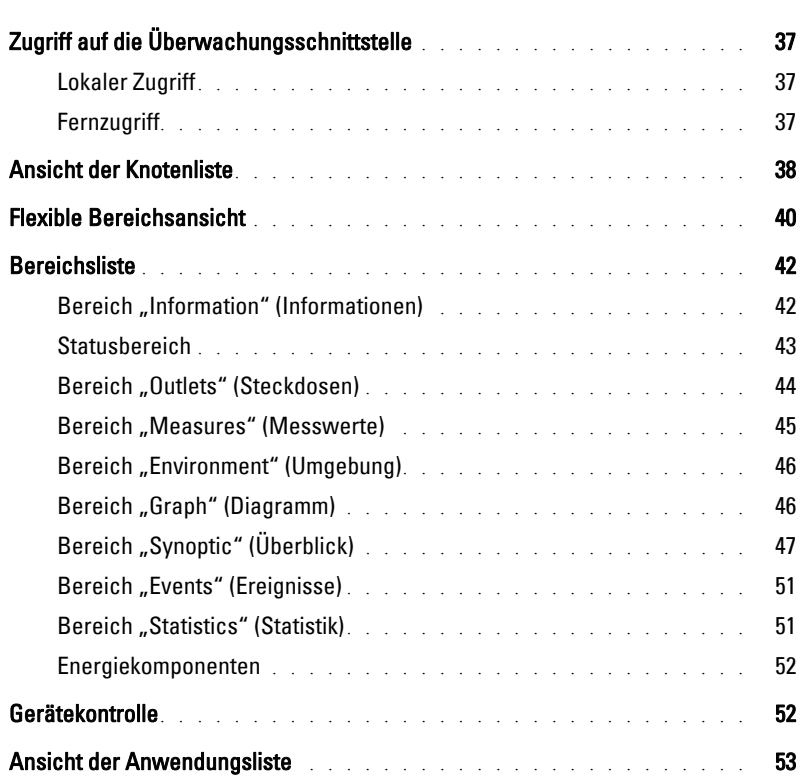

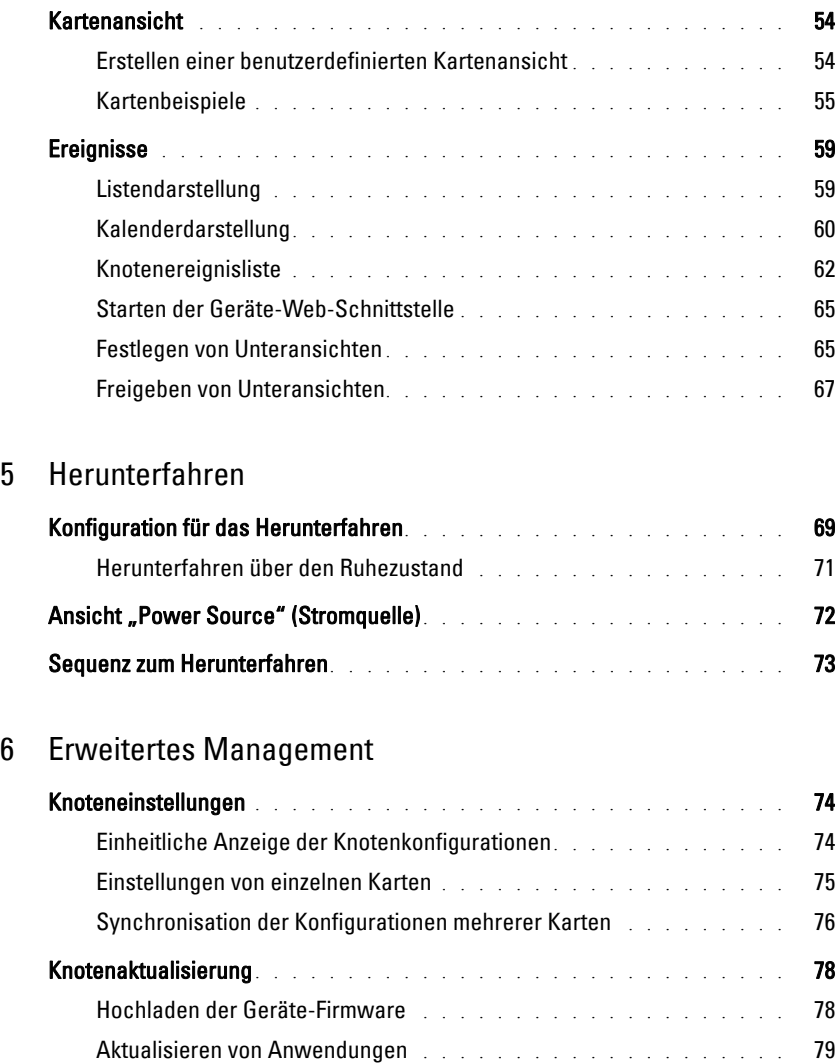

#### [7 Virtualisierung](#page-79-0)

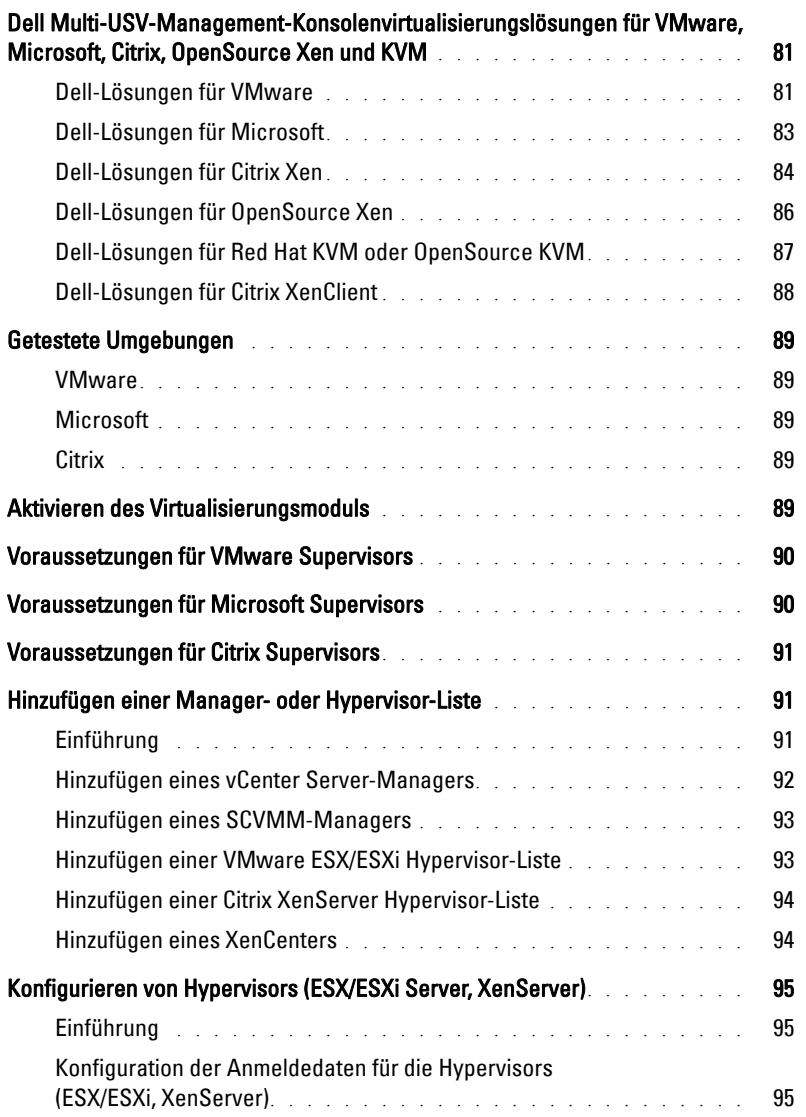

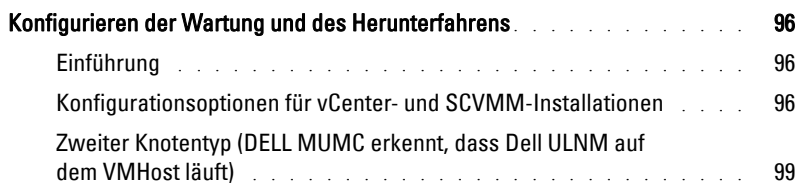

#### [8 Redundanz](#page-100-0)

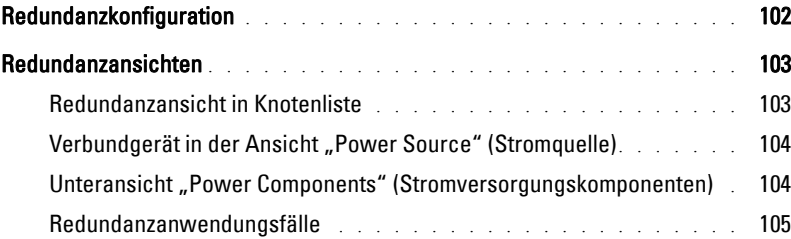

#### [9 Anwenden von erweiterten Funktionen](#page-108-0)

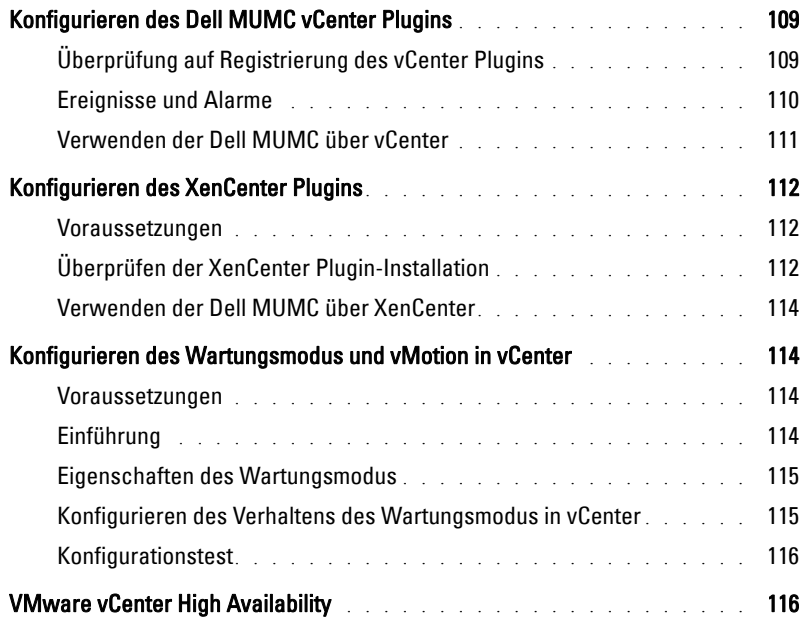

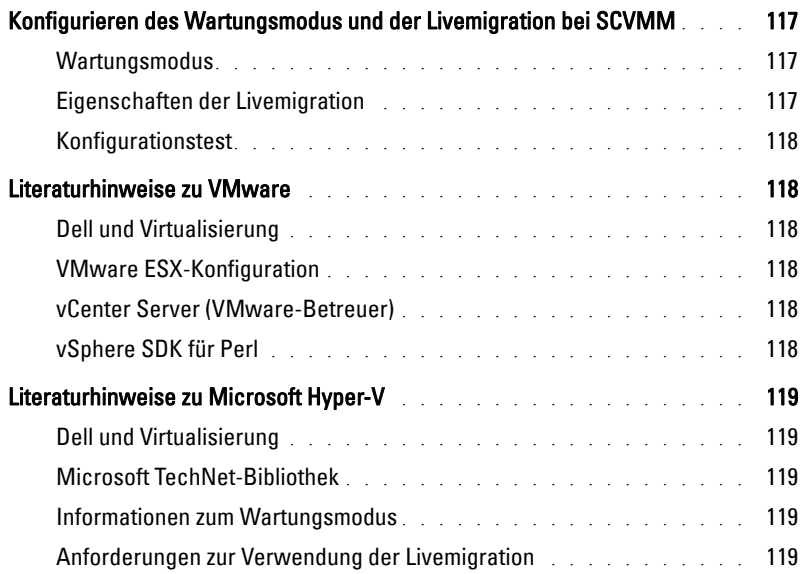

# 1

# <span id="page-8-0"></span>**Einführung**

Dell™ Multi-UPS Management Console® (MUMC) ist ideal zur Überwachung und Verwaltung mehrerer Energieversorgungs- und Umgebungsgeräte. Die Dell MUMC bietet über einen PC mit Internet-Browser eine globale Übersicht über das Netzwerk. Mit ihrer außergewöhnlichen Flexibilität ist die Software zu allen Geräten mit einer Netzwerkschnittstelle kompatibel, einschließlich USV-Anlagen anderer Hersteller, Umgebungssensoren, PDUs (Mehrfachstecker), Anwendungen und mehr. Die Dell MUMC kann auch eine Verwaltungstabelle nach Gruppen organisieren, Alarme zentralisieren und Ereignisprotokolle zur vorbeugenden Wartung der gesamten installierten Gerätebasis verwalten.

Die Dell MUMC bietet folgende Funktionen:

- Sucht und überwacht Dell USVs und Dell PDUs, die entweder über eine Karte oder einen Proxy mit dem Netzwerk verbunden sind. Eine detaillierte Liste kompatibler Lösungen finden Sie unter ["Kompatibilität" auf Seite 10](#page-9-0).
- Überwacht die Remote-Server, die als Host für die Dell MUMC-Anwendung fungieren.
- Verfügt mit der Dell™ Netzwerkmanagementkarte (H910P, auch NMC genannt) über eine erweiterte Verwaltungsfunktion (Massenkonfiguration und Massen-Upload).
- Kontrolliert über die Dell Netzwerkmanagementkarte ein geordnetes Herunterfahren lokaler Computer.
- Benutzt eine Methode ohne Agents zur direkten Verwaltung und Steuerung von VMware®-Hypervisors über die VMware® vCenter™-Managementplattform.
- Bietet eine zentrale Verwaltung von Anwendungen des Dell™ UPS Local Node Manager® (Dell ULNM), die auf virtualisierten Servern mit Ausnahme von VMware vCenter (wie beispielsweise Microsoft® Hyper-V™-Hypervisor oder Citrix® Xen®) ausgeführt werden.

[Abbildung 1](#page-9-1) zeigt die Seite der Knotenkarte von Dell MUMC.

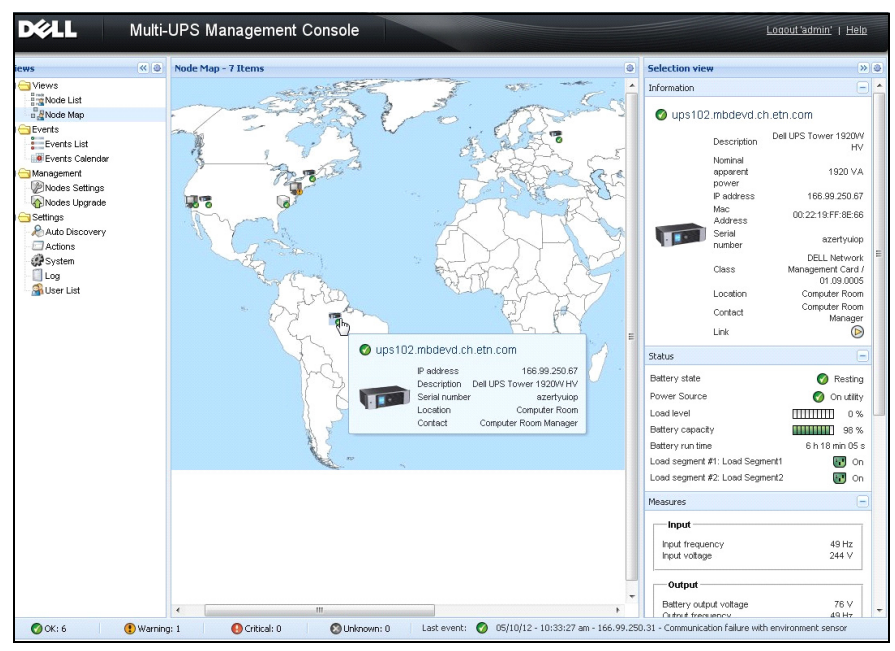

<span id="page-9-3"></span><span id="page-9-1"></span>**Abbildung 1. Dell MUMC Seite der Knotenkarte**

## <span id="page-9-0"></span>**Kompatibilität**

#### **Geräte mit serieller Schnittstelle**

Die Dell MUMC ist zu folgenden Geräten mit serieller Schnittstelle kompatibel (siehe [Tabelle 6](#page-9-2)).

<span id="page-9-2"></span>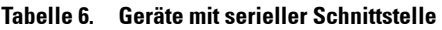

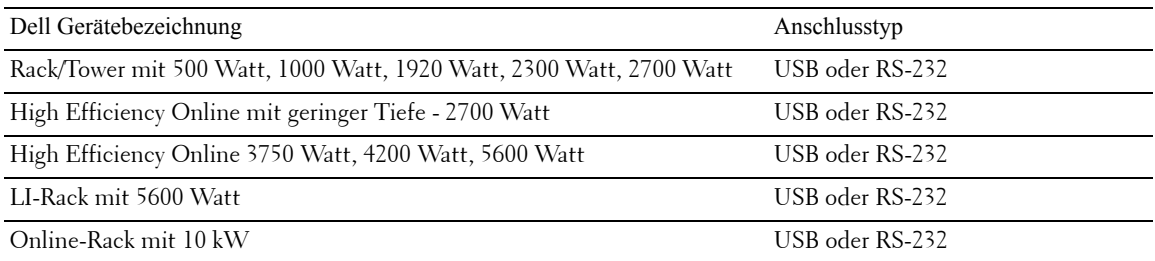

#### **Netzwerkgeräte**

Die Dell MUMC ist zu folgendem Netzwerkgerät kompatibel (siehe [Tabelle 6\)](#page-10-0).

#### <span id="page-10-0"></span>**Tabelle 6. Netzwerkgerät**

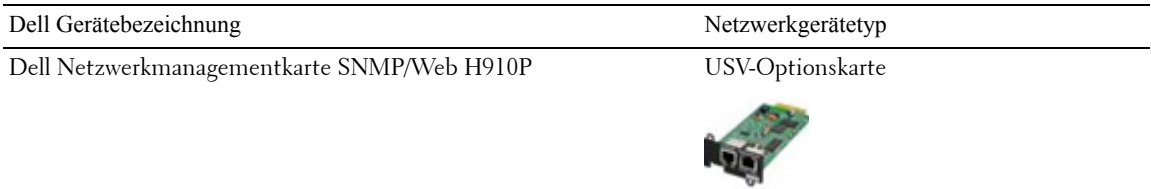

#### **Dell-Anwendungen**

Die Dell MUMC ist zu folgenden Anwendungen kompatibel (siehe [Tabelle 6\)](#page-10-1).

#### <span id="page-10-1"></span>**Tabelle 6. Anwendungen**

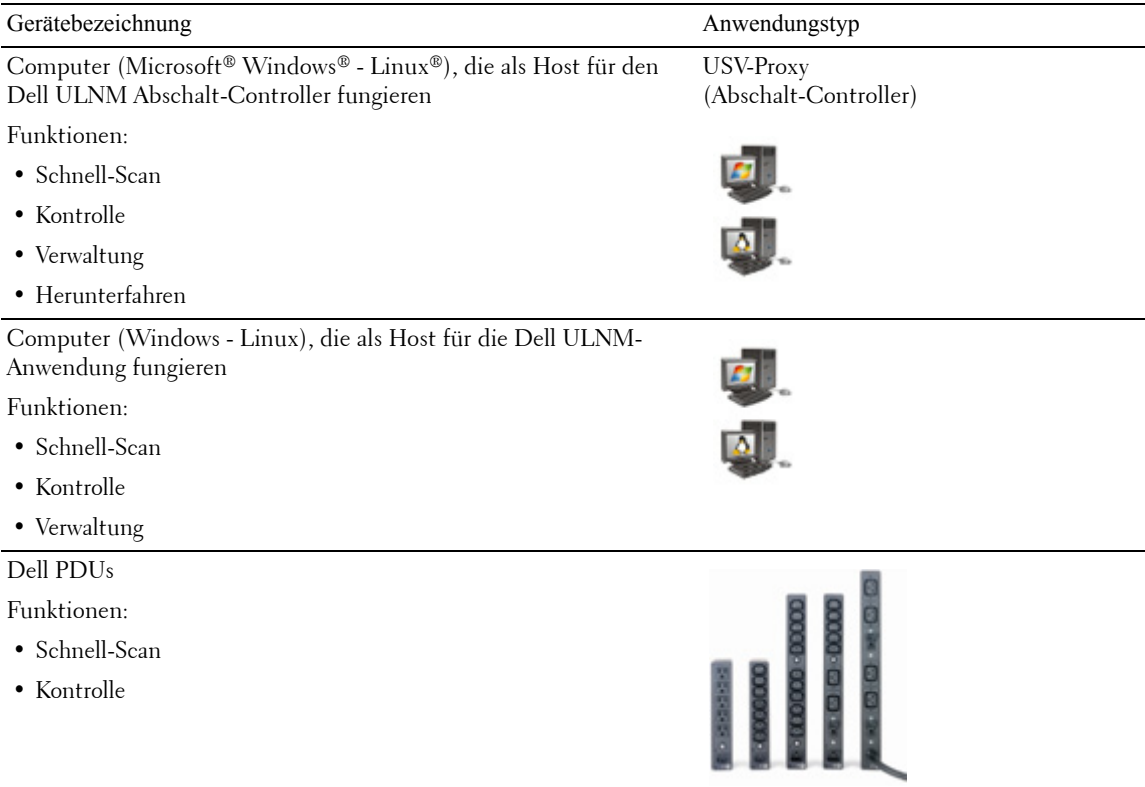

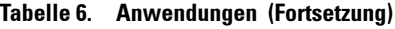

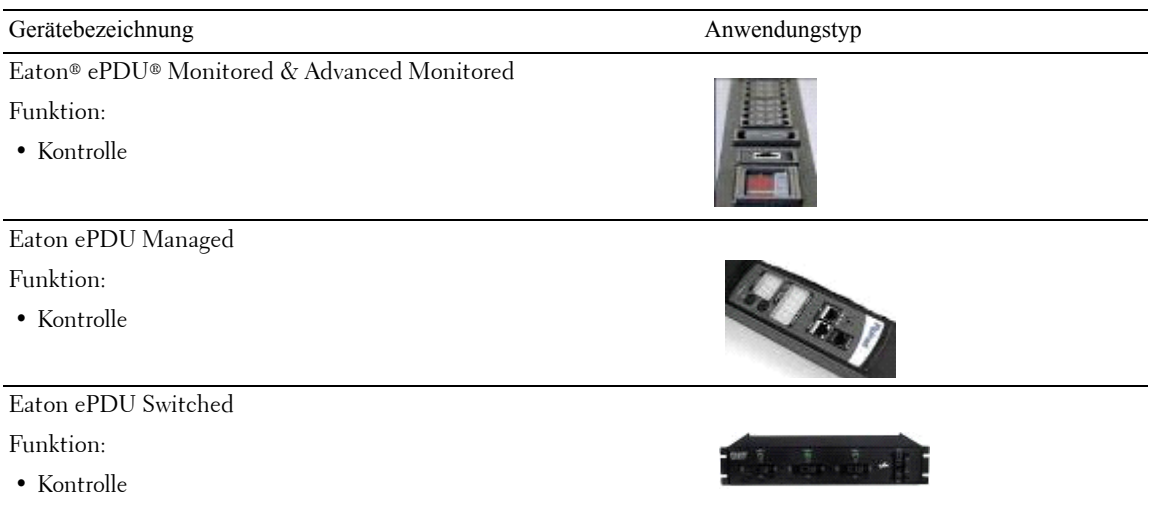

## <span id="page-11-0"></span>**Verwaltung des Dell ULNM**

Der Dell ULNM kann über die Dell MUMC Kontrollsoftware ortsfern verwaltet, konfiguriert und aktualisiert werden. Unter Verwendung der Dell MUMC können Sie Massenkonfigurationen und Massenaktualisierungen von Dell ULNM-Anwendungen durchführen. Die Dell MUMC kann ortsfern auch folgende Aktionen ausführen:

- Eine Konfiguration für Dell ULNM Version 2 anzeigen
- Einen einzelnen Dell ULNM Version 2 konfigurieren
- Mehrere Konfigurationen von Dell ULNM Version 2 synchronisieren
- Instanzaktualisierungen für Dell ULNM Version 2 auslösen

## <span id="page-11-1"></span>**Leistungsbewertungen**

Dell hat für eine Leistungsbewertung folgende Konfigurationen getestet:

*Test mit Computer 1 (Server Dell PowerEdge 2900)*

- CPU: Intel® Xeon® 5130 Dual Core mit 2 GHz
- Hauptspeicher: 2Go DDR2 mit 666 MHz
- HDD: 2 HDDs 67 GB 7200 1/min RAID 0 (Spiegelung)
- OS: Microsoft® Windows Server® 2008 64-Bit

Testbedingungen über eine Zeit von 40 Stunden:

- 1300 Knoten (einschließlich ca. 50 echter Knoten), hauptsächlich Dell MUMCs und einige NSM und Dell Netzwerkmanagementkarte
- Durchschnittliche CPU-Last: 20 -30 %
- Speicherauslastung: 200 300 MB

*Test mit Computer 2 (typischer PC)* 

- CPU: Intel Core™ 2 Duo 6600 mit 2,4 GHz
- Hauptspeicher: 2Go DDR2
- HDD: 1 HDD 220 GB 7200 1/min
- OS: Microsoft® Windows Vista® Enterprise 32-Bit

Testbedingungen über eine Zeit von 40 Stunden:

- 1000 Knoten (einschließlich ca. 50 echter Knoten), hauptsächlich Dell MUMCs und einige NSM und Dell Netzwerkmanagementkarte
- Durchschnittliche CPU-Last: ca. 60 %
- Speicherauslastung: 200 300 MB
- **HINWEIS:** Diese Tests wurden mit Windows Server als Betriebssystem durchgeführt. Die Betriebssysteme Windows 2003 oder 2008 haben keine Beschränkung auf 10 gleichzeitige Verbindungen.

## <span id="page-13-0"></span>**Netzwerk-Ports**

[Tabelle 6](#page-13-1) enthält die Netzwerk-Ports, die von der Dell MUMC verwendet werden.

<span id="page-13-1"></span>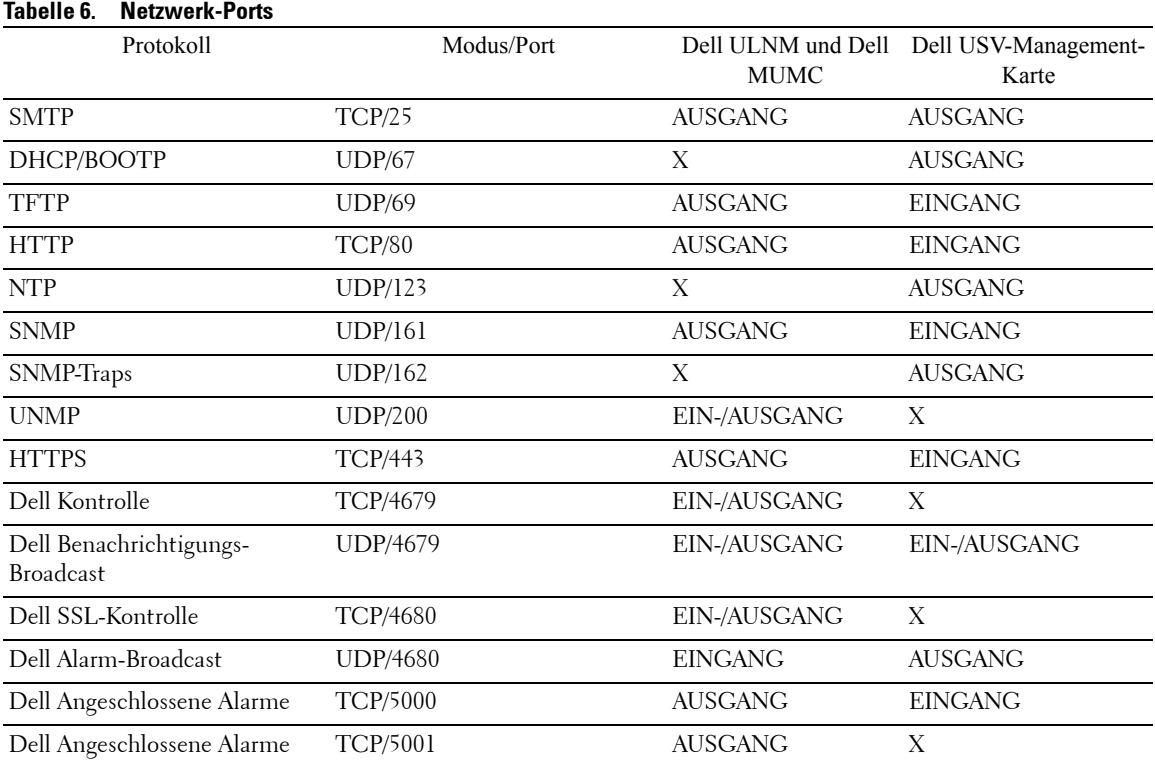

## <span id="page-14-0"></span>**Fehlerbehebung**

#### **HTML-Seiten**

*Cannot display the UPS properties page. HTTP 404 error with IE. (Anzeige der USV-Eigenschaftenseite nicht möglich. HTTP 404-Fehler mit IE.)* 

#### **Lösung:**

• Überprüfen Sie die eingegebene URL.

https://<Name oder IP des Computers, der als Host für die Dell MUMC fungiert>:4680/ oder

http://<Name oder IP des Computers, der als Host für die Dell MUMC fungiert>:4679/

## <span id="page-14-1"></span>**Begriffe**

Dieser Abschnitt enthält relevante Begriffe und Definitionen.

#### **IP-Adresse**

Wenn TCP/IP (Transmission Control Protocol / Internet Protocol) auf einem Computer installiert ist, wird dem System eine IP-Adresse (Internet Protocol) zugewiesen. Jede Adresse ist eindeutig und besteht aus vier Zahlen, von denen jede zwischen 0 und 256 liegen kann, z. B. 168.8.156.210.

#### **Netzwerk-Management-Proxy**

Ein Netzwerk-Management-Proxy wird zur Steuerung einer USV und deren Einbindung in das TCP/IP-Netzwerk verwendet.

#### **Netzwerk-Management-System**

Das Netzwerk-Management-System (NMS) überwacht mit dem TCP/IP-Netzwerk verbundene SNMP-Geräte.

#### **Netzwerkabschaltmodul**

Das Netzwerkabschaltmodul ist ein Softwaremodul, das die Informationen verwendet, welche von der Dell Netzwerkmanagementkarte bzw. dem Proxy übertragen werden, um Computerbenutzer über den aktuellen Status der elektrischen Leistung zu informieren, die an den Computer geliefert wird.

Falls die Versorgung mit elektrischer Leistung von der USV in Gefahr ist, leitet das Netzwerkabschaltmodul ein geordnetes Herunterfahren des Computers unter möglichst sicheren Bedingungen ein.

#### **RSA-Algorithmus**

Algorithmus für das Verschlüsselprotokoll mit Hilfe der Public-Key-Kryptographie. Ein RSA-Schlüssel ist das Ergebnis aus Operationen mit Primzahlen. RSA steht für die Anfangsbuchstaben der Familiennamen von Ron Rivest, Adi Shamir und Leonard Adleman, die 1978 Public-Key-Kryptosysteme beschrieben.

#### **Secure Socket Layer**

Das Secure Socket Layer (SSL) ist eine Lösung zur Sicherung von Transaktionen über das Internet. SSL ist ein Kommunikationsprotokoll, das die ausgetauschten Daten authentisiert sowie deren Vertraulichkeit und Integrität sicherstellt. Das Protokoll verwendet eine anerkannte Verschlüsselungsmethode, den RSA-Algorithmus mit einem öffentlichen Schlüssel. SSL ist in Internet-Webbrowser integriert. Das Vorhängeschloss unten in Ihrem Browserfenster wird automatisch angezeigt, wenn der Server, der Informationen sendet, SSL benutzt.

#### **Transmission Control Protocol / Internet Protocol**

TCP/IP ist eine Familie von Netzwerk- und Kommunikationsprotokollen für die Übertragung und Vermittlungsschichten. Auch bekannt als Internet-Protokoll-Suite aus Netzwerkkommunikationsprotokollen.

## <span id="page-15-0"></span>**Danksagungen**

Das Dell-Softwareentwicklungsteam bedankt sich bei folgenden Projekten:

- Spider Monkey
- Ext JS
- SQLite
	- Das SQLite-Projekt (http://www.sqlite.org/) hat großzügigerweise lizenzfrei Quellcode gespendet, der uns bei diesem Projekt geholfen hat.
- Open SSL
	- Dieses Dell MUMC-Produkt enthält Software, die vom OpenSSL Project zur Verwendung im OpenSSL Toolkit (http://www.openssl.org/) entwickelt wurde.
	- Dieses Dell MUMC-Produkt enthält Kryptographie-Software, die von Eric Young (eay@cryptsoft.com) geschrieben wurde.
	- Dieses Dell MUMC-Produkt enthält Software, die von Tim Hudson (tjh@cryptsoft.com) geschrieben wurde.
- Lib USB
- Net SNMP

Die Volllizenz-Version für jedes dieser Projekte ist von Dell MUMC unter dem Auswahlpfad *Settings > System > About* (Einstellungen > System > Info) erhältlich.

2

# <span id="page-16-0"></span>**Installation**

Dieses Kapitel enthält die Voraussetzungen für die Installation von Dell Multi-UPS Management Console (MUMC), das Schnellstart-Installationsverfahren und Befehlszeilenverfahren. Vorgehensweisen für die Deinstallation und die Aktualisierung des Produkts sind ebenfalls enthalten.

## <span id="page-16-1"></span>**Voraussetzungen für die Installation**

Dieser Abschnitt erläutert die Installationsvoraussetzungen für folgende Elemente:

- Systeme als Host für die Dell MUMC
- Systeme, die die webbasierte Benutzeroberfläche (GUI) anzeigen

#### <span id="page-16-2"></span>Auf dem System, das als Host für die **Dell MUMC** fungiert

Die Dell MUMC kann unter Microsoft® Windows XP®, Microsoft® Windows Vista® 7 und unter Microsoft® Windows Server® 2003 und 2008 (einschließlich R2-Version) installiert werden.

- Für eine höhere Leistung bei mehreren Knoten empfiehlt Dell ein Microsoft® Windows Server®- Betriebssystem (welches keine Beschränkung auf 10 gleichzeitige Verbindungen hat).
- Um Konflikte mit dem Zugriff auf das Netzwerk oder die serielle Schnittstelle zu vermeiden, darf Dell MUMC auf keinem Computer installiert werden, auf dem auch Folgendes installiert ist:
	- Dell USV-Management-Software
	- **HINWEIS:** Dies ist die frühere Software von Dell zur Verwaltung von USV-Anlagen. Sollten Sie diese vorher verwendet haben, entfernen Sie sie, bevor Sie die neue Dell MUMC-Software installieren.)
	- Dell MUMC

#### <span id="page-16-3"></span>Auf dem System, das die webbasierte Benutzeroberfläche anzeigt

Die Dell MUMC Benutzeroberfläche kann ortsfern über einen einfachen Webbrowser aufgerufen werden. Der Zugriff auf diese Oberfläche kann über eine SSL-Verbindung (Secure Socket Layer) und zusätzlich über Anmeldedaten gesichert werden.

Die Dell MUMC Benutzeroberfläche wurde mit folgenden Browsern getestet:

- Google® Chrome™
- Mozilla Firefox® 3.0, 3.5
- Microsoft® Internet Explorer® 6(\*), 7, 8, 9 (\*) IE6 sollte funktionieren, auch wenn die Performance nicht optimal ist.

## <span id="page-17-0"></span>**Schnellstart-Installation**

Dieser Abschnitt beinhaltet Anweisungen zur Schnellstart-Installation und Konfiguration.

#### <span id="page-17-1"></span>Grafische Installation

So installieren Sie die Dell MUMC:

- 1 Führen Sie das Dell Multi-UPS Management Console-Paket unter Windows XP, Vista 7 oder Windows Server 2003 und 2008 mit einem Administratorkonto aus. Ein Webbrowser zeigt den Willkommensbildschirm des Dell Multi-UPS Management Console-Installationsprogramms an.
- 2 Beachten Sie die Bildschirmnachricht und überprüfen Sie, ob das Kommunikationsgerät angeschlossen ist. Klicken Sie auf **Next** (Weiter) (siehe [Abbildung 2\)](#page-17-2). Der Anmeldebildschirm wird angezeigt.

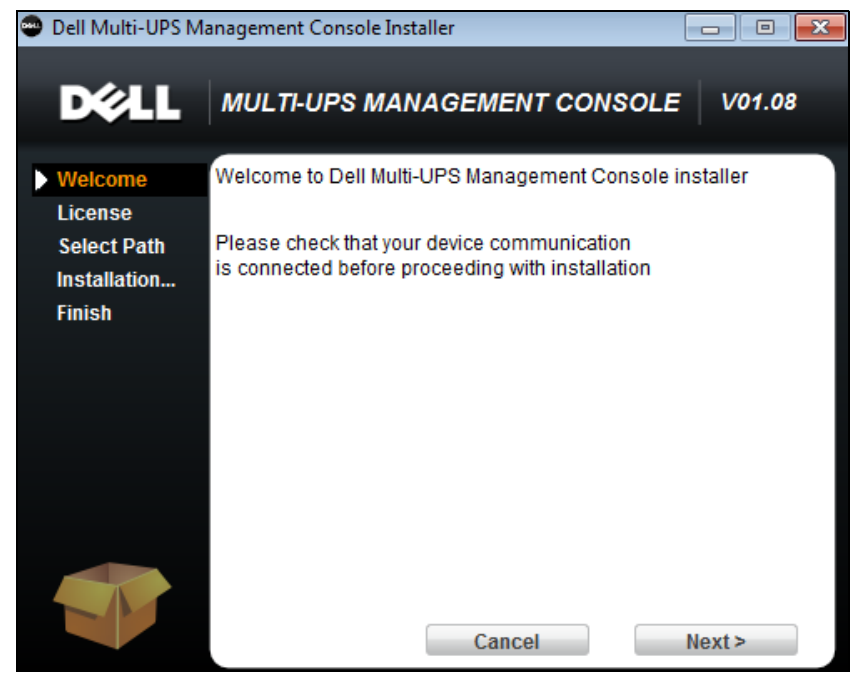

**Abbildung 2. Willkommensbildschirm**

<span id="page-17-2"></span>3 Lesen Sie die Beschreibung der Anwendung. Geben Sie den Benutzernamen und das Kennwort ein und klicken Sie auf **Login** (Anmelden) (siehe [Abbildung 3](#page-18-1)).

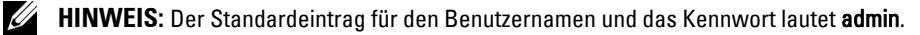

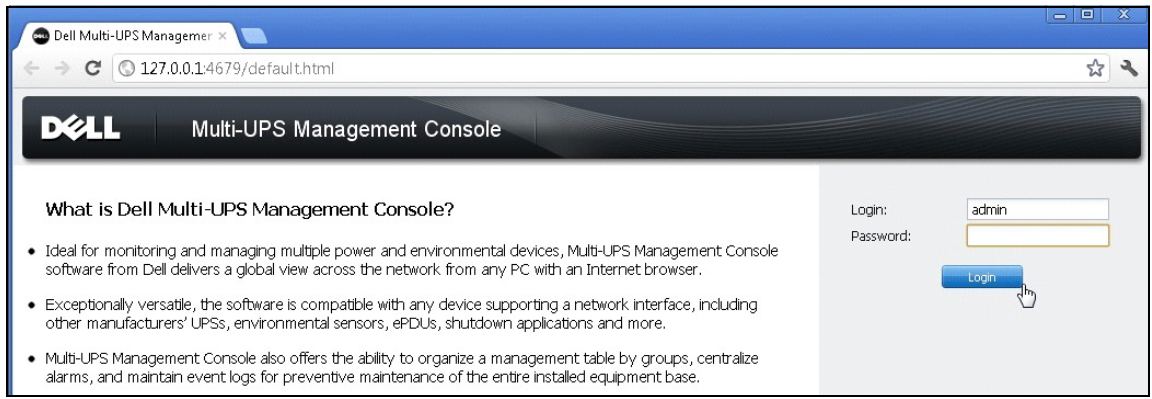

<span id="page-18-1"></span>**Abbildung 3. Anmeldebildschirm**

#### <span id="page-18-0"></span>Konfiguration

Beim Start führt die Anwendung mithilfe der Option "Quick Scan" (Schnell-Scan) automatisch eine Suche durch:

- Mithilfe der Funktion "Quick Scan" (Schnell-Scan) erhalten Sie über Broadcast innerhalb weniger Sekunden alle Dell USV-Management-Karten, Dell PDUs und Dell UPS Local Node Manager (ULNM) (oder Dell ULNMs) im Netzwerk des lokalen Subnetzes.
- Die aufgefundenen Knoten werden über *Settings > Auto Discovery* (Einstellungen > Autom. Suche) angezeigt (siehe [Abbildung 4](#page-19-1)).
- Führen Sie für die anderen Knoten die Suche auf Basis der IP-Adressbereiche mithilfe der Option "Range Scan" (Bereichs-Scan) durch. Durch die Verwendung von "Range Scan" (Bereichs-Scan) werden die Knoten gesucht, die sich außerhalb des Netzwerksegments befinden, und die Knoten, die zur Funktion "Quick Scan" (Schnell-Scan) inkompatibel sind.
- Über die Kompatibilitätsliste erfahren Sie, ob Ihr Knoten die Funktion "Quick Scan" (Schnell-Scan) unterstützt.

(**Optional**) Falls der Computer, auf dem Dell MUMC ausgeführt wird, bei einem Stromausfall herunterfahren soll, tun Sie Folgendes:

Verwenden Sie *Settings > Shutdown > Module Settings* (Einstellungen > Herunterfahren > Moduleinstellungen), um das Abschaltmodul zu aktivieren.

Weisen Sie auf der Seite *Settings > Shutdown* (Einstellungen > Herunterfahren) folgende Parameter zu:

- IP-Adresse der USV, welche den lokalen Computer mit Strom versorgt
- Zugriffsparameter über die Einträge von Benutzername und Kennwort

#### Lizenz-Code

Die Dell MUMC überwacht bis zu 32 Geräte (einschließlich Dell USVs, Dell PDUs und Dell Netzwerkmanagementkarte) ohne Lizenzschlüssel.

Sollen mehr Geräte überwacht werden, wird eine entsprechende Lizenz benötigt. Die Lizenz kann auch später ohne Neuinstallation aktualisiert werden.

Bei den kostenpflichtigen Versionen "Silver" und "Gold":

- Geben Sie den übermittelten Lizenz-Produktschlüssel in *Settings > System > Edit System Information* (Einstellungen > System > Systeminformationen bearbeiten) ein:
	- Dell MUMC Silver-Lizenz (33 bis 100 Geräteknoten)
	- Dell MUMC Gold-Lizenz (101 bis unendlich viele Geräteknoten)

**HINWEIS:** Knoten, die aufgrund der Lizenzbeschränkung nicht verwaltet werden, erscheinen mit diesem Symbol:

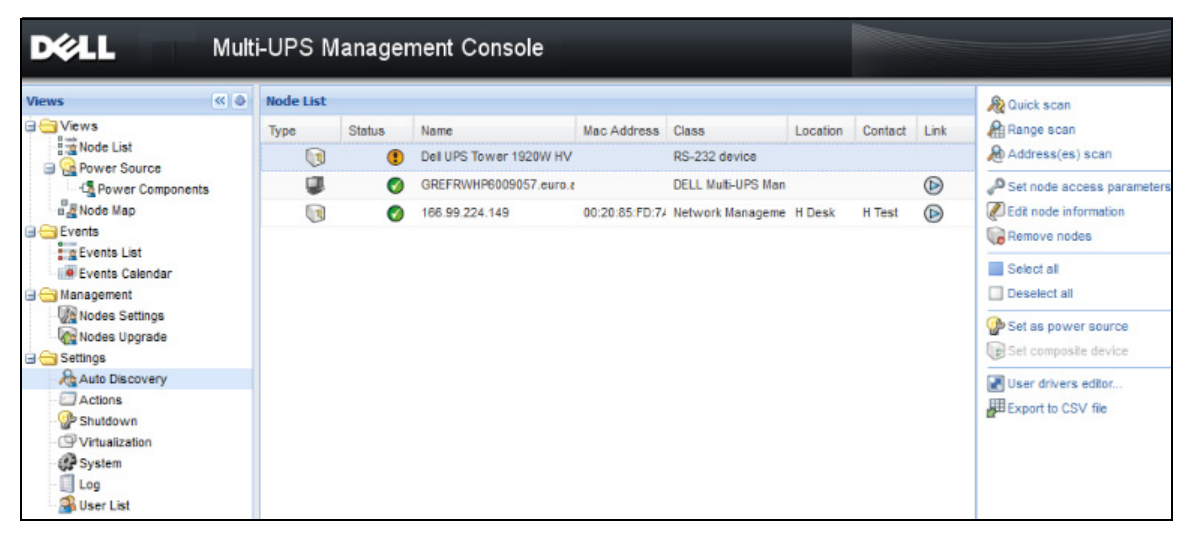

**Abbildung 4. Schnellstart - Automatische Suche**

#### <span id="page-19-1"></span><span id="page-19-0"></span>Betrieb

Über das Menüelement *Views > Node* (Ansichten > Knoten) können Sie den aktuellen Status der kompatiblen Energieversorgungsgeräte und der Anwendung überwachen. Wählen Sie eine Zeile in der Liste aus; daraufhin werden die Bereiche mit den ausgewählten Geräteinformationen aktualisiert (siehe [Abbildung 5\)](#page-20-0).

| <u>в 211</u>                                                                                                  |                |                  |                      | Multi-UPS Management Console |                                                              |                          |                       |                |   |                                                                                                    | Loqout 'admin'   Help                                                                                            |
|----------------------------------------------------------------------------------------------------|----------------|------------------|----------------------|------------------------------|--------------------------------------------------------------|--------------------------|-----------------------|----------------|---|----------------------------------------------------------------------------------------------------|----------------------------------------------------------------------------------------------------|
| ews                                                                                                    | ≪ ◎            | <b>Node List</b> |                      |                              |                                                              |                          |                       |                | o | <b>Selection view</b>                                                                                    | >> 0                                                                                                    |
| Views                                                                                                    |                | Type             | Status               | Name                         | Description                                                  | Location                 | Contact               | Link           |   | Information                                                                                              | $\Box$                                                                                                    |
| Node List<br>$\frac{B}{B}$ Node Map                                                                           |                | Q                | $\blacktriangledown$ | eaton-PC-O                   | Windows NT/6.01                                              |                          |                       | $^{\circ}$     |   | ups92.mbdevd.ch.etn.com                                                                                  |                                                                                                    |
| Events                                                                                                    |                | $\mathbb{Q}$     | Ø                    | ups92.mbdevd.ch              | Dell UPS Rack 10                                             | Computer Room            | Computer Room         | $\circledcirc$ |   |                                                                                                    |                                                                                                    |
| $E$ Events List                                                                                               |                | $\sqrt{3}$       | ✓                    | ups211.mbdevd.c              | Eaton 5PX 1500                                               | <b>A</b><br>Comm Lab     | Eos Team (Arno)       | $\circledR$    |   | Nominal                                                                                                  | Description Dell UPS Rack 1000W HV                                                                               |
| <b>C</b> Events Calendar                                                                                      |                | $\sqrt{3}$       | ✓                    | ups102.mbdevd.c              | Dell UPS Tower 1                                             | Computer Room            | Computer Room         | $\circledcirc$ |   | apparent<br>power                                                                                        | 1000 VA                                                                                                    |
| Management<br>Modes Settings                                                                                  |                | Q                | Œ                    | 166.99.250.93                | Linux/2.6.27.45-0                                            |                          |                       | $\circledcirc$ |   | IP address                                                                                               | 166.99.250.114                                                                                                   |
| Nodes Upgrade<br>Settings<br>Auto Discovery<br>Actions<br><b>P</b> System<br>$\Box$ Log<br><b>A</b> User List |                | (B               | ✓                    | 166.99.250.31                | Eaton ePDU MA 1                                              | LabDev-A01               | Aurelien              | $\circledcirc$ |   | Mac<br>Address                                                                                           | 00:22:19:FF:8E:5C                                                                                                |
|                                                                                                    |                | $\sqrt{2}$       | V                    | 166.99.250.70                | Evolution 850                                                | RnD Comm - Emilien       | Emilien               | $\circledR$    |   | Serial                                                                                                   | 1.111111111111111e+27                                                                                            |
|                                                                                                    |                |                  |                      |                              |                                                              |                          |                       |                |   | number<br>Class<br>Location<br>Contact<br>Link                                                           | <b>DELL Network</b><br>Management Card /<br>01.09.0002<br>Computer Room<br>Computer Room Manager<br>$^\circledR$ |
|                                                                                                    |                |                  |                      |                              |                                                              |                          |                       |                |   | Status                                                                                                   | E                                                                                                    |
|                                                                                                    |                |                  |                      |                              |                                                              |                          |                       |                |   | Battery state                                                                                            | <b>Resting</b>                                                                                                   |
|                                                                                                    |                |                  |                      |                              |                                                              |                          |                       |                |   | Power Source<br>Load level                                                                               | On utility<br>✓<br><b>THITITITI</b><br>0%                                                                        |
|                                                                                                    |                |                  |                      |                              |                                                              |                          |                       |                |   | Battery capacity                                                                                         | ,,,,,,,,,,,<br>95%                                                                                               |
|                                                                                                    |                |                  |                      |                              |                                                              |                          |                       |                |   | Battery run time                                                                                         | 6 h 10 min 17 s                                                                                                  |
|                                                                                                    |                |                  |                      |                              |                                                              |                          |                       |                |   | Load segment #1: Load Segment1                                                                           | Π.,<br>On                                                                                                    |
|                                                                                                    |                |                  |                      |                              |                                                              |                          |                       |                |   | Load segment #2: Load Segment2                                                                           | 50<br>On                                                                                                    |
|                                                                                                    |                |                  |                      |                              |                                                              |                          |                       |                |   | Measures                                                                                                 | F                                                                                                    |
|                                                                                                    |                |                  |                      |                              |                                                              |                          |                       |                |   | Input                                                                                                    |                                                                                                    |
|                                                                                                    |                |                  |                      |                              |                                                              |                          |                       |                |   | Input frequency<br>Input voltage                                                                         | 50 Hz<br>244 V                                                                                                   |
|                                                                                                    |                |                  |                      |                              |                                                              |                          |                       |                |   | Output                                                                                                   |                                                                                                    |
|                                                                                                    |                |                  |                      |                              |                                                              |                          |                       |                |   | Battery output voltage                                                                                   | 38 V                                                                                                    |
|                                                                                                    |                | $\mathbb{N}$     | Page 1               | of 1                         | a <sup>29</sup><br>25<br>$\mathbf{\check{v}}$ Items per page |                          | Displaying 1 - 7 of 7 |                |   | Output frequency<br>Output voltage                                                                       | 50 Hz<br>245 V                                                                                                   |
| $\bigcirc$ OK: 6                                                                                              | (!) Warning: 1 |                  |                      | Critical: 0                  | O Unknown: 0                                                 | Last event:<br>$\bullet$ |                       |                |   | Output current<br>05/10/12 - 10:33:27 am - 166.99.250.31 - Communication failure with environment sensor | n a                                                                                                    |

<span id="page-20-0"></span>**Abbildung 5. Schnellstart - Ordnerinformationen in Auswahlansicht**

[Optional] Falls Sie das Abschaltmodul aktiviert haben:

- Über das Menüelement *Views > Power Source* (Ansichten > Stromquelle) können Sie den aktuellen Status der USV überwachen, die als Stromquelle im optionalen Abschaltmodul benannt ist.
- In der Ansicht *Events > Event List* (Ereignisse > Ereignisliste) können Sie die Ereignisse des Geräts sehen.

#### <span id="page-21-0"></span>Installationsergebnis

Wenn Sie eine neue Version von Dell MUMC installieren, ohne die alte zu deinstallieren, behalten Sie Ihre Datenbank und Ihre Produkteinstellungen.

- Am Ende der Installation werden folgende Verknüpfungen in der Gruppe *Start > Programme > Dell > Multi-UPS Management Console* erstellt:
	- **Open Dell Multi-UPS Management Console:** Startet die Haupt-Benutzerschnittstelle von Dell MUMC.
	- **Start Dell Multi-UPS Management Console**: Startet den Dienst.
	- **Stop Dell Multi-UPS Management Console:** Hält den Dienst an.
	- **Uninstall Dell Multi-UPS Management Console**: Deinstalliert das Programm.
- Ein Dienst namens "Dell Multi-UPS Management Console" wird auch für die Datenbankerfassungs-Engine erstellt.
	- Dieser Dienst wird automatisch beim Starten des Computers gestartet.
	- Dieser Dienst stellt die Weboberfläche bereit.
- Ein Systemablagesymbol zeigt die Alarme auf dem lokalen Rechner an. Durch Rechtsklicken auf das Symbol werden dieselben Verknüpfungen wie im Windows-Startmenü angezeigt.

#### <span id="page-21-1"></span>Deinstallieren von **Dell MUMC** (Standardverfahren)

Es stehen zwei Standardverfahren zur Deinstallation von Dell MUMC zur Verfügung:

- Wählen Sie in der Systemsteuerung unter Software das **Dell Multi-UPS Management Console Vx.xx**-Paket aus, das entfernt werden soll.
- Sie können das Produkt und benutzerdefinierte Dateien (falls Sie den Vorgang bestätigen) auch über die Verknüpfungen deinstallieren:

#### *Start > Programme > Dell > Multi-UPS Management Console > Multi-UPS Management Console > Multi-UPS Management Console deinstallieren*

Dadurch können Sie bei Bedarf die Datenbank und benutzerdefinierten Dateien entfernen.

#### <span id="page-21-2"></span>Installieren/Deinstallieren von **Dell MUMC** (Befehlszeile)

Sie können das Produkt von der Befehlszeile installieren oder deinstallieren, um die Software in einer Gruppe zu implementieren; dies kann mit oder ohne Verwendung der Benutzeroberfläche geschehen. Bei diesem Verfahren ist es ebenfalls möglich, Schutzeinstellungen von der Befehlszeile zu konfigurieren.

- Einzelheiten zu den verfügbaren Befehlsoptionen können mit dem folgenden Befehl angezeigt werden:
	- <packageName> -help
	- <packageName> [COMMAND] [OPTION]...
- Die folgenden Befehle sind verfügbar:
	- -install Zum Start des Installations-/Upgrade-Prozesses (Default).
	- -uninstall Zum Start der Deinstallation der Anwendung.
- Die folgenden Optionen sind verfügbar:
	- -debug Zeigt Informationen zur Fehlerprüfung auf der Konsole an.
	- -silent Zur automatischen Installation der Anwendung.
- Zugriff auf den Installationsordner:
	- -dir <installPath>

#### **Beispiel**

Mit dem Befehl <packageName> -install -silent -dir "C:\Programme\MeineDokumente" wird Dell MUMC automatisch im Ordner C:\Programme\MeineDokumente installiert.

Wenn die Installation abgeschlossen ist, öffnen Sie einen Webbrowser unter Eingabe folgender URL:

http://<host>:4679/, *dabei ist* <host> der Host-Name bzw. die IP-Adresse des Rechners, der als Host für Dell MUMC dient.

## <span id="page-22-0"></span>**Aktualisieren des Produkts**

Wenn Sie eine neue Version von Dell MUMC installieren, ohne vorher die alte zu deinstallieren, behalten Sie die Datenbank und die Produkteinstellungen Ihrer alten Version.

# <span id="page-23-0"></span>**Konfiguration**

Dieses Kapitel beschreibt die Konfiguration der Dell Multi-UPS Management Console (MUMC).

## <span id="page-23-1"></span>**Knotenkonfiguration und Konsoleneinstellungen**

Jeder Knoten [Dell USV-Management-Karte, eine Dell PDU oder Dell UPS Local Node Manager (ULNM)] muss eine gültige IP-Adresse (oder einen DNS-Namen) in dem Bereich haben, den Sie für die automatische Suche angegeben haben (siehe ["Kompatibilität" auf Seite 10](#page-9-3)).

Dell MUMC erhält (über Benachrichtigungen oder Abfragen) die Alarme automatisch ohne spezielle Konfiguration der Netzwerkkarte, Proxys oder Anwendungen.

Überprüfen Sie für die SNMP-Erfassung den Namen der Community.

- Der Standard-Community-Name wird unter *Settings > System > Default Community Name* (Einstellungen > System > Standard-Community-Name) konfiguriert.
- Für jeden IP-Bereich kann unter *Settings > Auto Discovery > Range Scan > Password* (Einstellungen > Autom. Suche > Bereichs-Scan > Kennwort) ein spezifischer Community-Name festgelegt werden.

## <span id="page-23-2"></span>**Suchen von mit dem Netzwerk verbundenen Knoten**

- 1 Starten Sie die Hauptbenutzeroberfläche der Dell Multi-UPS Management Console über die vorher erstellte Verknüpfung.
- 2 Wählen Sie das Menüelement *Settings > Auto Discovery* (Einstellungen > Autom. Suche).

Unter *Settings > Auto Discovery* (Einstellungen > Autom. Suche) sind folgende Suchmethoden verfügbar (siehe [Abbildung 6](#page-24-0)):

- "Quick Scan" (Schnell-Scan) (beim Start der Anwendung automatisch durchgeführt)
- "Range Scan" (Bereichs-Scan)
- "Address Scan" (Adressen-Scan)

| <b>D</b> &LL<br>Multi-UPS Management Console                                                                                                    |                  |               |                                 |                   |                                        |          |              |    |                                                                                                    |  |  |
|----------------------------------------------------------------------------------------------------|------------------|---------------|---------------------------------|-------------------|----------------------------------------|----------|--------------|----|----------------------------------------------------------------------------------------------------|--|--|
| < 0<br><b>Views</b>                                                                                                    | <b>Node List</b> |               |                                 |                   |                                        |          |              |    | <b>R</b> Quick scan                                                                                                |  |  |
| <b>E</b> Views<br>Node List                                                                                                    | Type<br>QB       | <b>Status</b> | Name<br>Dell UPS Tower 1920W HV | Mac Address Class | RS-232 device                          | Location | Contact Link |    | Range scan<br>Address(es) scan                                                                                     |  |  |
| <b>Power Source</b><br><b>Ex Power Components</b>                                                                                               |                  |               | GREFRWHP6009057.euro.a          |                   | <b>DELL Multi-UPS Man</b>              |          |              | ◉  | Set node access parameters                                                                                         |  |  |
| <b>Node Map</b><br><b>Exents</b><br>g Events List<br><b>Events Calendar</b><br><b>B</b> Management<br>Nodes Settings<br><b>Co</b> Nodes Upgrade | $\sqrt{3}$       | $\bullet$     | 166.99.224.149                  |                   | 00:20:85:FD:7/ Network Manageme H Desk |          | H Test       | () | Edit node information<br>Remove nodes<br>Select all<br>Deselect all<br>Set as power source<br>Set composite device |  |  |
| <b>B</b> Settings<br>Auto Discovery<br>Actions<br>Shutdown<br>Virtualization<br>System<br><b>Log</b><br><b>B</b> User List                      |                  |               |                                 |                   |                                        |          |              |    | User drivers editor<br>Export to CSV file                                                                          |  |  |

<span id="page-24-0"></span>**Abbildung 6. Schaltflächen für Automatische Suche**

Bei der Suche von Knoten gelten folgende Betriebshinweise:

- Die Anfrage "Quick Scan" (Schnell-Scan) ist ein Broadcast-Frame an der von IANA reservierten Schnittstelle 4679 und an der Standard-TFTP-Schnittstelle 69. Mit "Quick Scan" (Schnell-Scan) erhalten Sie über Broadcast innerhalb weniger Sekunden folgende Web/SNMP-Karten.
- Führen Sie für Knoten außerhalb des Netzwerksegments die Suche basierend auf IP-Adressenbereichen über die Option "Range Scan" (Bereichs-Scan) aus. Durch die Verwendung von "Range Scan" (Bereichs-Scan) werden die Knoten gesucht, die sich außerhalb des Netzwerksegments befinden, und die Knoten, die zur Funktion "Quick Scan" (Schnell-Scan) inkompatibel sind.
- Der "Address Scan" (Adressen-Scan) führt einen Scan einer einzelnen Adresse (oder mehrerer, durch ";" getrennter IP-Adressen) durch.

## <span id="page-25-0"></span>**Konfigurieren von Aktionen**

Sie können festlegen, wie Benutzer benachrichtigt werden, wenn Knotenereignisse eintreten.

Wählen Sie den Menüpunkt *Settings > Actions (Einstellungen > Aktionen)*, um die Aktionen-Seite anzuzeigen. Die folgenden Schaltflächen werden angezeigt (siehe [Abbildung 7\)](#page-25-1):

- Neue Aktion erstellen
- Ausgewählte Aktion kopieren
- Ausgewählte Aktion bearbeiten
- Ausgewählte Aktion testen
- Ausgewählte Aktion entfernen

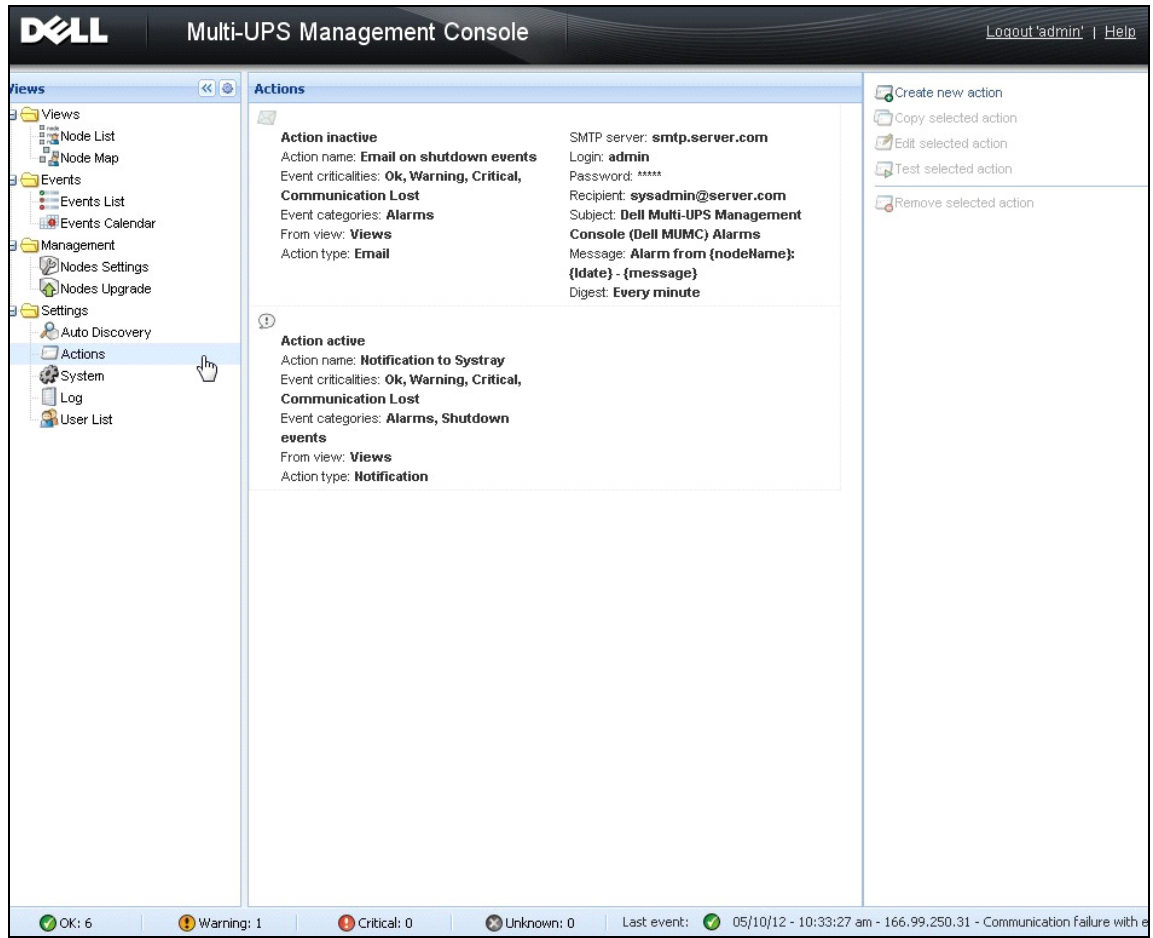

<span id="page-25-1"></span>**Abbildung 7. Seite "Actions" (Aktionen)** 

#### **Erstellen einer neuen Aktion**

**Durch Klicken auf die** Schaltfläche "Create new action" (Neue Aktion erstellen) können Sie die Aktion nach ausgewählten Ereigniskriterien filtern und Einstellungen nutzen, um die Aktion zu definieren, um folgendermaßen zu antworten

- **E-Mail senden:** Auf die Aktion mit einer E-Mail antworten
- **Skript/Programm ausführen**: Ein Skript oder Programm zu USV-Ereignissen ausführen
- **Alarmmeldung senden**: Eine Benachrichtigung zum lokalen Alarmbenachrichtigungsfeld senden, das vom Symbol im Infobereich aufgerufen werden kann

Mit der Schaltfläche **Erstellen einer neuen Aktion** wird das Dialogfenster zum Erstellen einer neuen Aktion angezeigt (siehe [Abbildung 8\)](#page-26-0).

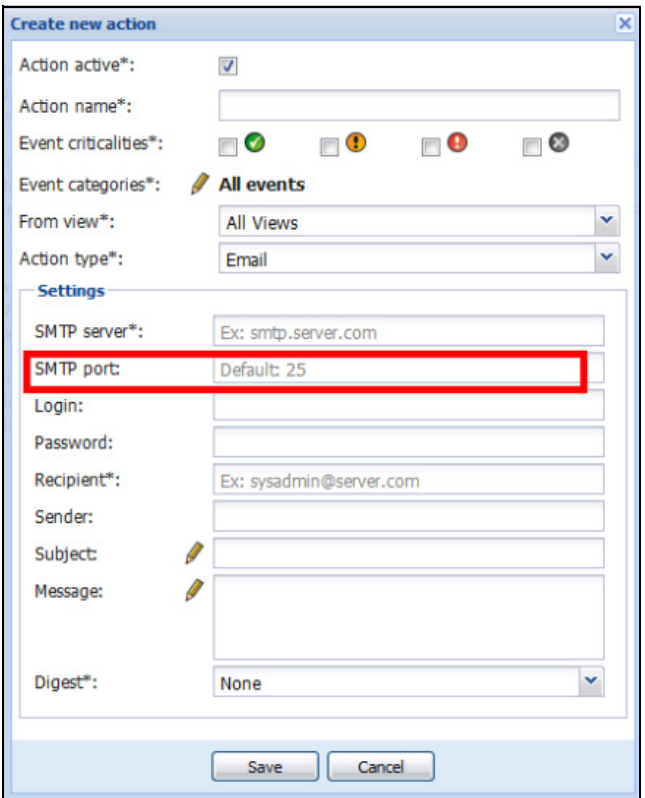

<span id="page-26-0"></span>Abbildung 8. Dialogfeld "Create new action" (Neue Aktion erstellen)

**HINWEIS:** Die mit "\*" markierten Felder sind Pflichtfelder.

#### *Ereignisfilter*

Sie können die Aktion folgendermaßen filtern:

- **Event criticalities (Kritizität des Ereignisses)**: Kritisch, Warnung, Normal, Kommunikation unterbrochen
	- **HINWEIS:** Mit diesem Parameter können Sie die Benachrichtigung nach der Ereignisstufe filtern. Informationen hierzu finden Sie in der Ereignisliste später in diesem Dokument. Falls Sie "Kritisch" als Filter wählen, erhalten Sie kein zugeordnetes Normal-Ereignis, das Sie darüber informiert, dass der Gerätestatus von "Kritisch" nach "Normal" wechselt.
- **Event category** (Ereigniskategorie): All Events (Alle Ereignisse), Alarms (Alarme), Shutdown events (Ereignisse zum Herunterfahren), Power events (Spannungsversorgungsereignisse), Measures (Messwerte)

**HINWEIS:** Über das Stiftsymbol erfolgt die Bearbeitung und die Auswahl der Ereigniskategorie.

• **View** (Ansicht): Ansicht, welche das Ereignis auslöst

#### *E-Mail*

So erhalten Sie E-Mails zu USV-Ereignissen:

• Sie müssen die SMTP-Serveradresse und die E-Mail-Adresse des Empfängers angeben. Benutzername und Kennwort werden verwendet, wenn der SMTP-Server eine Authentifizierung anfordert.

Erweiterte Einstellungsmöglichkeiten:

- Sie können den Betreff anpassen, zum Beispiel, wenn Sie einen Fremdanbieter verwenden, um E-Mails in SMS zu übersetzen.
- Sie können angeben, dass Sie eine Konsolidierung der Alarme erhalten wollen, die während einer von Ihnen gewählten Verzögerungszeit aufgetreten sind.

Wenn Sie beispielsweise None (Keine) angeben, erzeugt jeder Alarm eine E-Mail. Mit dieser Einstellung erhalten Sie mehr E-Mail bei gleicher Anzahl von Ereignissen.

#### *Ausführen eines Skripts/Programms*

Um ein Programm bei USV-Ereignissen auszuführen, ist der Programmpfad notwendig.

#### **HINWEIS:** Unter Windows wird das Programm mit dem SYSTEM-Konto ausgeführt.

- Falls eine Aktion (Skript oder Programm) mit dem SYSTEM-Konto nicht ausgeführt werden kann, ist es notwendig, den Ausführungsrahmen zu ändern, bevor sie ausgeführt werden kann.
- Damit ein Benutzer spezifische Tools und Programme mit Berechtigungen ausführen kann, die von denen abweichen, die dem Konto des Benutzers zugewiesen sind, verwenden Sie den Windows-Befehl "Ausführen als". Damit können Sie das Kennwort speichern (Windows XP Service Pack 2 und höher).

• Verwenden Sie folgenden Microsoft-Befehl:

```
> runas /profile /user:<Windows-Benutzername> /savecred <DELL_MUMC 
INSTALLATION_PATH\mc2.exe>
```
• Bei der ersten Ausführung wird ein Kennwort benötigt, das zum späteren Ausführen gespeichert wird.

#### *Benachrichtigung im Alarmfeld*

Die Alarme werden auf dem lokalen Computer in einem Alarmfeld angezeigt (siehe [Abbildung 9](#page-28-0)). Der Statusteil des Alarmfelds ist optional. Er wird nur angezeigt, wenn eine Stromquelle in der Konfiguration zum Herunterfahren angegeben wurde.

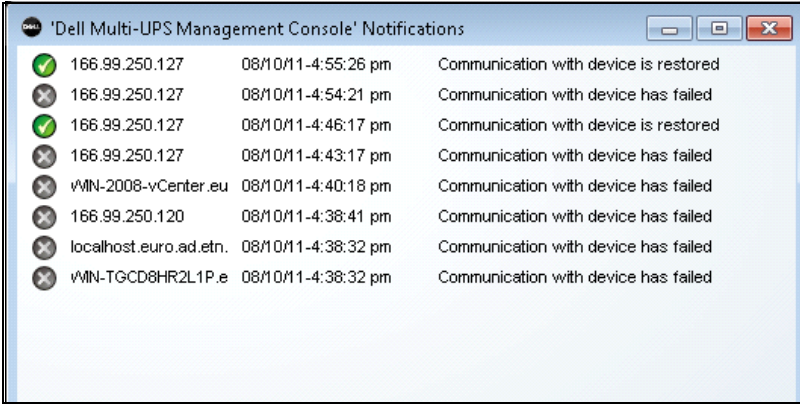

#### <span id="page-28-0"></span>**Abbildung 9. Alarmbenachrichtigungsfeld**

Über den Infobereich gelangen Sie zum Alarmfeld. Rechtsklicken Sie zum schnellen Zugriff auf die Funktionen auf das Symbol im Infobereich. Falls keine Stromquelle angegeben wurde, kann das Symbol im Infobereich die Zustände aus [Tabelle 5](#page-28-1) anzeigen.

<span id="page-28-1"></span>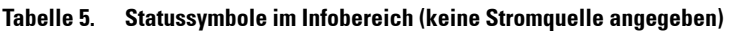

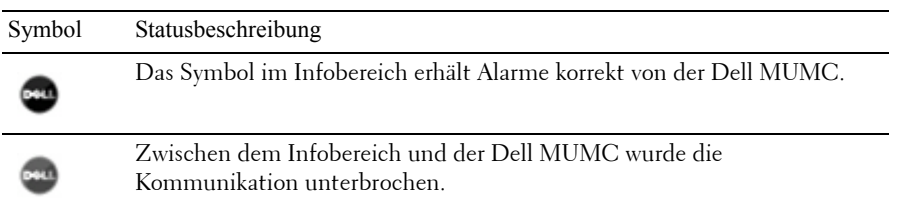

Falls eine Stromquelle angegeben wurde, kann das Symbol im Infobereich die Zustände aus [Tabelle 6](#page-29-0)  anzeigen.

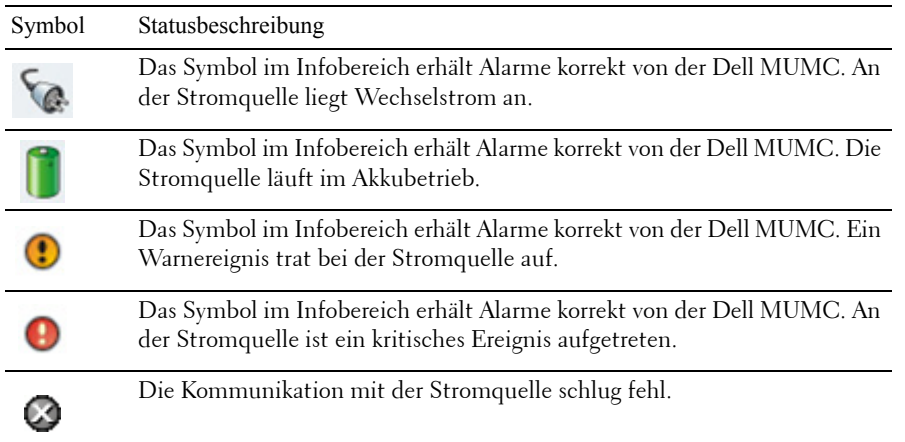

<span id="page-29-0"></span>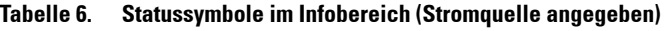

#### **Erweiterte Anpassung von Ereignissen und Aktionen**

Im Installationsordner des Dell MUMC finden Sie einen Ordner "configs/scripts", der ein benutzerdefiniertes Muster-Aktionsskript (*sample\_user\_script.js*) enthält.

Sie können dieses Skript verändern oder neue Skripte erstellen, die sehr spezifische Ereignisse und Aktionen festlegen. Das Musterskript enthält Details zur erwarteten Struktur und Syntax bei der Definition neuer Aktionen und Auslöser.

Um die Ausführung eines Skripts zu aktivieren, setzen Sie die aktivierte Eigenschaft folgendermaßen auf "true":

```
UserScript =
{
   name: "MyScript",
  enabled: true, // Setzen Sie diese Eigenschaft auf "true", um das
Skript zu aktivieren.
}
```
*Muster-Skripts finden Sie unter: {INSTALLATION\_PATH}/configs/scripts*

Muster-Skript: *windows\_event.js*

Dies ist ein Muster-Aktionsskript für Windows-Ereignisprotokolle. Damit kann die Software Einträge im Windows-Ereignisprotokoll des lokalen Rechners machen (Ereignisse Stromausfall/Versorgung wiederhergestellt). Dieses Skript ist standardmäßig aktiviert.

Die Attribute in Fettdruck können folgendermaßen geändert werden:

```
UserScript =
{
  name: "WindowsEvents",
  enabled: true, // Setzen Sie diese Eigenschaft auf "true", um das
Skript zu aktivieren.
 onEvent: true,
   delay: 0, // Mit diesem Attribut lässt sich die erste Ausführung 
des Skripts verzögern.
  interval: 10000, // und danach in einem Intervall von 10 Sekunden.
```
#### Muster-Skript: *humidity\_shutdown.js*

…

Dies ist ein Muster-Skript, um einen Alarm wegen Feuchtigkeit oder Temperatur an einer Steckdosenleiste auszulösen und eine Sequenz zum Herunterfahren zu starten. Dieses Skript zeigt, wozu Steckdosenleistensonden verwendet werden können.

Die Attribute in Fettdruck können folgendermaßen geändert werden:

```
UserScript =
{
  name: "ShutdownByTemperatureOrHumidity",
 enabled: false, // Setzen Sie diese Eigenschaft auf "true", um das
Skript zu aktivieren.
 onEvent: true ,
   delay: 0, // Mit diesem Attribut lässt sich die erste Ausführung 
des Skripts verzögern.
```
interval: 10000, // und danach in alle 10 Sekunden

 /// @property {Integer} pduName Dieses Attribut ist die IP-Adresse der Steckdosenleiste mit der Feuchtigkeitssonde, die kontrolliert werden soll.

pduName : "**178.222.223.224**",

 /// @property {Integer} pduHumidityLimit Dieses Attribut ist der Grenzwert der Feuchtigkeit, bei dem die Steckdosenleiste abgeschaltet wird.

pduHumidityLimit : **20**,

 /// @property {Integer} pduTemperatureLimit Dieses Attribut ist der Grenzwert der Temperatur, bei dem die Steckdosenleiste abgeschaltet wird.

pduTemperatureLimit : **20**,

#### **Erweiterte Anpassung der akustischen Warnsignale**

So konfigurieren Sie akustische Warnsignale bei Ereignissen:

```
1 Ändern Sie in der Datei {INSTALL 
   DIRECTORY}\Dell\MultiUPSManagementConsole\configs\config.js die Konfiguration 
   folgendermaßen:
   'systray': 
   {
         'soundAlarm': false, 
         'notificationIcon': true, 
         'notificationBox': true
   }
2 Ändern Sie 'soundAlarm': false, in 'soundAlarm': true, wie unten gezeigt:
   'systray': 
   {
      'soundAlarm': true, 
      'notificationIcon': true, 
      'notificationBox': true
   }
```
- 3 Schließen und starten Sie die Windows-Sitzung neu, so dass diese Konfiguration verwendet werden kann.
- **HINWEIS:** Sie können das akustische Signal durch die Windows Soundeinstellungen in der Systemsteuerung ändern (siehe [Abbildung 10\)](#page-32-0).
- HINWEIS: Die Warnsignale der Dell MUMC sind mit dem Warnsignal für "Alarm bei kritischem Batteriestand" verknüpft, so dass eine Änderung über die Auswahl einer anderen wav-Datei erfolgt.

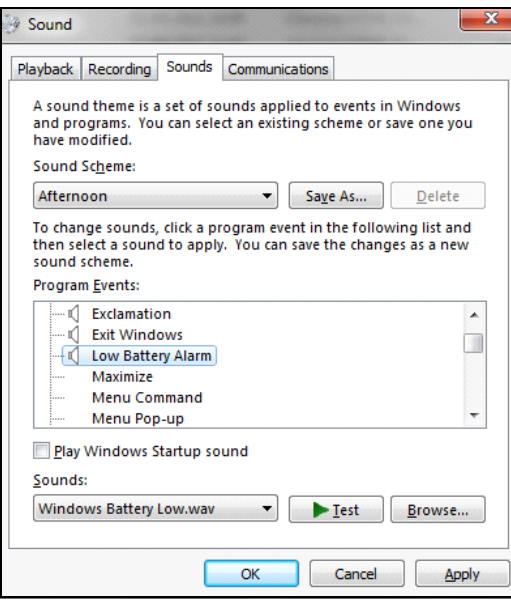

<span id="page-32-0"></span>**Abbildung 10. Auswahl des akustischen Warnsignals**

## <span id="page-33-0"></span>**Konfiguration von Benutzerkonten**

So konfigurieren Sie mehrere Benutzerkonten:

- 1 Melden Sie sich mit einem Administrator-Profil an.
- 2 Wählen Sie *Settings > User List* (Einstellungen > Benutzerliste).Die Seite mit der Benutzerliste wird angezeigt (siehe [Abbildung 11](#page-33-1)).
- 3 Klicken Sie auf **Add user** (Benutzer hinzufügen). Das Dialogfeld "Add user" (Benutzer hinzufügen) wird geöffnet.
- 4 Geben Sie den Benutzernamen und das Kennwort des Benutzers ein (siehe [Abbildung 12](#page-33-2)).
- 5 Wählen Sie die Profilebene des Benutzers aus. Folgende Ebenen sind verfügbar:
	- Admin (Der Benutzer kann auf alle Funktionen zugreifen.)
	- User (Der Benutzer hat nur Zugriff auf die Visualisierung und kann keine Änderungen am System oder an Knoten vornehmen.)
- 6 Klicken Sie auf **Create new user** (Neuen Benutzer erstellen).

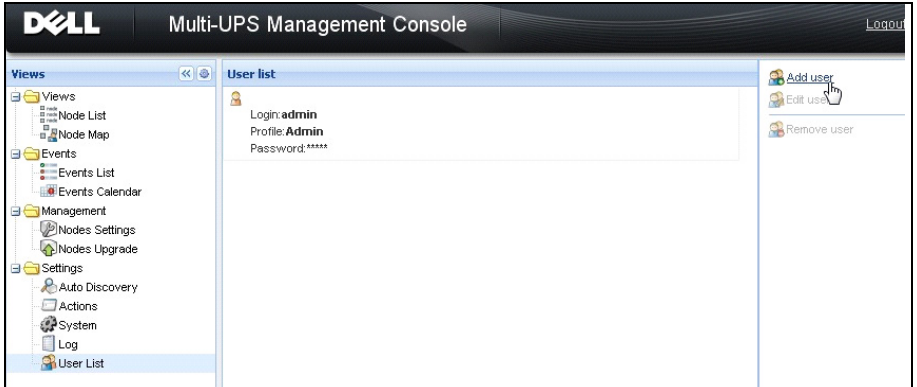

<span id="page-33-1"></span>Abbildung 11. Seite "User List" (Benutzerliste)

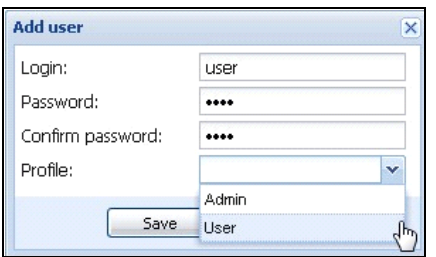

<span id="page-33-2"></span>**Abbildung 12. Dialogfeld "Add User" (Benutzer hinzufügen)**

Beachten Sie, dass die Dell MUMC ein standardmäßiges Administrator-Profil mit Folgendem enthält:

- ... admin" als Benutzername
- "admin" als Kennwort
- **WARNUNG:** Aus Sicherheitsgründen wird dringend empfohlen, das Standard-Kennwort sofort nach der Installation zu ändern. Ein Popup zeigt einen Sicherheitswarnhinweis an, falls das Kennwort aus weniger als acht Zeichen besteht.

## <span id="page-34-0"></span>**Systemeinstellungen**

Sie können Systemeinstellungen bearbeiten. Im Menüpunkt *Settings > System* (Einstellungen > System) können Sie Systeminformationen, die Sprache, Scan-Einstellungen und die Einstellungen für das Bearbeitungsmodul bearbeiten (siehe [Abbildung 13\)](#page-34-1).

<span id="page-34-1"></span>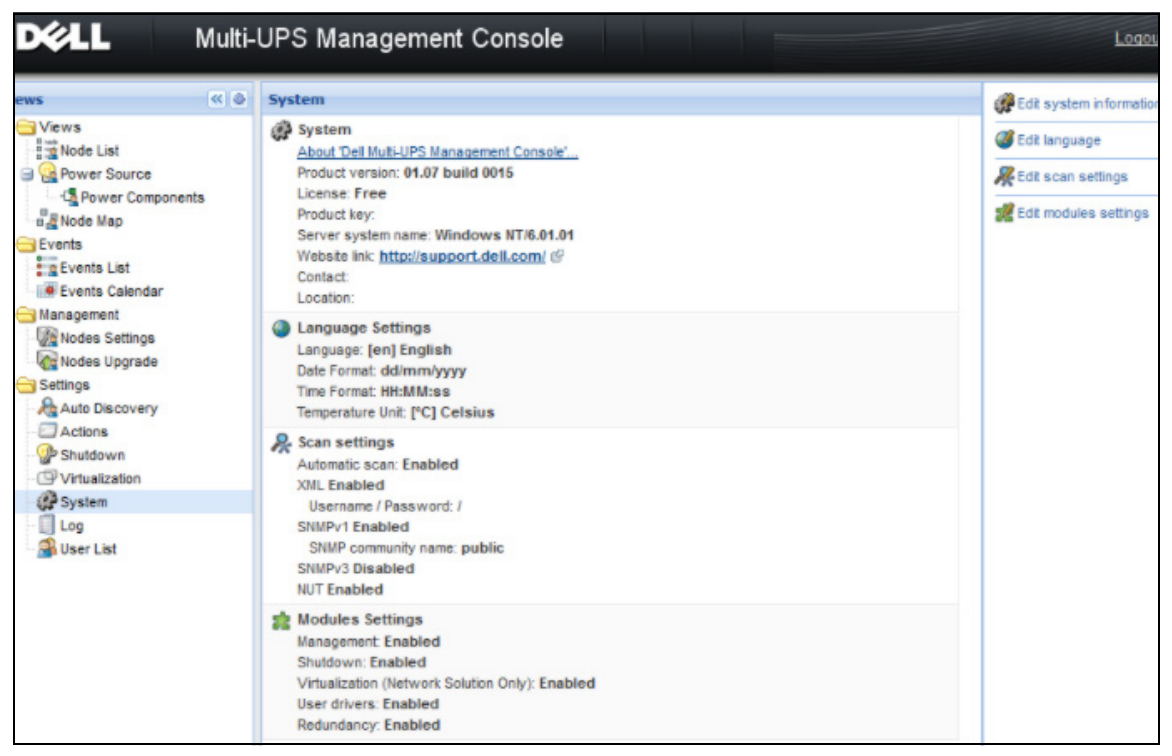

Abbildung 13. Seite "System Settings" (Systemeinstellungen)

Wählen Sie eines der Elemente aus und doppelklicken Sie dann auf das Element oder klicken Sie im Menü auf der rechten Seite auf die entsprechende Schaltfläche:

- Über **Edit system information** (Systeminformationen bearbeiten) werden die Kontakt- und Standortinformationen geändert.
- Über **Edit scan settings** (Scan-Einstellungen bearbeiten) wird der Standard-SNMP-Community-Name für die Suche geändert.
- **Edit modules** (Module bearbeiten) ermöglicht es, optionale Module für Dell MUMC zu aktivieren/deaktivieren:
	- **Management** (Verwaltung) aktiviert die Massenkonfiguration der Knoteneinstellungen und Funktionen der Knotenaktualisierung.
	- **Shutdown** (Herunterfahren) aktiviert bei einem Stromausfall das Herunterfahren des Computers, auf dem Dell MUMC läuft.
	- **Virtualization** (Virtualisierung) aktiviert die Verwaltung von virtualisierten IT-Systemen
	- **Redundancy** (Redundanz) bietet Unterstützung für >1 USV in der N+1- Redundanzkonfiguration.
- **Edit language** (Sprache bearbeiten) gestattet das Ändern der Sprache, von Datum- und Uhrzeitformat und Temperatureinheit (Celsius oder Fahrenheit).

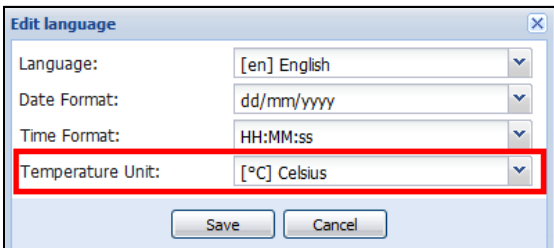

**Abbildung 14. Spracheinstellungen bearbeiten**
# 4

# **Kontrolle**

Dieses Kapitel beschreibt die Kontrollfunktionen in der Dell Multi-UPS Management Console (MUMC).

## **Zugriff auf die Überwachungsschnittstelle**

Um die Stromquelle zu überwachen, starten Sie die Hauptschnittstelle der Dell MUMC. Sie können die Schnittstelle lokal oder ortsfern aufrufen.

#### **Lokaler Zugriff**

Sie können im System, in dem Dell MUMC installiert ist, folgende Verknüpfung verwenden:

**•** *Start > Programme > Dell > Multi-UPS Management Console > Open Dell Multi-UPS Management Console*

#### **Fernzugriff**

1 Sie können auf einem ortsfernen Computer eine der folgenden URLs in einem Webbrowser eingeben: https://<Name oder IP-Adresse des Computers, der als Host für die Dell MUMC fungiert>:4680/

#### *oder*

http://<Name oder IP-Adresse des Computers, der als Host für die Dell MUMC fungiert>:4679/

2 Nehmen Sie im SSL-Modus das Zertifikat durch Klicken auf **Ja** an (siehe [Abbildung 15](#page-36-0))**.**

<span id="page-36-0"></span>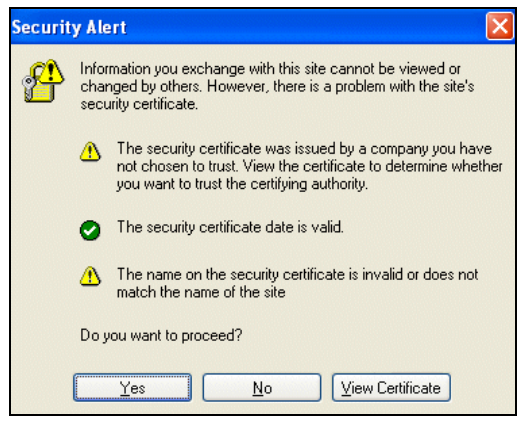

**Abbildung 15. Annahme des SSL-Zertifikats**

- 3 Um das Zertifikat in IE7 für Vista zu installieren, führen Sie folgende Schritte durch:
	- a Führen Sie IE als Administrator aus, indem Sie mit der rechten Maustaste auf das Desktop-Symbol klicken und "Als Administrator ausführen" wählen.
	- b Öffnen Sie die Dell MUMC.
	- c Klicken Sie durch den Zertifikatfehler.
	- d Klicken Sie in der Adressleiste auf die Schaltfläche **Zertifikatfehler**.
	- e Klicken Sie auf **Zertifikat anzeigen**.
	- f Klicken Sie auf **Zertifikat installieren**.
- 4 Klicken Sie auf die Schaltfläche "Alle Zertifikate in folgendem Speicher speichern" und wählen Sie den Speicher "Vertrauenswürdige Stammzertifizierungsstellen". Tun Sie dies nicht, geht das Zertifikat in Ihren persönlichen Speicher und wird von IE nicht als vertrauenswürdig angesehen.
- 5 Geben Sie Benutzername und Kennwort ein.

## **Ansicht der Knotenliste**

Folgende Standardspalten werden auf dieser Seite angezeigt (siehe [Abbildung 16\)](#page-38-0):

- **Type** (Typ): Grafisches Symbol zur Unterscheidung von USV/PDU und Anwendungen
- **Status**: Dieses Symbol gibt den Schweregrad des kritischsten Ereignisses an, das auf dem überwachten Gerät aktiv ist.
- **Name**: IP-Adresse, DNS-Name oder benutzerdefinierter Name
- **Description** (Beschreibung): Produktname oder Beschreibung
- **Location** (Standort): Standort des Knotens
- **Contact** (Kontakt): Kontakt des Knotens
- **Link** (Verknüpfung): Verknüpfung zur Website des Geräts (falls verfügbar)

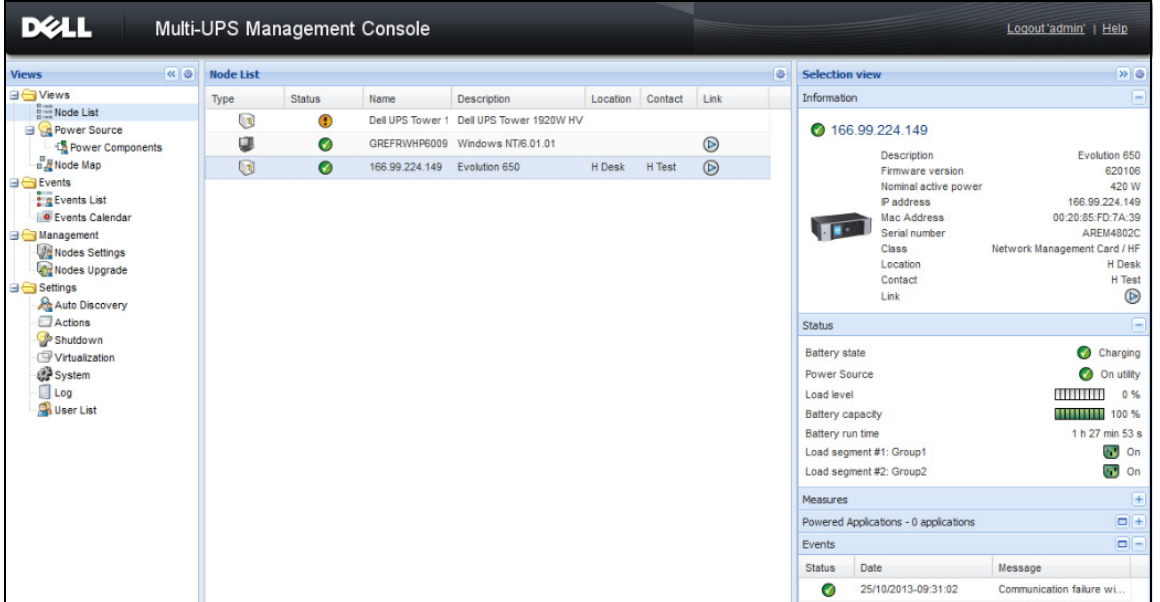

#### <span id="page-38-0"></span>**Abbildung 16. Ansicht der Knotenliste**

Sie können Ihre Geräteliste (in auf- oder absteigender Reihenfolge) durch Klicken auf die Spaltenüberschriften (Status / Name / Description / Location / Load Level …) sortieren. Sie können auch Spalten hinzufügen, wie in [Abbildung 17](#page-39-0) dargestellt.

| <b>DELL</b>                                                                                                    |                               |                                                  | Multi-UPS Management Console           |                                                                                                    |                                                             |                 |                                                                                                    |                                                                                                    |
|----------------------------------------------------------------------------------------------------|-------------------------------|--------------------------------------------------|----------------------------------------|----------------------------------------------------------------------------------------------------|-------------------------------------------------------------|-----------------|----------------------------------------------------------------------------------------------------|----------------------------------------------------------------------------------------------------|
| ≪●<br><b>Views</b>                                                                                                    | <b>Node List</b>              |                                                  |                                        |                                                                                                    |                                                             |                 |                                                                                                    | <b>Selection view</b>                                                                                                    |
| <b>B</b> Views<br><b>Home Node List</b><br><b>Power Source</b><br><b>D</b> Power Components<br><b>BR</b> Node Map<br><b>B</b> Events<br><b>Exercis</b> List<br><b>O</b> Events Calendar<br><b>Si</b> Management<br><b>Nodes Settings</b><br>Nodes Upgrade<br><b>B</b> Settings<br>Auto Discovery<br>Actions<br>Shutdown<br>Virtualization<br>System<br>$\Box$ Log<br>User List | Type<br>्र<br>œ<br>$\sqrt{3}$ | <b>Status</b><br>$\circled{?}$<br>Ø<br>$\bullet$ | Name<br>GREFRWHP6009<br>166.99.224.149 | <b>Description</b><br>Dell UPS Tower 1 Dell UPS Tower 1920W HV 91 Sort ascending<br>Windows NT/6.01.01<br>Evolution 650 | Location<br>$\frac{Z}{A+}$ Sort descending<br>Columns<br>m. | Conta<br>F<br>F | $\nabla$ Type<br>V Status<br>IP address<br>Mac Address<br><b>V</b> Description<br>Serial number<br>Class<br>Version <sub>allen</sub><br>OS Type<br><b>V</b> Location<br>V Contact<br>Load level<br>Battery capacity<br>Shutdown timer<br>Estimated runtime to shutdown<br>Battery run time | noite<br>66.99.224.<br>Desc<br>Firmy<br>Nomi<br>IP ad<br>Mac<br>Seria<br>Class<br>Loca<br>Conta<br>Link<br>state<br>Source<br>wel<br>capacity<br>run time |
|                                                                                                    |                               |                                                  |                                        |                                                                                                    |                                                             |                 | Shutdown duration<br>Master output<br>Power Source<br>Outlet group                                                                                                    | egment #1: Gn<br>egment #2: Gr<br>es                                                                                                    |
|                                                                                                    |                               |                                                  |                                        |                                                                                                    |                                                             | m               | User Type<br><b>Liser Note</b><br>Access<br>$\nabla$ Link                                                                                                    | d Applications<br>Date<br>25/10/20                                                                                                    |

<span id="page-39-0"></span>Abbildung 17. Hinzufügen von Spalten zur Ansicht "Node List" (Knotenliste)

## **Flexible Bereichsansicht**

Mit dem Menüelement *Views > Power Source* (Ansichten > Stromquelle) können Sie die Stromquellen-Seite anzeigen. Sie können wählen, welche Informations- und Status-Bereiche in der Stromquellen-Ansicht für Geräte und Anwendungen in der Knotenliste erscheinen sollen. Bei [Abbildung 18](#page-40-0) werden zum Beispiel die folgenden Bereiche angezeigt:

- Information und Status
- Messwerte
- Diagramm
- Überblick

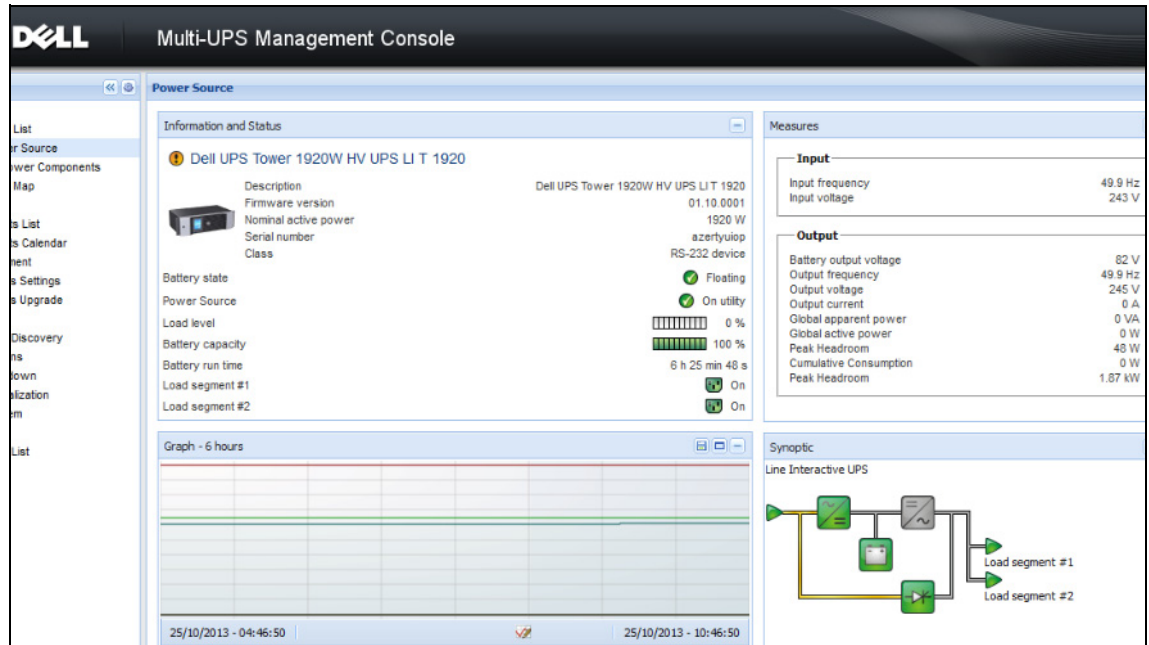

<span id="page-40-0"></span>Abbildung 18. Ansicht "Power Source" (Stromquelle)

Um auszuwählen, welche Bereiche in der Ansicht dargestellt werden sollen, wählen Sie eines der Geräte bzw. eine der Anwendungen in der Liste aus. Daraufhin wird "Detailed Panels" (Detaillierte Bereiche) auf der rechten Seite des Fensters angezeigt (siehe [Abbildung 19\)](#page-41-0).

- Klicken Sie auf den Leistentitel, um den Bereich zu reduzieren bzw. zu erweitern.
- Sie können auch das Menü für alle Ansichten oder das Menü für die Auswahlansicht ein- Dzw. ausblenden <
- Aktivieren Sie das Kontrollkästchen der Bereiche, die zu der Auswahlansicht hinzugefügt werden sollen.

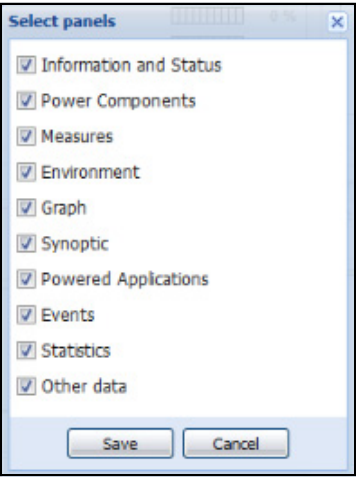

<span id="page-41-0"></span>**Abbildung 19. Dialogfeld zur Bereichsauswahl**

**HINWEIS:** Einige der Bereiche sind nur für spezifische Knotentypen verfügbar.

### **Bereichsliste**

#### **Bereich "Information" (Informationen)**

Folgende Knoteninformationen werden in diesem Bereich dargestellt (siehe [Abbildung 20\)](#page-42-0):

- **166.99.xx.yy:** Der DNS-Name (oder die IP-Adresse) wird in der Nähe des "Statussymbols" angezeigt.
- **Description** (Beschreibung): Handelsbezeichnung des Produkts
- **Firmware-Version:** Version der Firmware der USV bzw. der als Stromquelle eingerichteten Dell-NMC-Karte.
- **Nominal Apparent Power** (Nennscheinleistung): Gerätelastkapazität in VA
- **IP address** (IP-Adresse): IP-Adresse des Geräts
- **MAC address** (MAC-Adresse): MAC-Adresse des Geräts
- **Serial Number** (Seriennummer): Seriennummer des Geräts (falls verfügbar)
- **Class (Klasse):** Kartentyp
- **Location** (Standort): Gerätestandort (Wert des syslocation-Objekts kann auch auf der Geräteseite konfiguriert werden)
- **Contact** (Kontakt): Gerätekontakt (Wert des syscontact-Objekts kann auch auf der Geräteseite konfiguriert werden)
- **Link** (Verknüpfung): Verknüpfung zur Website des Geräts (falls verfügbar)

**HINWEIS:** Die in diesem Bereich dargestellten Informationen hängen von den eingesehenen Knotentypen ab.

| <b>Power Source</b>           |                             |                                           |
|-------------------------------|-----------------------------|-------------------------------------------|
| <b>Information and Status</b> |                             | ۰                                         |
|                               | ups96.labo.kalif.com        |                                           |
|                               | <b>Dagerinting</b>          | Dell UPS Denk/Tower 2700W HV 230V         |
|                               | Firmware version            | 01.14.0003                                |
|                               | <b>INDIANAL SCAVE DOWER</b> | <b>ZY UU VV</b>                           |
|                               | IP address                  | 10.130.36.20                              |
|                               | Mac Address                 | 00:22:19:FF:8F:60                         |
|                               | Serial number               | CN-0J727N-75162-95I-0001-A00              |
|                               | Class                       | DELL Network Management Card / 01.17.0003 |
|                               | Location                    | @Labo Del                                 |
|                               | Contact                     | patrice                                   |
|                               | Link                        |                                           |

<span id="page-42-0"></span>Abbildung 20. Bereich "Information" (Informationen)

#### **Statusbereich**

Folgende Knoteninformationen werden in diesem Bereich dargestellt (siehe [Abbildung 21\)](#page-42-1):

- **Power source** (Stromquelle): AC Power / Battery (Netzstrom / Akku)
- **Battery state** (Akkustatus): Charging / Discharging / Default / Floating / Resting (Wird geladen / Akku wird geladen / Standard / Puffer / Ruhemodus)
- **Load Level** (Lastschwelle): Ausgangslastschwelle des Geräts
- **Battery capacity** (Akkukapazität): Akkukapazität des Geräts
- **Battery run time** (Akkulaufzeit): Verbleibende Überbrückungszeit für das Gerät
- **Master Output** (Masterausgang): Hauptausgangsstatus [ON/OFF/Internal Failure/On Automatic Bypass/Manual By Pass/Overload (EIN/AUS/Interner Fehler/Betrieb auf automatischem Bypass/Manueller Bypass/Überlast)]
- **Outlet #x** (Steckdose x): Status der Ausgangssteckdose (EIN/AUS)

**HINWEIS:** Die in diesem Bereich angezeigten Informationen hängen von den Fähigkeiten der USV ab.

| Status                         |                 |
|--------------------------------|-----------------|
| Battery state                  | Resting         |
| Power Source                   | On utility      |
| Load level                     | 0%              |
| Battery capacity               | 95%             |
| Battery run time               | 6 h 10 min 17 s |
| Load segment #1: Load Segment1 | -On             |
| Load segment #2: Load Segment2 | Оn              |

<span id="page-42-1"></span>**Abbildung 21. Statusbereich**

#### **Bereich "Outlets" (Steckdosen)**

Die folgenden Statusinformationen zu den Steckdosen werden für die ausgewählte PDU in diesem Bereich angezeigt (siehe [Abbildung 22\)](#page-43-0):

- Wird der Mauszeiger über die Steckdose bewegt, werden Kontextinformationen angezeigt.
- Wenn Sie eine Steckdose in diesem Bereich auswählen, zeigt der Bereich "Graph" (Diagramm) Informationen zu dieser Steckdose an.
- Sie müssen auch im Dialogfeld zu den Diagrammeinstellungen (das über die Schaltfläche  $\mathcal V$  im Bereich "Graph" aufgerufen werden kann) die Informationen zu den Steckdosen auswählen.

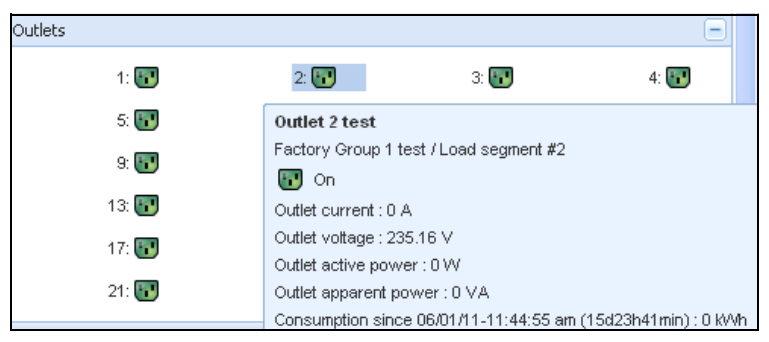

#### <span id="page-43-0"></span>Abbildung 22. Bereich "Outlets" (Steckdosen)

Der Status der Steckdosen wird in der Anzeige farblich dargestellt (siehe [Tabelle 7](#page-43-1)).

<span id="page-43-1"></span>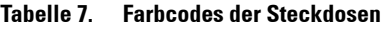

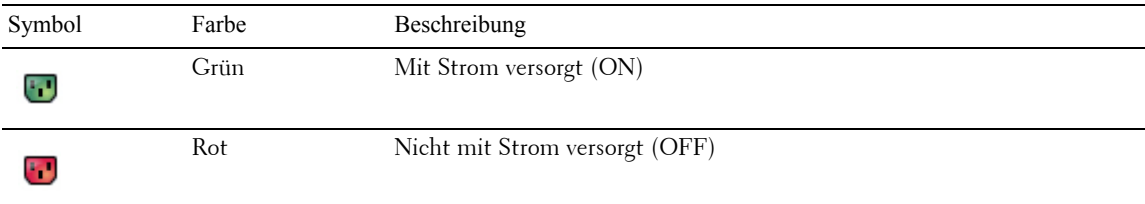

#### **Bereich "Measures" (Messwerte)**

Dieser Bereich zeigt die elektrischen Parameter des ausgewählten Geräts für Ein- oder Dreiphasen-Wechselstromgeräte an, je nach den Knotenfunktionen (siehe [Abbildung 23](#page-44-0) und [Abbildung 24\)](#page-44-1).

| Measures               |         |
|------------------------|---------|
| Input                  |         |
| Input frequency        | 50 Hz   |
| Input voltage          | 241 V   |
| Output                 |         |
| Battery output voltage | 76 V    |
| Output frequency       | 50 Hz   |
| Output voltage         | 243 V   |
| Output current         | 0A      |
| Global apparent power  | 0 VA    |
| Global active power    | 0 W     |
| Peak Consumption       | 12 W    |
| Cumulative Consumption | 0 W     |
| Peak Headroom          | 1.91 kW |

<span id="page-44-0"></span>Abbildung 23. Bereich "Measures" (Messwerte) (Einphasen-Wechselstrom)

| Measures                            |         |          |                |
|-------------------------------------|---------|----------|----------------|
|                                     |         |          |                |
| Input                               |         |          |                |
|                                     | Phase 1 | Phase 2  | Phase 3        |
| Input current                       | 0A      | 0.22A    | 0 A            |
| Input voltage                       | 239 1 V | 241 44 V | 241.26 V       |
| Input active power                  | 0 W     | 21 W     | 0 <sub>W</sub> |
| Input apparent power                | 0 VA    | 49 VA    | 0 VA           |
| Input frequency                     |         |          | 49.9 Hz        |
|                                     |         |          |                |
| Output<br>Global apparent power     |         |          | 49 VA          |
| Global active power                 |         |          | 20 W           |
|                                     |         |          |                |
| <b>Consumption</b>                  |         |          |                |
| Phase 1 - since 06/06/11-7:04:55 pm |         |          | 0.78 kWh       |
| Phase 2 - since 06/06/11-7:05:22 pm |         | 7.02 kWh |                |
| Phase 3 - since 06/06/11-7:05:48 pm |         |          | 1.41 kWh       |
| Global - since 01/01/00-1:04:03 am  |         |          | 12 17 kWh      |

<span id="page-44-1"></span>Abbildung 24. Bereich "Measures" (Messwerte) (Dreiphasen-Wechselstrom)

#### **Bereich "Environment" (Umgebung)**

Dieser Bereich zeigt Sensorinformationen zum ausgewählten Gerät an (siehe [Abbildung 25\)](#page-45-0):

- **Temperature** (Temperatur): Temperatur (in °C)
- **Humidity** (Luftfeuchtigkeit): Luftfeuchtigkeitswert
- **Input #1** (Eingang 1): Status des ersten Kontakts (offen / geschlossen)
- **Input #2** (Eingang 2): Status des zweiten Kontakts (offen / geschlossen)
- **HINWEIS:** Weitere Informationen zu den beiden optionalen Einfangsanschlüssen finden Sie in der Benutzeranleitung zum Dell Umgebungssensor (EMP).

| Environment          |    |              |
|----------------------|----|--------------|
| Temperature          |    | 22.9 °C      |
| Humidity             |    | 18.2%        |
| Input #1<br>Input #2 | ×. | Open<br>Open |

<span id="page-45-0"></span>Abbildung 25. Bereich "Environment" (Umgebung)

#### **Bereich "Graph" (Diagramm)**

Dieser Bereich zeigt das Diagramm der Hauptmesswerte zum ausgewählten Gerät an (siehe [Abbildung 26\)](#page-46-0):

- Mit der Schaltfläche  $\Box$  können Sie in das Diagramm hineinzoomen.
- Mit der Schaltfläche W können Sie die Daten auswählen, die Sie im Diagramm anzeigen möchten.

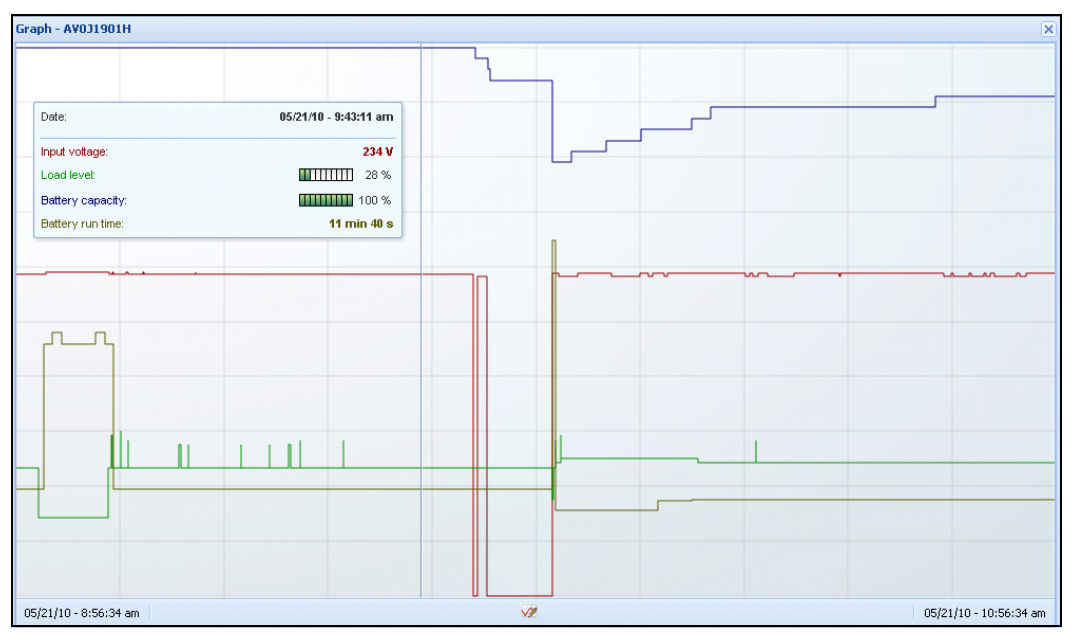

<span id="page-46-0"></span>Abbildung 26. Bereich "Graph" (Diagramm)

#### Bereich "Synoptic" (Überblick)

Dieser Bereich zeigt einen Überblick zum ausgewählten Gerät an (siehe [Abbildung 27\)](#page-46-1): In der Ecke links oben unter dem Banner wird die elektrische Topologie der USV angegeben, wie beispielsweise Online UPS (Online-USV), Line Interactive UPS (Leitungsinteraktive USV) usw. Eine QuickInfo wird angezeigt, wenn Sie die Maus über einen der Funktionsblöcke bewegen.

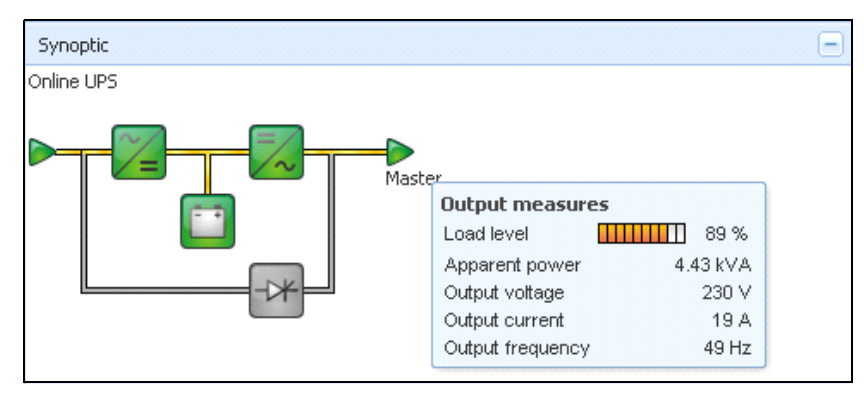

<span id="page-46-1"></span>Abbildung 27. Bereich "Synoptic" (Überblick)

Die farbcodierten Symbole im Überblick zeigen folgende Elemente an (siehe [Tabelle 8](#page-47-0)):

- USV-Module
- Akku-Module
- Elektrische Flüsse
- Elektrische Stromquellen am USV-Eingang
- Last am USV-Ausgang, wobei der Status mit dem USV-Ausgangsstatus verknüpft ist
- Kombinierte Farbcodes

#### <span id="page-47-0"></span>Tabelle 8. Symbole im Bereich "Synoptic" (Überblick)

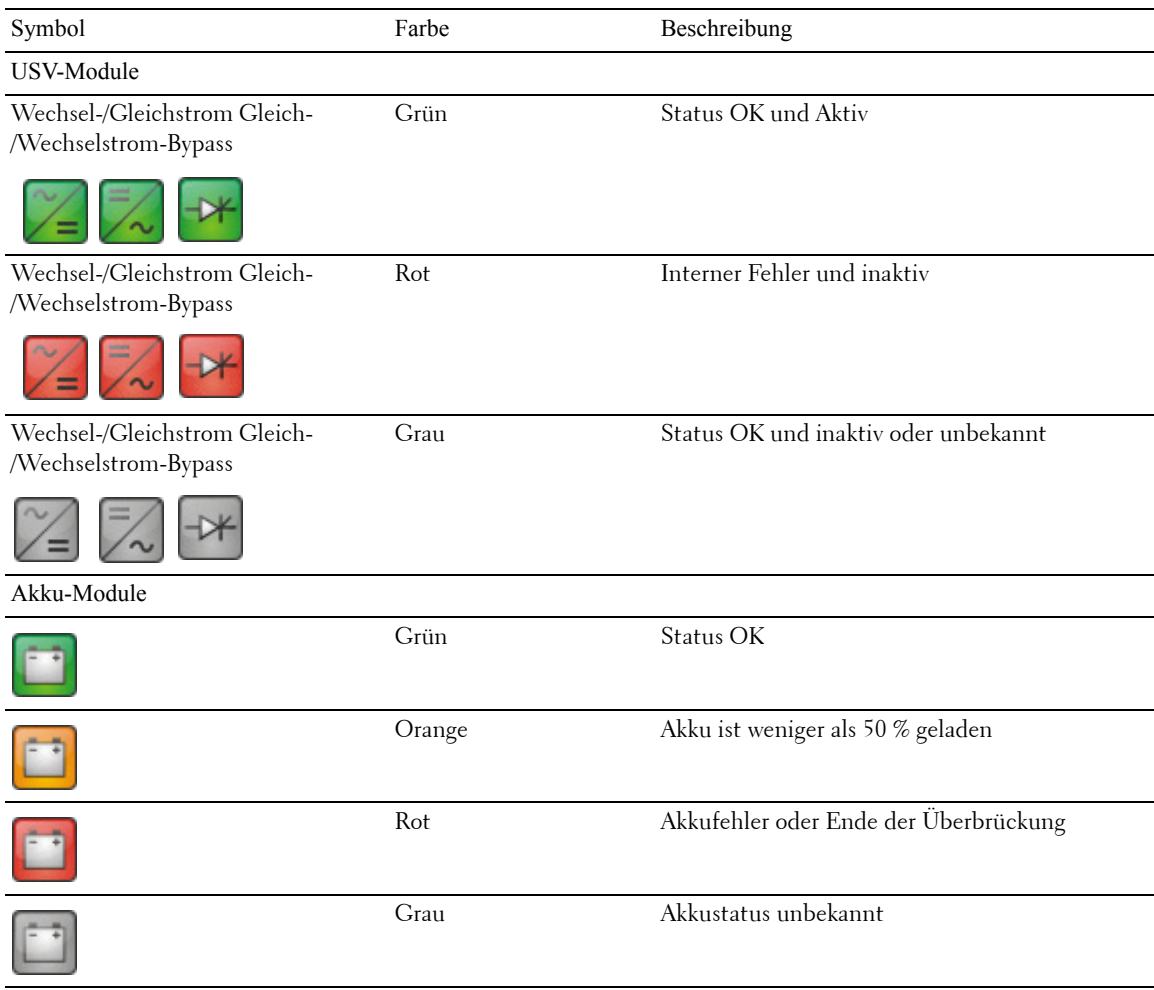

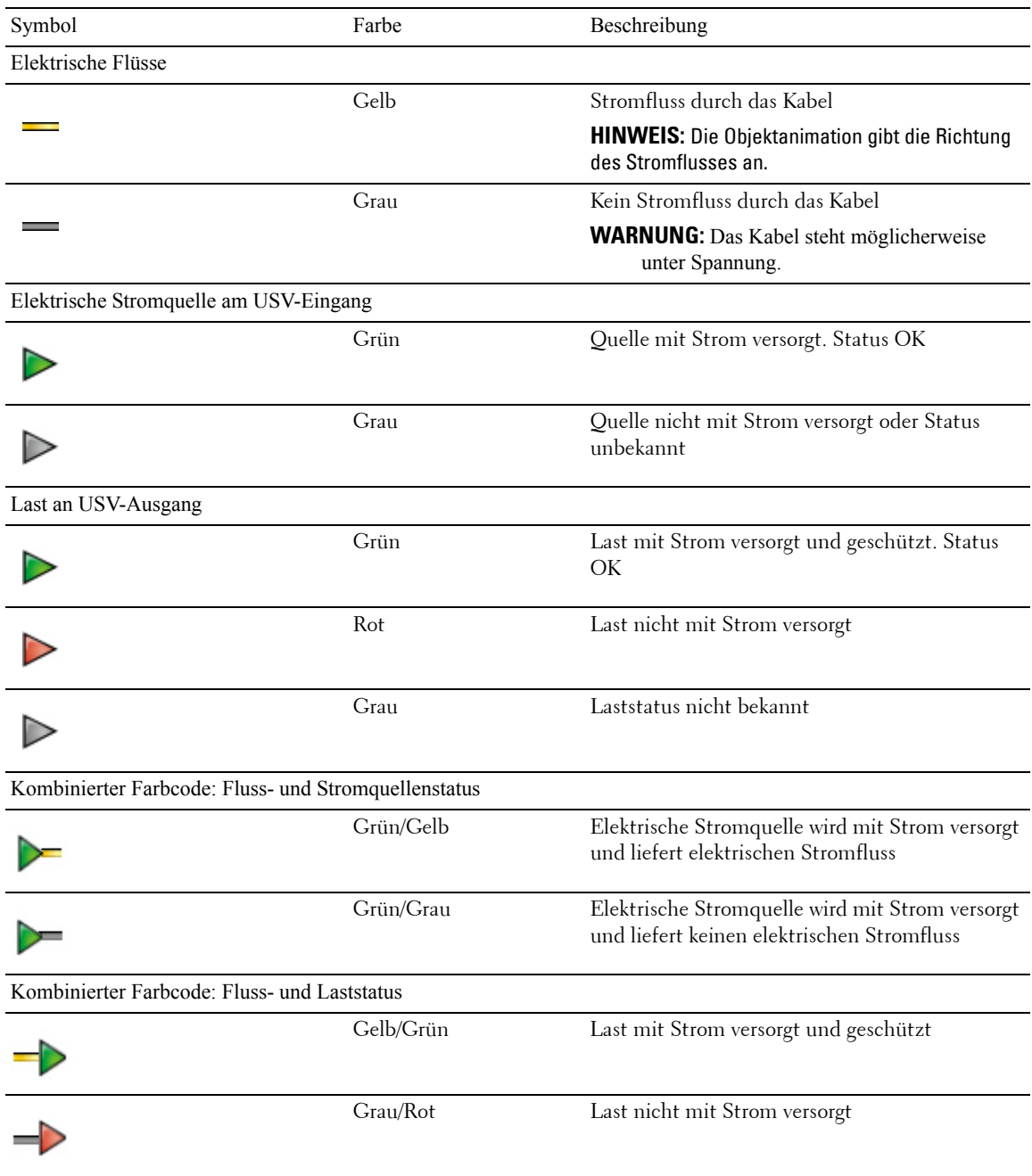

#### **Tabelle 8. Symbole im Bereich "Synoptic" (Überblick) (Fortsetzung)**

#### **Stromquelle**

Der Bereich zur Stromquelle zeigt Informationen zum Gerät, welche die ausgewählte, auf dem Server ausgeführte Anwendung mit Strom versorgt (siehe [Abbildung 28\)](#page-49-0).

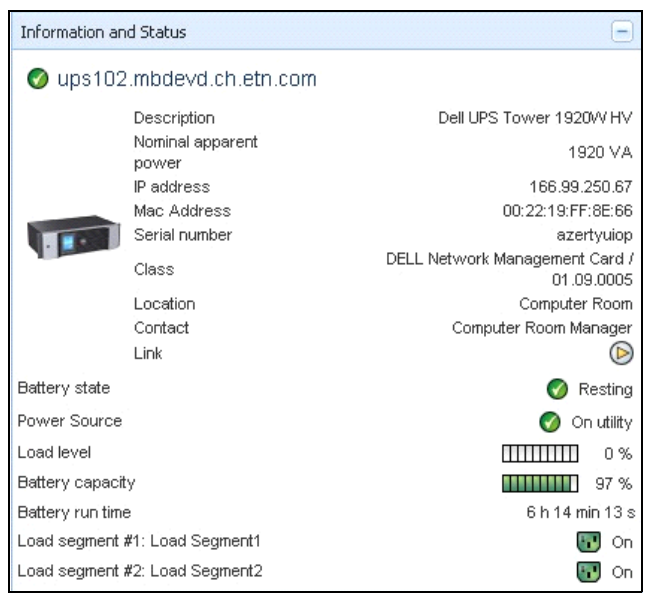

#### <span id="page-49-0"></span>**Abbildung 28. Stromquelle**

#### **Mit Strom versorgte Anwendungen**

Der Bereich "Powered Applications" (Mit Strom versorgte Anwendungen) liefert Informationen zu den Anwendungen wie beispielsweise dem Dell UPS Local Node Manager (ULNM) vom ausgewählten Gerät (anderer Dell ULNM) mit Strom versorgt werden, und zu deren Abschaltprofil nach einem Stromausfall (siehe [Abbildung 29](#page-49-1)).

<span id="page-49-1"></span>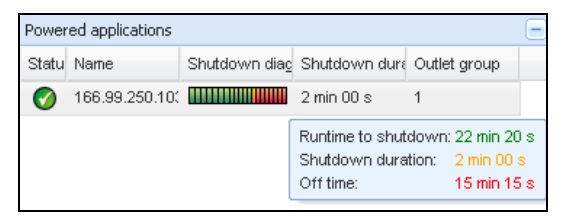

Abbildung 29. Bereich "Powered Applications" (Mit Strom versorgte Anwendungen)

#### **Bereich "Events" (Ereignisse)**

Dieser Bereich zeigt die Ereignisliste des ausgewählten Knotens an (siehe [Abbildung 30\)](#page-50-0). Sie können die Ereignisse je nach Status, Datum und Nachricht durch Klicken auf die Spaltenüberschrift sortieren.

| Events   |                   |                                            |  |
|----------|-------------------|--------------------------------------------|--|
| Status I | Date              | Message                                    |  |
| v        | 27/01/09-15:59:22 | Bypass : Return on UPS                     |  |
| C        | 27/01/09-15:58:45 | Output on automatic bypass                 |  |
| V        |                   | 27/01/09-15:58:43 The outlet group 2 is on |  |
| V        |                   | 27/01/09-15:58:42 The outlet group 1 is on |  |
| V        | 27/01/09-15:58:40 | The UPS output is on                       |  |
|          |                   | 27/01/09-15:58:32 The UPS output is off    |  |

<span id="page-50-0"></span>Abbildung 30. Bereich "Events" (Ereignisse)

#### **Bereich** "Statistics" (Statistik)

Dieser Bereich zeigt die Statistik des ausgewählten Knotens an (siehe [Abbildung 31](#page-51-0)). Über die Schaltfläche können Sie das Zeitintervall für die Statistik auswählen. Sie können das Zeitintervall durch Klicken auf die beiden Schaltflächen mit den Daten "From" (Von) und "To" (Bis) anpassen.

Folgende Daten werden für die Statistik berechnet:

- Scheinverbrauch (oder Aktiver Verbrauch in der nächsten Version, in Watt)
- Durchschnittliche Scheinleistung (oder durchschnittliche aktive Leistung in der nächsten Version, in Watt)
- Zähler für Stromausfälle
- Angehäufte Dauer der Stromausfälle
- Zähler für Akkufehler
- Zähler für interne Fehler
- Zähler für Überlast
- Zähler für Warnalarm
- Zähler für kritische Alarme
- Zähler für Ausgang aus
- Zähler für Kommunikation unterbrochen

**HINWEIS:** Diese Informationen hängen von den Gerätefunktionen ab.

| Statistics - 7 days                        |                        |
|--------------------------------------------|------------------------|
| Communication between card and device lost |                        |
| The UPS output is off                      |                        |
| Network communication with device lost     |                        |
| Estimated consumption                      | 27.54 kVA.h            |
| Power lost count                           |                        |
| Cumulated power lost time                  | 6 min 42 s             |
| <b>UPS</b> fault                           |                        |
| <b>UPS</b> overload                        |                        |
| 02/17/09 - 12:00:00 am                     | 02/23/09 - 11:59:59 pm |

<span id="page-51-0"></span>Abbildung 31. Bereich "Statistics" (Statistik)

#### **Energiekomponenten**

[Abbildung 32](#page-51-1) zeigt die Ansicht "Power Components". Dieser Bereich stellt die Komponenten Ihres redundanten USV-Systems dar, falls die Redundanzfunktion aktiviert ist (siehe Kapitel 8, "Redundanz" [auf Seite 101\)](#page-100-0).

| 《る                       |      | <b>Node List</b>     |              |                        |                                     |                |                |  |  |  |
|--------------------------|------|----------------------|--------------|------------------------|-------------------------------------|----------------|----------------|--|--|--|
| vs.                      | Type | Sta                  | Name         | Description            | Battery capacity                    | Batter         | $\mathbf{r}$   |  |  |  |
| lode List<br>ower Source | ्य   | $\bullet$            | ups102.mbdev | Dell UPS Tower 1920W   | <b>ШШШ 96 %</b>                     | 6 h 10 mi      | $\circledcirc$ |  |  |  |
| Power Components         | ે ર  | $\blacktriangledown$ | ups92.mbdevd | Dell UPS Rack 1000W HV | $\frac{1}{2}$ 11 $\frac{1}{2}$ 94 % | W<br>6 h 06 mi | $\circledR$    |  |  |  |
| lode Map                 |      |                      |              |                        |                                     |                |                |  |  |  |
| nts:                     |      |                      |              |                        |                                     |                |                |  |  |  |
| vents List               |      |                      |              |                        |                                     |                |                |  |  |  |
| vents Calendar           |      |                      |              |                        |                                     |                |                |  |  |  |
| ngs                      |      |                      |              |                        |                                     |                |                |  |  |  |
| uto Discovery            |      |                      |              |                        |                                     |                |                |  |  |  |
| ctions                   |      |                      |              |                        |                                     |                |                |  |  |  |
| bu determine.            |      |                      |              |                        |                                     |                |                |  |  |  |

<span id="page-51-1"></span>Abbildung 32. Ansicht der Energiekomponenten (Unteransicht zur Ansicht "Power Source" (Stromquelle)

## **Gerätekontrolle**

Die Leiste unten auf der Seite gibt Auskunft über den Status der kontrollierten Knoten. Beachten Sie in [Abbildung 33](#page-51-2) Folgendes:

- 14 Knoten sind in Ordnung.
- 4 Knoten haben den Status "Warning" (Warnung).
- 2 Knoten haben den Status "Critical" (Kritisch).
- 0 Knoten haben den Status "Unknown" (Unbekannt).

<span id="page-51-2"></span>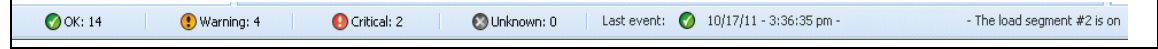

**Abbildung 33. Untere Leiste zur Gerätekontrolle**

## **Ansicht der Anwendungsliste**

Um eine Unteransicht zum Filtern von Anwendungen zu erstellen, klicken Sie mit der rechten Maustaste auf "Node List" (Knotenliste), erstellen eine Unteransicht und wählen dann "Category" (Kategorie) als Kriterium zum Filtern der Knoten (siehe [Abbildung 34](#page-52-0) und [Abbildung 35\)](#page-52-1). Sie können Unteransichten aus folgenden Informationen erzeugen: Category (Kategorie), Contact (Kontakt), Description (Beschreibung), IP address (IP-Adresse), Location (Standort), Name, Status, Type (Typ), User Note (Benutzerhinweis), User Type (Benutzertyp). Der Dell ULNM, der auf anderen Computern im Netzwerk läuft, kann in dieser Ansicht überwacht werden.

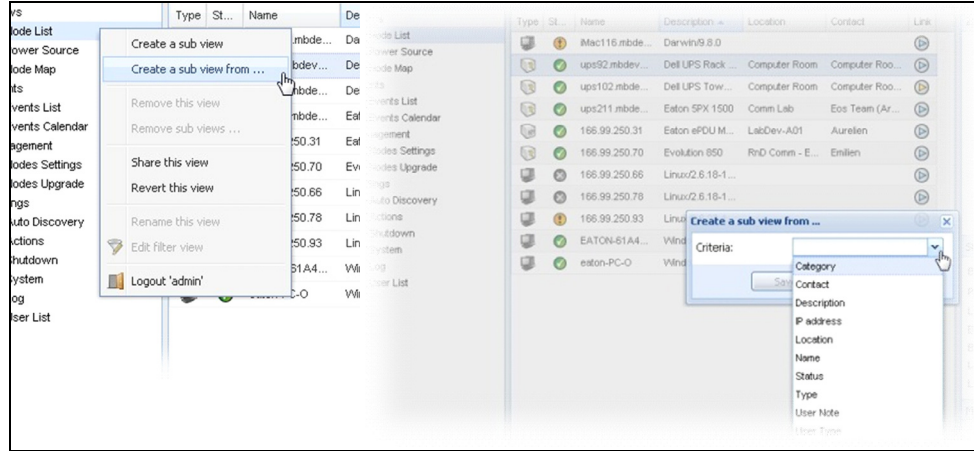

<span id="page-52-0"></span>**Abbildung 34. Auswahlmöglichkeiten für die Unteransicht**

| <b>D</b> &LL                    |    |                  |    | Multi-UPS Management Console |                |            |         |                |                       |                               | Logout 'admin'   Help                    |
|---------------------------------|----|------------------|----|------------------------------|----------------|------------|---------|----------------|-----------------------|-------------------------------|------------------------------------------|
| <b>Views</b>                    | ≪◎ | <b>Node List</b> |    |                              |                |            |         | e              | <b>Selection view</b> |                               | $\rightarrow 0$                          |
| <b>BO</b> Views                 |    | Type             | St | Name                         | Description -  | Location   | Contact | Link           | <b>Information</b>    |                               | $\Box$                                   |
| Node List<br>Type: UPS'         |    | œ                |    | iMac116.mbde                 | Darwin/9.8.0   |            |         | $\circledcirc$ |                       | <b>C</b> EATON-61A42E7A9      |                                          |
| Type: PDU'                      |    | Q                | O  | 166.99.250.93                | Linux/2.6.27.4 |            |         | $^{\circ}$     |                       |                               |                                          |
| Type: MUMC'                     |    | φ                | Ø  | EATON-61A4                   | Windows NT/    |            |         | $\circledcirc$ |                       | Description<br>IP address     | Windows NT/5.01.03<br>166.99.250.90      |
| Type: ULNM                      |    |                  |    |                              |                | $\sqrt{ }$ |         |                |                       | Class                         | DELL UPS Local Node Manager / 01.04.0007 |
| <b>Power Source</b><br>Node Map |    |                  |    |                              |                |            |         |                |                       | Link                          | $^{\circ}$                               |
| <b>B</b> Events                 |    |                  |    |                              |                |            |         |                | Status                |                               | l-                                       |
| <b>E</b> Events List            |    |                  |    |                              |                |            |         |                |                       | Estimated runtime to shutdown | 4 h 52 min 19 s                          |
| Events Calendar                 |    |                  |    |                              |                |            |         |                | Shutdown duration     |                               | $2 \text{ min } 00 \text{ s}$            |
| <b>Management</b>               |    |                  |    |                              |                |            |         |                | Power source shutoff  |                               | Active                                   |
| Nodes Settings<br>Nodes Upgrade |    |                  |    |                              |                |            |         |                | <b>Power Source</b>   |                               | $\sqrt{1 + \frac{1}{2}}$                 |
| G Settings                      |    |                  |    |                              |                |            |         |                | Events                |                               | $\Box$                                   |
| Auto Discovery                  |    |                  |    |                              |                |            |         |                | <b>Status</b>         | Date                          | Message                                  |
| Actions                         |    |                  |    |                              |                |            |         |                |                       |                               |                                          |
| Shutdown<br>System              |    |                  |    |                              |                |            |         |                | ᢦ                     | 05/11/12-10:20:04 am          | Reported communication re                |
| C Log                           |    |                  |    |                              |                |            |         |                | $\circledast$         | 05/11/12-10:19:03 am          | Reported communication error             |
| <b>Coluber</b> List             |    |                  |    |                              |                |            |         |                |                       |                               |                                          |
|                                 |    |                  |    |                              |                |            |         |                |                       |                               |                                          |
|                                 |    |                  |    |                              |                |            |         |                |                       |                               |                                          |
|                                 |    |                  |    |                              |                |            |         |                |                       |                               |                                          |

<span id="page-52-1"></span>**Abbildung 35. Beispiel einer Unteransicht**

Auf dieser Seite erscheinen die folgende Standardinformationen:

- **Type** (Typ): Anwendung
- **Status**: Dieses Symbol gibt den Status des Servers an.
- **Name**: Auf dem Anwendungsbildschirm konfigurierter Wert (standardmäßig ist dies eine IP-Adresse oder ein DNS-Name)
- **Description** (Beschreibung): Betriebssystem des Computers
- **Power source** (Stromquelle): USV, welche die Anwendung bzw. den Computer des Dell ULNM mit Strom versorgt
- **Run time** (Laufzeit): Betriebszeit bei einem Stromausfall durch den Stromversorger
- **Shutdown duration** (Dauer des Herunterfahrens): Dauer in Sekunden, bis das System den Vorgang des Herunterfahrens abgeschlossen hat
- **Link** (Verknüpfung): Verknüpfung zur Web-Kontrollschnittstelle des Dell ULNM

## **Kartenansicht**

Mit dieser Kontrollkarte, die auch Drag & Drop unterstützt, können Sie Ihre Netzwerkknoten räumlich darstellen.

**HINWEIS:** Durch Klicken auf ein Knotensymbol werden die Informationen zum Knoten im rechten Bereich angezeigt.

#### **Erstellen einer benutzerdefinierten Kartenansicht**

Die benutzerdefinierte Kartenansicht wird über das Menü auf der linken Seite unter *Views > Node Map*  (Ansichten > Knotenkarte) aufgerufen. Die Karte wird automatisch erzeugt. Symbole werden dabei automatisch auf der Karte platziert und IP-Adressen zugewiesen.

Die Schaltfläche für die Kontext-Tools in der Titelleiste der Knotenkarte öffnet Tools zum Ändern der Karte (siehe [Abbildung 36](#page-54-0)):

- "Change theme" (Design ändern) bietet drei Arten von Symboldarstellungen (kleine Tower-Symbole, große Tower-Symbole und große Rack-Symbole).
- Mit der Option "Manage backgrounds" (Hintergründe verwalten) können Sie ein neues Hintergrundbild (in den Formaten png, jpeg und gif) in das Kontroll-Tool importieren. Sie können einen bereits im Kontroll-Tool befindlichen Hintergrund für die Karte auswählen oder die Hintergrundbilder entfernen.
- Durch die Option "Regroup nodes" (Knoten neu gruppieren) werden die Symbole auf der Karte neu angeordnet.
- Die Option "Add a label" (Beschriftung hinzufügen) ermöglicht es dem Benutzer, Freitext zu erstellen und ihn per Drag & Drop auf der Karte zu platzieren.
- **HINWEIS:** Um eine Beschriftung zu löschen, klicken Sie mit der rechten Maustaste darauf und klicken dann auf Delete (Löschen).

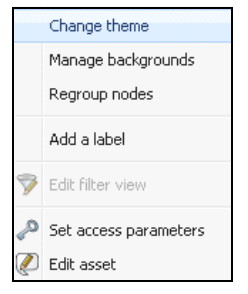

**Abbildung 36. Kontext-Tool-Menü**

#### <span id="page-54-0"></span>**Kartenbeispiele**

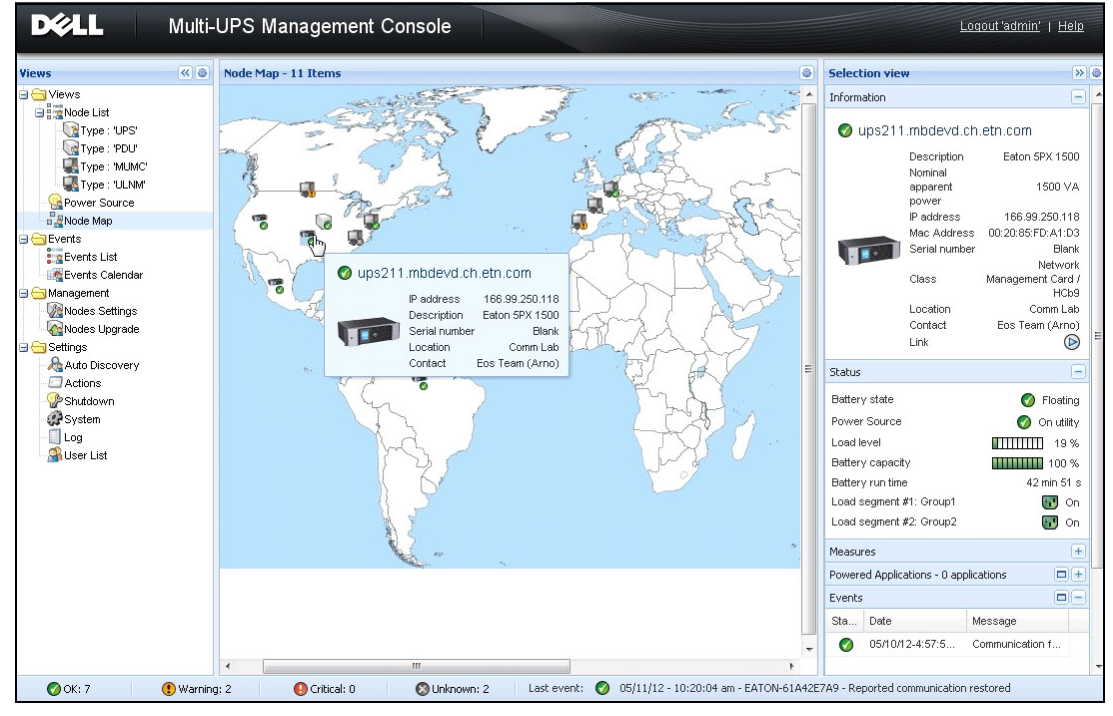

**Abbildung 37. Weltkartenansicht**

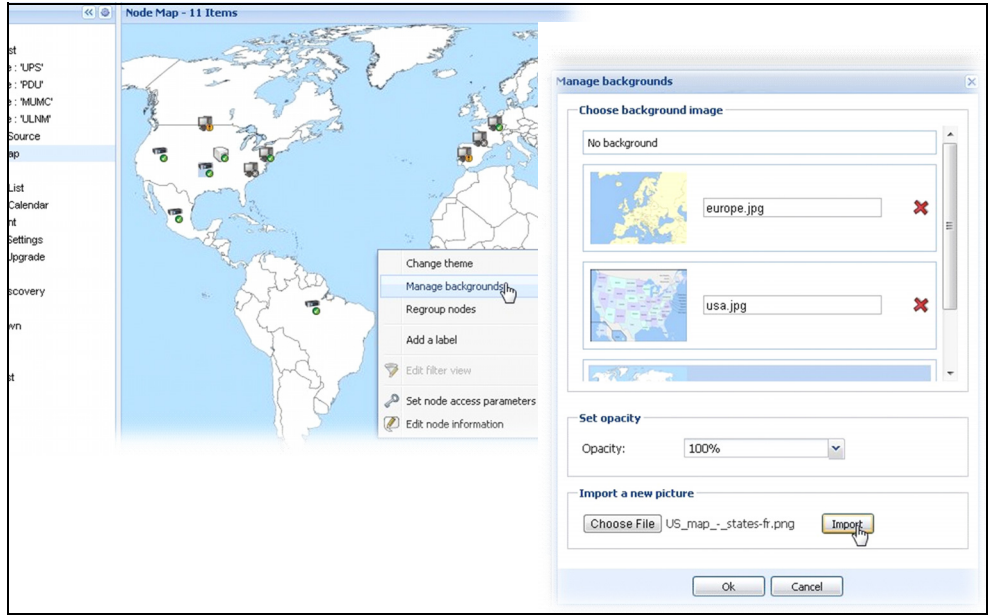

Abbildung 38. Kontextmenü "Manage Backgrounds" (Hintergründe verwalten)

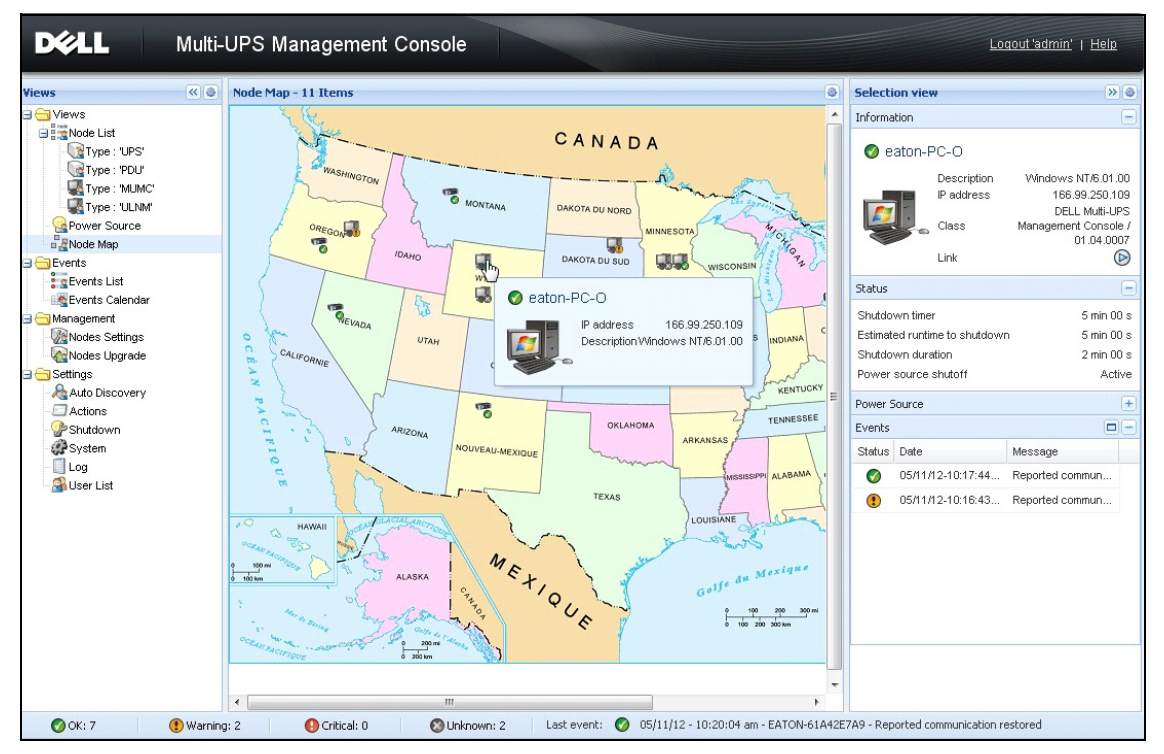

**Abbildung 39. Länderkartenansicht**

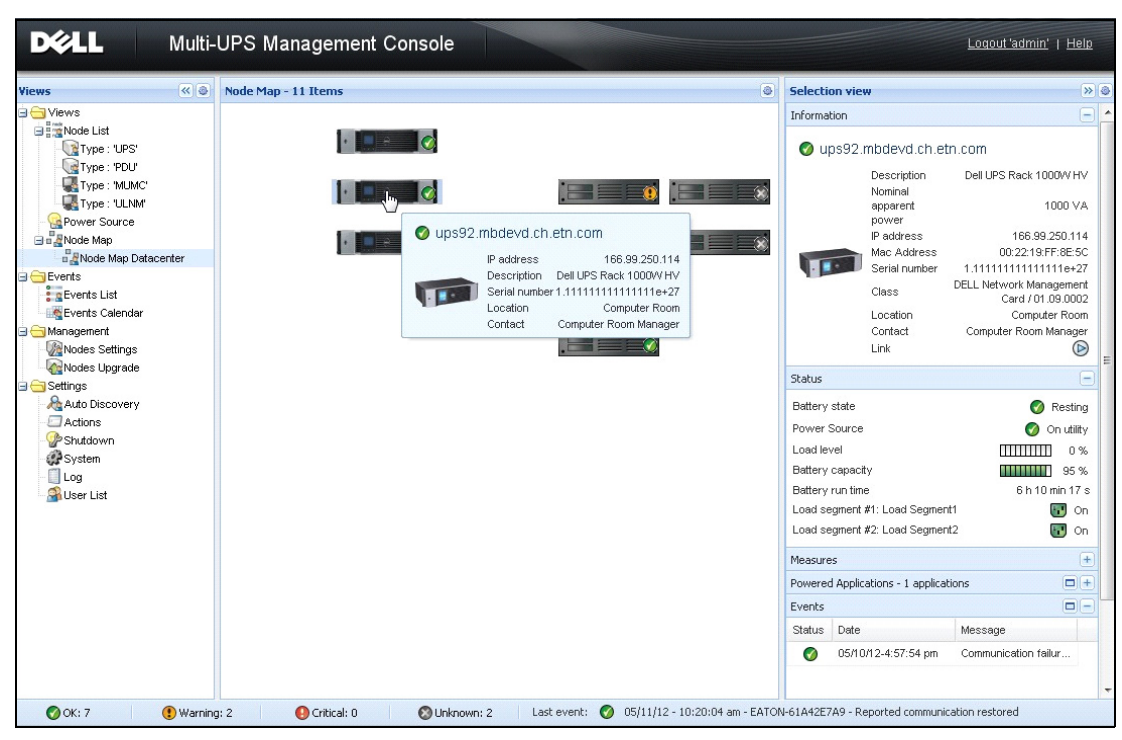

**Abbildung 40. Serverraum-Kartenansicht**

## **Ereignisse**

#### **Listendarstellung**

Wählen Sie *Events > Events List* (Ereignisse > Ereignisliste), um die Seite "Events List" (Ereignisliste) anzuzeigen (siehe [Abbildung 41\)](#page-58-0). Alle neuen Alarme werden in diesem Protokoll gespeichert. Sie können die Alarme nach Status, Datum, Name, Nachricht und Quittierung sortieren.

| $\left \mathcal{R}\right $<br>ews                 | <b>Events List</b>           |                                    |      |                                                                   | Acknowledge selected events |
|---------------------------------------------------|------------------------------|------------------------------------|------|-------------------------------------------------------------------|-----------------------------|
| Views                                             | Status Date                  |                                    | Name | Message                                                           | Acknowledge all events      |
| Power Source<br><b>Heat</b> Notified Applications | ✔                            | 05/15/12-1:50:11 pm GREFRWHP60     |      | Communication with device is restored                             | Export logs                 |
| <b>T</b> Events                                   | ☎                            |                                    |      | 05/15/12-12:30:44 GREFRWHP60 Communication with device has failed | Select all                  |
| g Events List<br>$4\mu$                           | ✓                            | 05/11/12-4:34:12 pm 166.99.224.151 |      | Communication failure with environment sensor                     | Deselect all                |
| Events Calendar<br>Settings                       | ⊙                            | 05/11/12-4:34:12 pm 166.99.224.151 |      | The load segment #2 is off                                        |                             |
| Auto Discovery                                    | O                            | 05/11/12-4:34:12 pm 166.99.224.151 |      | The load segment #1 is off                                        |                             |
| Actions                                           | ⊕                            | 05/11/12-4:34:12 pm 166.99.224.151 |      | The UPS output is off                                             |                             |
| Shutdown<br>System                                | ✓                            | 05/11/12-2:42:25 pm 166.99.250.118 |      | Communication failure with environment sensor                     |                             |
| $\Box$ Log                                        | ✓                            | 05/11/12-2:42:25 pm 166.99.250.70  |      | Communication failure with environment sensor                     |                             |
| User List                                         | ✓                            | 05/11/12-2:17:58 pm 166.99.250.114 |      | Communication failure with environment sensor                     |                             |
|                                                   | ✓                            | 05/11/12-2:17:53 pm 166.99.250.67  |      | Communication failure with environment sensor                     |                             |
|                                                   | ✓                            | 05/11/12-2:13:58 pm 166.99.224.171 |      | Communication failure with environment sensor                     |                             |
|                                                   | ✓                            | 05/11/12-2:13:57 pm 166.99.224.48  |      | Communication failure with environment sensor                     |                             |
|                                                   | O                            | 05/11/12-2:13:57 pm 166.99.224.48  |      | The load segment #2 is off                                        |                             |
|                                                   | Ð                            | 05/11/12-2:13:57 pm 166.99.224.48  |      | The load segment #1 is off                                        |                             |
|                                                   | O                            | 05/11/12-2:13:57 pm 166.99.224.48  |      | The UPS output is off                                             |                             |
|                                                   | $\circled{\textcolor{red}3}$ | 05/11/12-2:13:57 pm 166.99.224.48  |      | The system is powered by the UPS battery                          |                             |
|                                                   | ✓                            | 05/11/12-2:13:57 pm 166.99.224.42  |      | Sensor contact 'Input #2': off                                    |                             |
|                                                   | ✓                            | 05/11/12-2:13:57 pm 166.99.224.42  |      | Sensor contact 'Input #1': off                                    |                             |
|                                                   | ✓                            | 05/11/12-2:13:57 pm 166.99.224.42  |      | Communication restored with environment sensor                    |                             |
|                                                   | ✓                            | 05/11/12-2:13:57 pm 166.99.224.93  |      | Communication failure with environment sensor                     |                             |
|                                                   | $\blacktriangledown$         | 05/11/12-2:13:57 pm 166.99.224.106 |      | Communication failure with environment sensor                     |                             |

<span id="page-58-0"></span>Abbildung 41. Seite "Events List" (Ereignisliste)

Folgende Funktionen sind verfügbar:

- **Acknowledge selected events** (Ausgewählte Ereignisse quittieren): Fügt für ausgewählte Ereignisse ein Kontrollkästchen in der Spalte "Ack" (Quitt.) hinzu.
- **Acknowledge all events** (Alle Ereignisse quittieren): Fügt für alle Ereignisse ein Kontrollkästchen in der Spalte "Ack" (Quitt.) hinzu.
	- **HINWEIS:** Wenn ein Alarm quittiert wird, wird er mit einem Kontrollkästchen markiert, ist aber noch in dieser Ereignisliste einsehbar. Die quittierten Alarme werden aus dem dafür vorgesehenen Portalbereich *Power Source > Event* (Stromquelle > Ereignis) gelöscht.

• **Export Logs** (Protokolle exportieren): Erstellt eine Datei namens logs.csv mit folgender Syntax:

```
"Date","Node","Type","Level","Object","Value","Message",
"2009/01/27-
18:35:20,840","166,99.250,83","Measure","0","UPS.PowerConverter.Inpu
t[1].Frequency","49","",
```
#### **HINWEIS:** Der Exportbefehl kann mehrere Sekunden benötigen, bis der Download zum Erstellen der Protokolldatei genehmigt wird.

- **Select all** (Alle auswählen): Wählt alle angezeigten Ereignisse aus.
- **Deselect all** (Keine auswählen): Wählt alle ausgewählten Ereignisse ab.

#### **Kalenderdarstellung**

Wählen Sie *Events > Events List* (Ereignisse > Ereignisliste), um die Seite "Events List" (Ereignisliste) anzuzeigen (siehe [Abbildung 42\)](#page-60-0). In dieser Matrixdarstellung repräsentiert jede Zeile eine Woche und jede Spalte einen Tag in der Woche. Wenn Sie (mit dem Datumsauswahltool oder mit dem Befehl Umschalttaste+Klick) einen Tag oder ein Intervall auswählen, liefern die Bereiche "Events" (Ereignisse) und "Statistics" (Statistik) alle Informationen für diese Auswahl und werden automatisch aktualisiert, wenn neue Statistiken berechnet worden sind.

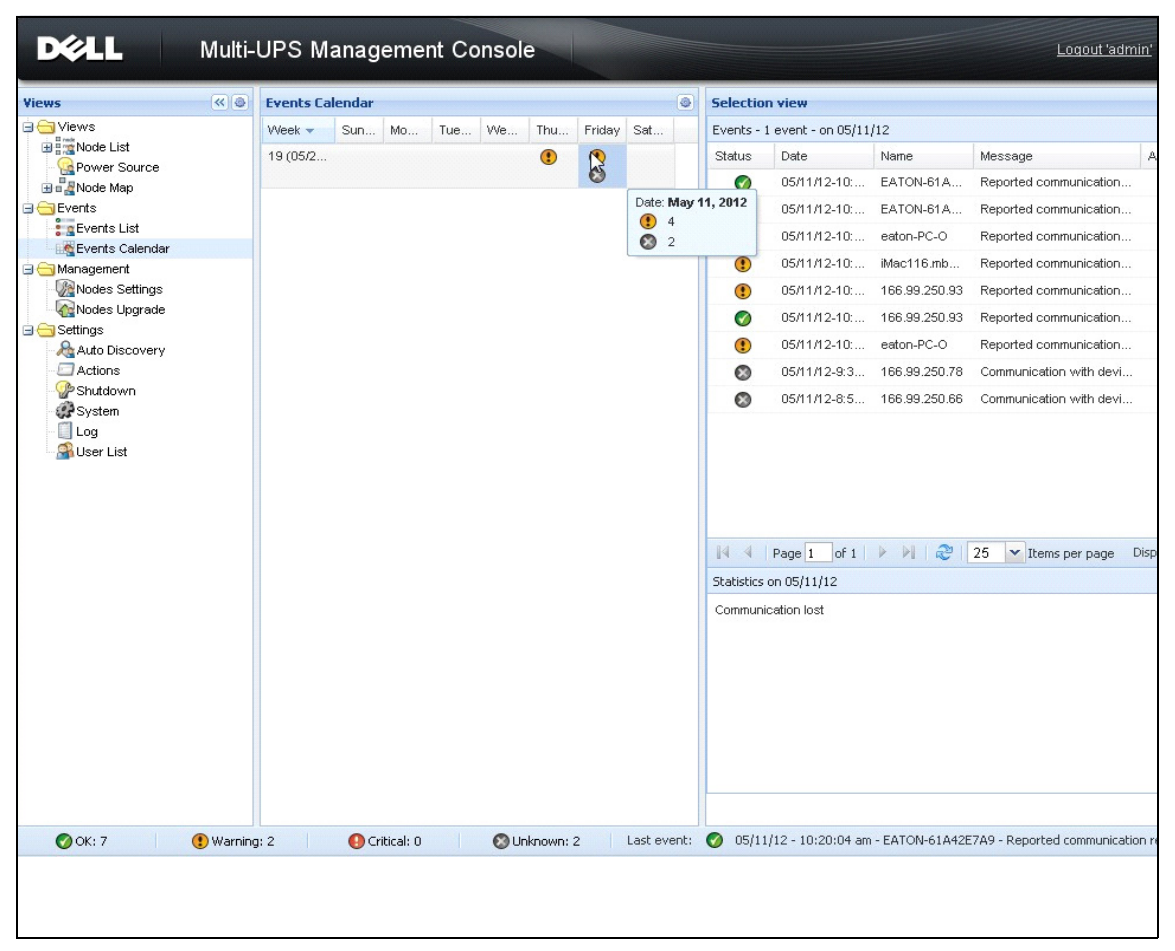

<span id="page-60-0"></span>Abbildung 42. Seite "Event Calendar" (Ereigniskalender)

#### **Knotenereignisliste**

Die Symbole in den unterschiedlichen Ansichten geben den Schweregrad des Ereignisses an.

*C* NORMAL Bei diesem Ereignis kehrt die USV in einen normalen Status zurück.

Ereignisliste für Normal (USVs, PDUs, Anwendungen, generische Geräte):

- Kommunikation mit Gerät wurde wiederhergestellt
- Kommunikation mit USV wiederhergestellt
- Das System wird über die Netzversorgung betrieben
- Der USV-Ausgang ist aktiviert
- Kommunikation mit USV wiederhergestellt
- Akku OK
- USV kehrt zu normaler Last zurück
- USV OK
- Bypass: Rückkehr bei USV
- Alarm Ende des niedrigen Akkustandes
- Die Ausgangsgruppe 1 ist aktiviert
- Die Ausgangsgruppe 2 ist aktiviert
- Kommunikationsfehler mit Umgebungssensor
- Kommunikation wiederhergestellt mit Umgebungssensor
- Luftfeuchtigkeit liegt im normalen Bereich
- Temperatur liegt im normalen Bereich
- Eingang #x aktiviert
- Eingang #x deaktiviert
- Ende des Warnalarms
- Ende des kritischen Alarms
- Redundanz wiederhergestellt
- Schutz wiederhergestellt

PDU-Ereignisliste für Normal (speziell für PDUs):

- Die Einfangsfrequenz liegt im normalen Bereich
- Die Einfangstemperatur liegt im normalen Bereich
- Die Einfangsspannung liegt im normalen Bereich
- Der Eingang {x} liegt im normalen Lastbereich
- Der Strom von Abschnitt {x} liegt im normalen Bereich
- Die Spannung von Abschnitt {x} liegt im normalen Bereich
- Der Strom von Ausgangsgruppe {x} liegt im normalen Bereich
- Die Steckdosengruppe {x} liegt im normalen Lastbereich
- Die Steckdosengruppe {x} ist aktiviert
- Die Ausgangslast von Phase {x} liegt im normalen Bereich
- Die Ausgangsfrequenz liegt im normalen Bereich
- Die Ausgangslast liegt im normalen Bereich
- Die Ausgangsspannung liegt im normalen Bereich

*WARNUNG* Beim USV-Gerät trat ein Fehler auf. Ihre Anwendung ist aber immer noch geschützt. Ereignisliste für Warnung (USVs, PDUs, Anwendungen, generische Geräte):

- Das System wird über den USV-Akku versorgt.
- Ausgang auf automatischem Bypass
- Ausgang auf manuellem Bypass
- Luftfeuchtigkeit liegt unter Grenzwert
- Luftfeuchtigkeit liegt über Grenzwert
- Temperatur liegt unter Grenzwert
- Temperatur liegt über Grenzwert
- Warnalarm (ein generischer Warnalarm ist auf dem Gerät aktiv)
- Das Gerät liegt unter seiner Lastalarmgrenze
- Das Gerät liegt über seiner Lastalarmgrenze
- Schutz unterbrochen
- Redundanz unterbrochen
- Herunterfahren in <*Zeit*>
- Fernkommunikationsfehler (Fernkommunikations- oder Konfigurationsproblem wurde festgestellt)

**KRITISCH** Beim USV-Gerät trat ein schwerwiegendes Problem auf. Das Problem muss dringend behoben werden. Ihre Anwendung wird möglicherweise NICHT mit Strom versorgt.

Ereignisliste für Kritisch (USVs, PDUs, Anwendungen, generische Geräte):

- Der USV-Ausgang ist deaktiviert
- Die Steckdosengruppe 1 ist deaktiviert
- Die Steckdosengruppe 2 ist deaktiviert
- Akkufehler
- USV-Überlast
- USV-Fehler
- Alarm niedriger Akkustand
- Die Anwendung müssen umgehend gestoppt werden...
- System wird gerade heruntergefahren...
- Kritischer Alarm (ein generischer kritischer Alarm ist auf dem Gerät aktiv)

PDU-Ereignisliste für Kritisch (speziell für PDUs):

- Die Eingangsfrequenz liegt nicht im normalen Bereich
- Die Eingangstemperatur liegt über der Grenztemperatur
- Die Eingangstemperatur liegt unter der Grenztemperatur
- Die Eingangsspannung liegt über der Grenzspannung
- Die Eingangsspannung liegt unter der Grenzspannung
- Der Eingang {x} ist überlastet
- Der Strom von Abschnitt {x} ist zu hoch
- Der Strom von Abschnitt {x} ist zu niedrig
- Die Spannung von Abschnitt {x} ist zu hoch
- Die Spannung von Abschnitt {x} ist zu niedrig
- Der Strom von Steckdosengruppe {x} ist zu hoch
- Der Strom von Steckdosengruppe {x} ist zu niedrig
- Die Steckdosengruppe {x} ist überlastet
- Die Steckdosengruppe {x} ist deaktiviert
- Der Ausgang von Phase {x} ist überlastet
- Die Ausgangsfrequenz liegt nicht im normalen Bereich
- Der Ausgang ist überlastet
- Die Ausgangsspannung liegt über der Grenzspannung
- Die Ausgangsspannung liegt unter der Grenzspannung

#### *KOMMUNIKATION UNTERBROCHEN* Die Kommunikation ist unterbrochen.

Ereignisliste für Kommunikation unterbrochen:

• Kommunikationsfehler bei Gerät oder Anwendung

#### *GERÄT WIRD NICHT VERWALTET* Geräte wird nicht verwaltet

• Ihr Gerät wird der Lizenzbeschränkung nicht verwaltet. Verwenden Sie die Auswahl *Settings > System* (Einstellungen > System), um einen Silver- oder Gold-Lizenzcode einzugeben.

#### **Starten der Geräte-Web-Schnittstelle**

Sie können über den Bereich "Status" die Webseite für Dell-Karten einschließlich einem Onboard-Webserver aufrufen. Klicken Sie auf die zugehörige Web-Verknüpfung für den Zugriff über http (blaues Symbol  $\circled{D}$ ) oder für den Zugriff über https (gelbes Symbol  $\circled{D}$ ).

#### **Festlegen von Unteransichten**

Wenn Sie große Konfigurationen überwachen müssen, ist es hilfreich, unterschiedliche Unteransichten festzulegen und die Knoten oder Ereignisse in diesen Kategorien dann zu filtern. Sie können viele Kriterien auswählen, um Ihren Baum zu organisieren, sei es geografisch, auf Organisationsebene, nach Status und so weiter.

So legen Sie eine Unteransicht fest:

- 1 Wählen Sie eine Ansicht auf der Liste *Views > Node* (Ansichten > Knoten) aus, beispielsweise "Category: Devices" (Kategorie: Geräte) (siehe [Abbildung 43](#page-65-0)).
- 2 Klicken Sie mit der rechten Maustaste auf diese Auswahl. Das Kontextmenü für Unteransichten wird angezeigt (siehe [Abbildung 44](#page-65-1)).
- 3 Klicken Sie auf **Create a sub-view from …** (Unteransicht erstellen aus …) und folgen Sie den Anweisungen.

So filtern Sie die Knoten in dieser Unteransicht:

- 1 Wählen Sie eine Ansicht auf der Liste *Views > Node* (Ansichten > Knoten) aus, beispielsweise "Location: Computer Room" (Standort: Computerraum) (siehe [Abbildung 43\)](#page-65-0).
- 2 Klicken Sie mit der rechten Maustaste auf diese Auswahl. Das Kontextmenü für Unteransichten wird angezeigt (siehe [Abbildung 44](#page-65-1)).
- 3 Klicken Sie auf Edit a Filter View (Filteransicht bearbeiten). Das Dialogfeld "View Filter Rules" (Filterregeln anzeigen) wird angezeigt (siehe [Abbildung 45\)](#page-66-0).
- 4 Klicken Sie auf **Add rule** (Regel hinzufügen), geben Sie dann Werte die Spalten "Object" (Objekt), "Operation" (Verknüpfung) und "Values" (Werte) ein.
- **HINWEIS:** Mit den in [Abbildung 45](#page-66-0) gezeigten Einstellungen ermöglicht diese gefilterte Ansicht die Anzeige der Geräte, deren Feld "Location" (Standort) den Wert "Computer Room" (Computerraum) enthält.

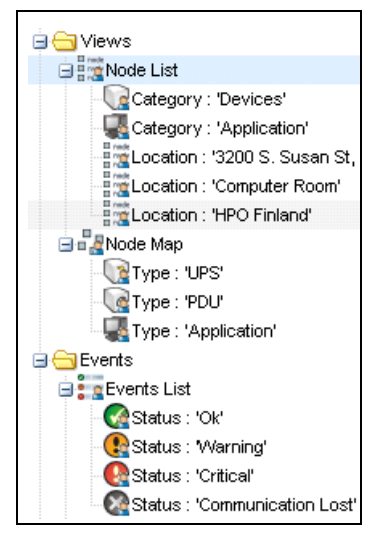

Abbildung 43. Beispielhierarchie "Views > Node List" (Ansichten > Knotenliste)

<span id="page-65-1"></span><span id="page-65-0"></span>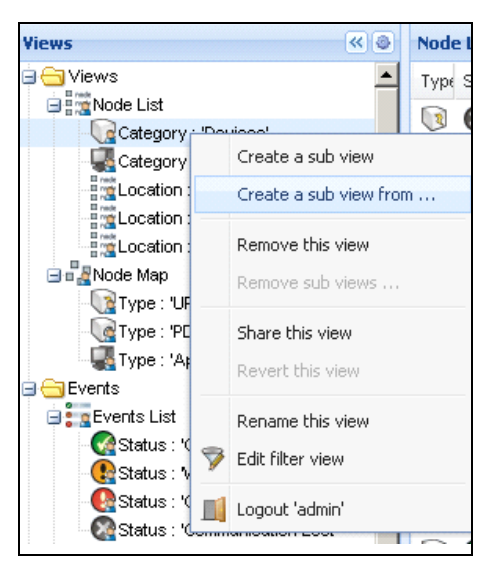

**Abbildung 44. Kontextmenü für Unteransicht**

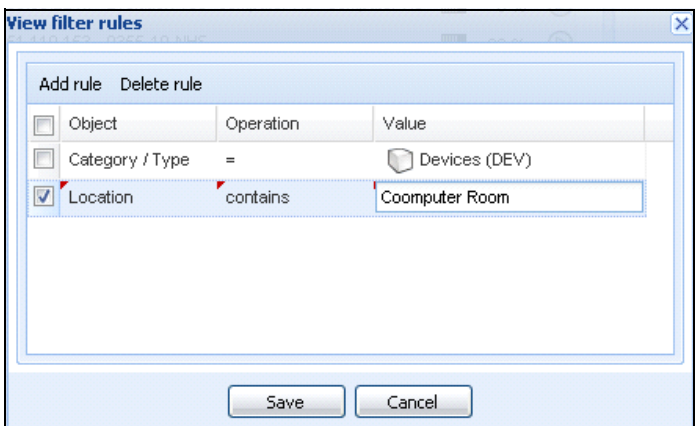

<span id="page-66-0"></span>Abbildung 45. Dialogfeld "View Filter Rules" (Filterregeln anzeigen)

#### **Freigeben von Unteransichten**

Ein benutzerdefinierte Unteransicht ist dem Benutzer "zugewiesen", der sie erstellt hat. Sie ist somit nicht öffentlich. Die benutzerdefinierte Unteransicht wird mit einem kleinen Männchen auf dem Symbol der Unteransicht gekennzeichnet (siehe [Abbildung 46](#page-66-1)).

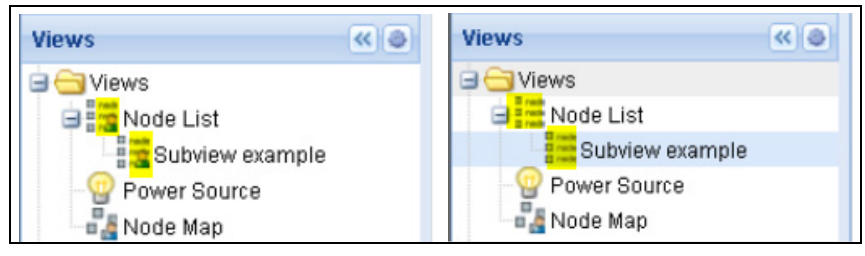

**Abbildung 46. Freigegebene Ansicht mit Kennzeichnung (links) und öffentliche Ansicht ohne Kennzeichnung (rechts)**

<span id="page-66-1"></span>Wenn der Besitzer der Unteransicht den anderen Benutzern die Verwendung der Unteransichten erlauben möchten, muss die Ansicht freigeben.

So geben Sie die Ansicht frei:

1 Klicken Sie mit der rechten Maustaste auf die Ansicht, um das Kontextmenü zu öffnen (siehe [Abbildung 47\)](#page-67-0).

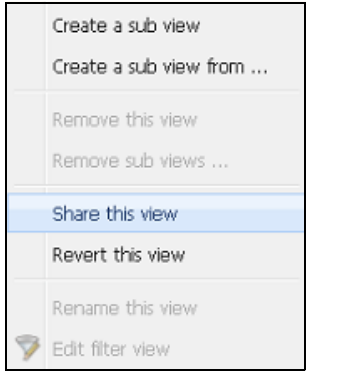

#### <span id="page-67-0"></span>**Abbildung 47. Kontextmenü für Unteransicht**

2 Klicken Sie auf **Share this View** (Diese Ansicht freigeben) (siehe [Abbildung 48](#page-67-1)).

| łS.                              | 《 ◎                    | <b>Node List</b> |           |                         |          |            | ś            |
|----------------------------------|------------------------|------------------|-----------|-------------------------|----------|------------|--------------|
| Views                            |                        | S<br>Name<br>T   |           | Description $\triangle$ | Location | Contact    | $\sim$       |
| Type: 'UPS'                      | <b>Read</b> Node List  |                  | ups92.mbd | Dell UPS Ra             | Computer | Computer   | $^{\circ}$   |
| Type:                            | Create a sub view      |                  | bs102.mb  | Dell UPS To             | Computer | Computer   | $^{\circ}$   |
| Type:                            | Create a sub view from |                  | bs211.mb  | Eaton SPX               | Comm Lab | Eos Team ( | $\circledR$  |
| Type:<br>Power So                | Remove this view       |                  | 66.99.250 | Evolution 850           | RnD Comm | Emilien    | $^\circledR$ |
| a Revolution<br>B Node N         | Remove sub views       |                  |           |                         |          |            |              |
| Events                           | Share this view        |                  |           |                         |          |            |              |
| <b>g</b> Events Lis<br>Events Ca | Revert this view       |                  |           |                         |          |            |              |
| Management<br><b>W</b> Nodes Sel | Rename this view       |                  |           |                         |          |            |              |
| <b>C</b> Nodes Up                | Edit filter view       |                  |           |                         |          |            |              |
| Settings<br><b>Re</b> Auto Disco | Logout 'admin'         |                  |           |                         |          |            |              |
| Actions                          |                        |                  |           |                         |          |            |              |

<span id="page-67-1"></span>**Abbildung 48. Freigabe der Ansichtsauswahl**

**HINWEIS:** Durch die Anpassung einer Ansicht wird die Freigabe dieser Ansicht aufgehoben. Damit alle Benutzer diese Ansicht verwenden können, muss sie der Besitzer erst wieder freigeben.

## **Herunterfahren**

Die Dell Multi-UPS Management Console (MUMC) ermöglicht das geordnete Herunterfahren des lokalen Computers (wenn dieser entweder per Dell Netzwerkmanagementkarte, USB oder RS-232 an eine USV angeschlossen ist).

Diese Funktion zum Herunterfahren kann über den Auswahlpfad *Settings > System > Modules Settings* (Einstellungen > System > Moduleinstellungen) aktiviert bzw. deaktiviert werden.

## **Konfiguration für das Herunterfahren**

So greifen Sie auf die Konfigurationsoptionen zum Herunterfahren zu:

- 1 Melden Sie sich mit einem Administrator-Profil an.
- 2 Wählen Sie **Settings > Shutdown** (Einstellungen > Herunterfahren). Die Seite "Shutdown" (Herunterfahren) wird angezeigt (siehe [Abbildung 49](#page-68-0)).

| <b>DØLL</b><br>Multi-UPS Management Console                                                                                                    |                                                                                                    |
|----------------------------------------------------------------------------------------------------|----------------------------------------------------------------------------------------------------|
| 《日<br><b>Views</b>                                                                                                    | <b>Shutdown</b>                                                                                                    |
| ⊟ ← Views<br><b>Node List</b><br><b>Power Source</b><br><b>De Power Components</b><br><b>DE Node Map</b><br><b>B</b> Events<br><b>t</b> a Events List<br><b>C</b> Events Calendar<br>Management<br>Nodes Settings<br>Nodes Upgrade<br><b>B</b> Settings<br>Auto Discovery<br>Actions | <b>Power Source Configuration</b><br>Power source: Dell UPS Tower 1920W HV UPS LIT 1920                                                                                                    |
|                                                                                                    | Configuration<br>Shutdown timer: None<br>Shutdown duration: 120 second(s)<br>Shutdown type: Hibernate<br><b>UPS shutoff: Active</b>                                                          |
|                                                                                                    | Criteria<br>Standard shutdown sequence                                                                                                    |
|                                                                                                    | <b>D</b> UPS Configuration<br>Low battery alarm level: 20 %<br>Battery level before restart: 0 %<br>Load segment #1 restart delay: 0 second(s)<br>Load segment #2 restart delay: 1 second(s) |
| Shutdown                                                                                                    | Audible alarm: Enabled                                                                                                    |
| Virtualization<br>System<br>$\Box$ Log                                                                                                    |                                                                                                    |
| <b>User List</b>                                                                                                    |                                                                                                    |

<span id="page-68-0"></span>Abbildung 49. Seite "Shutdown" (Herunterfahren)

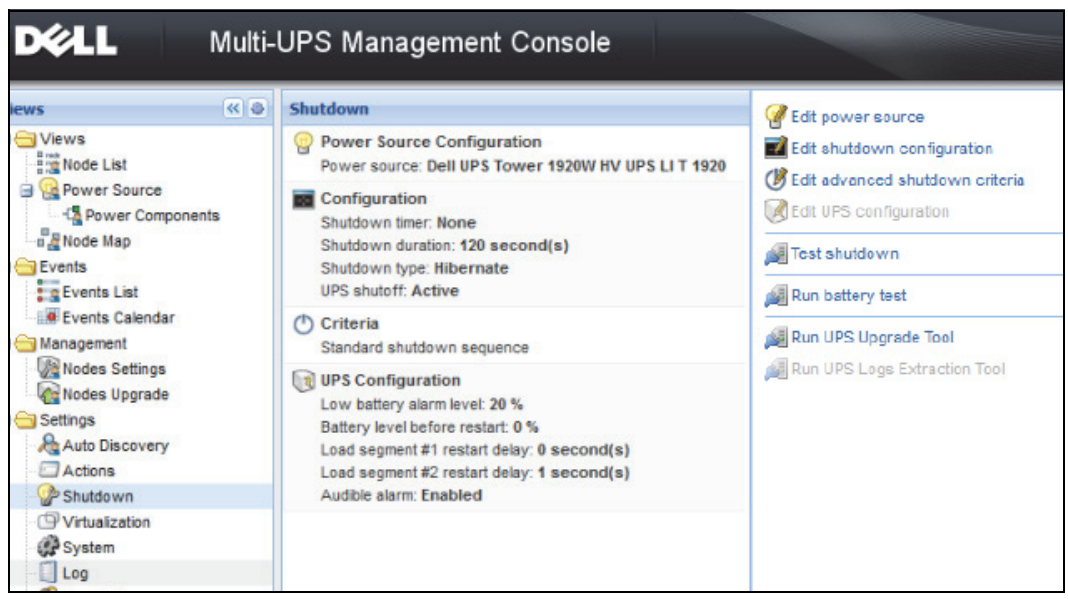

<span id="page-69-0"></span>**Abbildung 50. Konfigurationsschaltflächen im rechten Bereich**

Die folgenden Konfigurationsschaltflächen werden im Bereich auf der rechten Seite angezeigt (siehe [Abbildung 50](#page-69-0)):

- Edit power source (Stromquelle bearbeiten)
- Edit shutdown configuration (Konfiguration zum Herunterfahren bearbeiten)
- Edit advanced shutdown criteria (Erweiterte Kriterien zum Herunterfahren bearbeiten)
- Edit UPS configuration (USV-Konfiguration bearbeiten)
- Test shutdown (Herunterfahren testen) (siehe [Abbildung 51\)](#page-70-0)
- Batterietest ausführen: Starten Sie bei Vorliegen der folgenden Bedingungen einen Batterietest:
	- Der Akku muss im Ruhemodus sein.
	- Die Akkuladung muss höher als 25 % sein.
- USV-Aktualisierungstool ausführen: Ausführen, wenn die folgenden Bedingungen erfüllt sind:
	- Für die Software wurde eine Stromquelle eingerichtet.
	- Das USV-Aktualisierungstool von Dell ist im Betriebssystem installiert.
- Das USV-Logs-Extraction-Tool ausführen, wenn die folgenden Bedingungen erfüllt sind:
	- Für die Software wurde eine Stromquelle eingerichtet.
	- Das USV-Logs-Extraction-Tool von Dell ist auf dem Betriebssystem installiert.
	- Kommunikation mit USV über seriellen Anschluss.
	- Installation unter einem Windows Betriebssystem, das zu den unterstützten Betriebssystemen gehört.
- **HINWEIS:** Hinweis: Wenn die Dell USV über USB-Verbindung angeschlossen ist oder die Software auf einem Linux-Betriebssystem läuft (vom Dell USV-Logs-Extraction-Tool nicht unterstützt), ist die Schaltfläche deaktiviert.
- **HINWEIS:** Eine detaillierte Beschreibung der Funktion zum Herunterfahren finden Sie in der *Dell™ UPS Local Node Manager® Benutzeranleitung zur Installation und Konfiguration*.
- **HINWEIS:** Um das Herunterfahren zu testen, überprüfen Sie die Einstellungen für die Herunterfahroption der USV, um sicherzustellen, dass das erwartete Verhalten eintritt: Ist die Option "UPS shutoff" aktiviert, führt der Test des Abschaltvorgangs zum kompletten Herunterfahren der USV (siehe [Abbildung 51](#page-70-0)).

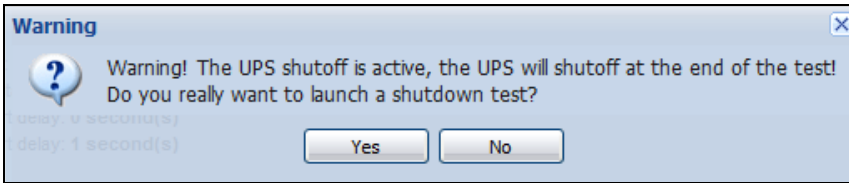

<span id="page-70-0"></span>**Abbildung 51. Warnhinweis Test shutdown (Herunterfahren testen)** 

#### Herunterfahren über den Ruhezustand

Falls bei Ihrem Betriebssystem verfügbar, ist es besser, die Ruhezustandsfunktion zu verwenden (die ab Microsoft® Windows® 2000 verfügbar ist). Dafür gibt es einige Gründe. Wenn der Computer herunterfährt, werden dann alle laufenden Arbeiten und Systeminformationen automatisch auf die Festplatte gespeichert. Der Computer selbst wird auch abgeschaltet. Wenn die Stromversorgung zurückkehrt, werden alle Anwendungen genau so erneut geöffnet, wie sie waren, und der Benutzer wird zu seiner Arbeitsumgebung zurückgeführt.

Die Ruhezustandsfunktion muss zunächst auf der Registerkarte "Ruhezustand" aktiviert werden, die in der Systemsteuerungsoption "Energieoptionen" im Betriebssystem befindet.

**HINWEIS:** Wenn Sie den Ruhezustand wählen, aber Ihr Computer nicht über diese Funktion verfügt, schützt die Dell MUMC trotzdem das System, indem ein normales (standardmäßiges) Herunterfahren durchgeführt wird.

## **Ansicht "Power Source" (Stromquelle)**

Wenn die Funktion "Shutdown" (Herunterfahren) im Menüpunkt "Views" (Ansichten) konfiguriert ist, wählen Sie das Element "Power Source" (Stromquelle).

Sie sind dann in der Lage, Folgendes auszuführen:

- Informationen von der USV kontrollieren, die den Dell MUMC-Computer mit Strom versorgt
- Bereiche in diesem Fenster zur besseren Ansicht an unterschiedliche Standorte ziehen und dort ablegen
- Im Bereich "Graph" (Diagramm) der Ansicht "Power Source" (Stromquelle) werden verschiedene Messdaten angezeigt (siehe [Abbildung 52\)](#page-71-0).

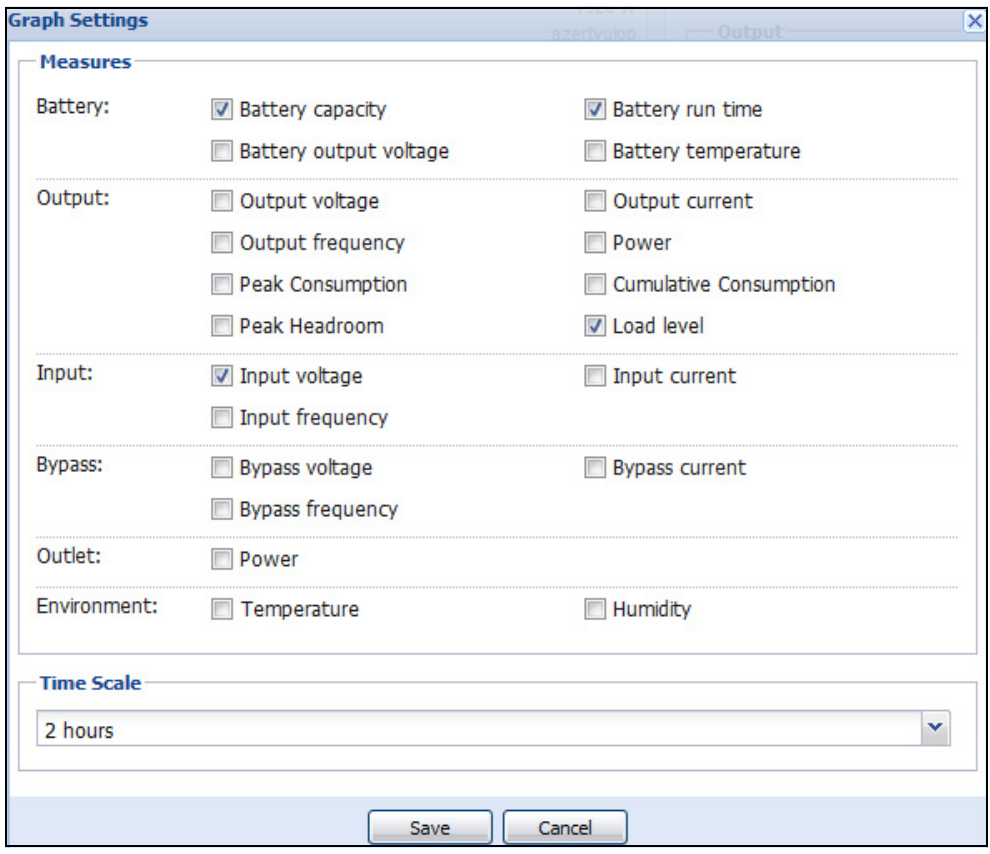

<span id="page-71-0"></span>Abbildung 52. Dialogfeld "Graph Settings" (Diagrammeinstellungen)
- Um Daten aus dem Bereich "Graph" (Diagramm) zu exportieren, klicken Sie auf die Schaltfläche (siehe [Abbildung 53](#page-72-0)).
- Um Daten in eine CSV-Datei (Werte durch Komma getrennt) zu exportieren, klicken Sie auf die Schaltfläche "Export logs" (Protokolle exportieren) auf der Menüleiste im Bereich "Graph" (Diagramm). Die gewählte Zeitskala wird für die extrahierten Protokolle angewandt.

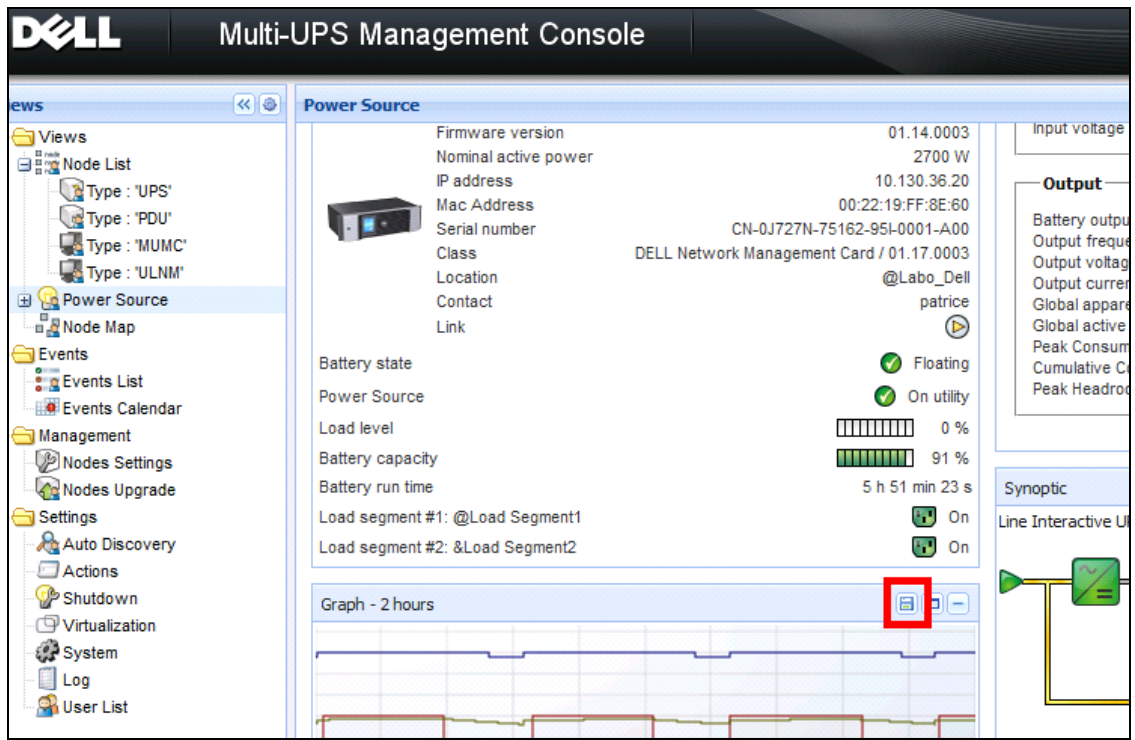

<span id="page-72-0"></span>Abbildung 53. Schaltfläche "Export Graph Data" (Diagrammdaten exportieren) im Bereich "Graph" (Diagramm)

## **Sequenz zum Herunterfahren**

Sie können die Funktion "Shutdown Controller" (Abschalt-Controller) in Dell MUMC nicht aktivieren. Die Dell MUMC kann jedoch Alarme zum Herunterfahren vom Dell UPS Local Node Manager (ULNM) erhalten, wenn das Abschalt-Controller-Modul aktiviert ist.

Weitere Details zur Sequenz zum Herunterfahren und einen Anwendungsfall zum Herunterfahren finden Sie in der *Dell™ UPS Local Node Manager® Benutzeranleitung zur Installation und Konfiguration*.

# 6

## **Erweitertes Management**

## **Knoteneinstellungen**

## **Einheitliche Anzeige der Knotenkonfigurationen**

Dell Multi-UPS Management Console (MUMC) kann die Karten-/Anwendungskonfiguration für andere Knoten im Netzwerk anzeigen. Gehen Sie dazu folgendermaßen vor:

- 1 Wählen Sie über *Management> Nodes Settings* (Verwaltung > Knoteneinstellungen) einen Knoten auf der Seite "Node List" (Knotenliste) aus (siehe [Abbildung 54](#page-73-0)).
- 2 Nach einigen Sekunden wird rechts der Bereich für die Knotenkonfiguration aktualisiert.
- 3 Wenn Sie eine Standard-Knotenkonfiguration speichern möchten (um diese beispielsweise auf andere ähnliche Knoten zu übertragen), verwenden Sie die Option *Configurations > Export configuration file* (Konfigurationen > Konfigurationsdatei exportieren), um diese Konfiguration in eine Datei zu exportieren.

| <b>DIEL</b>                                                                                       |                |                                   |           | Multi-UPS Management Console |                |                 |                              |                |                                                                                                    | Loqout 'admin'                                                                                                    |
|---------------------------------------------------------------------------------------------------|----------------|-----------------------------------|-----------|------------------------------|----------------|-----------------|------------------------------|----------------|----------------------------------------------------------------------------------------------------|----------------------------------------------------------------------------------------------------|
| <b>Views</b>                                                                                      | R <sup>8</sup> | <b>Node List</b>                  |           |                              |                |                 |                              | 0              | <b>Node configuration</b>                                                                                                    |                                                                                                    |
| <b>BC</b> Views                                                                                   |                | Type                              | <b>St</b> | Name                         | Description    | Class           | Acc                          | Link           | 铝<br>ups102.mbdevd.ch.etn v Synchronize<br>E                                                                                                    | Configu                                                                                                    |
| <b>Node List</b><br>Power Source                                                                  |                | $\begin{bmatrix} 2 \end{bmatrix}$ | Ø         | ups102.mbde                  | Dell UPS Tow   | DELL Network    | $\mathcal{P}$ adr $\bigcirc$ |                | Network Settings                                                                                                    | Create new configuration                                                                                                    |
| Node Map                                                                                          |                | િ થ                               | ✓         | ups211.mbde                  | Eaton 5PX 1500 | Network Man     | ₽                            | $\circledcirc$ |                                                                                                    | Rename configuration                                                                                                    |
| <b>B</b> Events                                                                                   |                | િશ                                | Ø         | ups92.mbdev                  | Dell UPS Rack  | DELL Network    | ₽                            | $^\circledR$   | Hostname:                                                                                                    | Remove configuration                                                                                                    |
| $\frac{2}{3}$ g Events List<br>Events Calendar                                                    |                |                                   |           |                              |                |                 |                              |                | IP Address:                                                                                                    |                                                                                                    |
| <b>BC</b> Management                                                                              |                | σ                                 |           | 166.99.250.93                | Linux/2.6.27.4 | Intelligent Pow | D                            | $^{\circ}$     | Subnet Mask:                                                                                                    | Import configuration file                                                                                                    |
| Nodes Settings                                                                                    |                | Q.                                |           | 166.99.250.31                | Eaton ePDU M   | PDU Network     | ₽                            | $^{\circ}$     | Gateway:<br>Domain Name:                                                                                                    | Expox configuration file<br>ups.aomain.com                                                                                                    |
| Nodes Upgrade                                                                                     |                | 3                                 |           | 166.99.250.70                | Evolution 850  | Network Man     | æ                            | $\circledcirc$ | DHCP:                                                                                                    | <b>Disabled</b>                                                                                                    |
| <b>B</b> Settings<br>Auto Discovery<br>Actions<br>Shutdown<br><b>P</b> System<br>Log<br>User List |                |                                   |           |                              |                |                 |                              |                | Primary DNS server:<br>Secondary DNS server:<br>IPv6 Enabled:<br>IPv6 Auto Config Enabled:<br>Prefix length:<br>IPv6 Gateway:<br>SMTP Server (email):<br>SMTP Authentication:<br>SMTP Login:<br>SMTP Password:<br>System Settings<br><b>UPS Contact:</b> | 166.99.250.103<br>0.0.0.0<br><b>Disabled</b><br><b>Disabled</b><br>0<br>smtpserver<br><b>Disabled</b><br>smtplogin<br>Select all<br><b>Computer Room Manager</b> |
|                                                                                                   |                |                                   |           |                              |                |                 |                              |                | UPS Location:                                                                                                    | <b>Computer Room</b>                                                                                                    |
|                                                                                                   |                |                                   |           |                              |                |                 |                              |                |                                                                                                    |                                                                                                    |

<span id="page-73-0"></span>Abbildung 54. Ansicht "Nodes Settings" (Knoteneinstellungen)

## **Einstellungen von einzelnen Karten**

Dell MUMC kann eine ortsferne Dell Netzwerkmanagementkarte konfigurieren.

Gehen Sie dazu folgendermaßen vor:

- 1 Melden Sie sich mit einem Administrator-Profil an.
- 2 Wählen Sie eine Karte aus der Liste aus.
- 3 Wählen Sie über die Schaltfläche in "Node List" (Knotenliste) die Option Set Login Parameters (Anmeldeparameter festlegen), um Benutzername und Kennwort der Karte einzugeben.

Der Zugriffsstatus wechselt von Zugriff verweigert ( $\bigstar$ ) in Zugriff OK ( $\bigstar$ ).

Nach einigen Sekunden wird der Bereich zur Knotenkonfiguration aktualisiert.

- 4 Klicken Sie auf die Bearbeitungsschaltfläche oder laden Sie eine vorher gespeicherte Konfiguration.
- 5 Prüfen Sie im Dialogfeld in "Network Settings Configuration" (Konfiguration der Netzwerkeinstellungen) die Parameter, die Sie ändern möchten, und tragen Sie die neuen Werte ein (siehe [Abbildung 55](#page-74-0)).

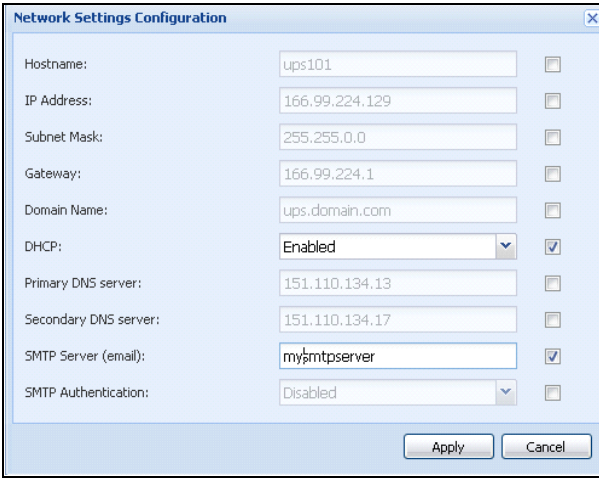

<span id="page-74-0"></span>**Abbildung 55. Netzwerkabschnitt**

6 Übernehmen Sie die Änderungen.

**HINWEIS:** Die Parameter mit unterschiedlichen  $\neq$  anzuwendenden Werten auf den Karten und in der Konfiguration sind mit dem Symbol gekennzeichnet.

- 7 Aktivieren Sie (über die Kontrollkästchen) die Parameter, die Sie synchronisieren möchten.
- 8 Klicken Sie auf **Synchronize** (Synchronisieren).

Einige Details zu erweiterten Parametern werden nicht im Dialogfeld Network Settings Configuration (Konfiguration der Netzwerkeinstellungen) angezeigt. Sie müssen die Details zu erweiterten Parametern direkt auf einem Gerät ändern und dann die Konfiguration von diesem Gerät mit anderen Geräten synchronisieren.

[Abbildung 56](#page-75-0) zeigt ein typisches Beispiel der Konfiguration eines PDU-Energiezeitplans. Die Details von "Power Schedule 1" (Energiezeitplan 1) bis "Power Schedule 8" (Energiezeitplan 8) sind über die Web-Schnittstelle des Geräts verfügbar. Durch Aktivieren aller erweiterten Parameter der Energiezeitpläne *"n*" werden alle Details der erweiterten Parameter dieser Kategorie synchronisiert.

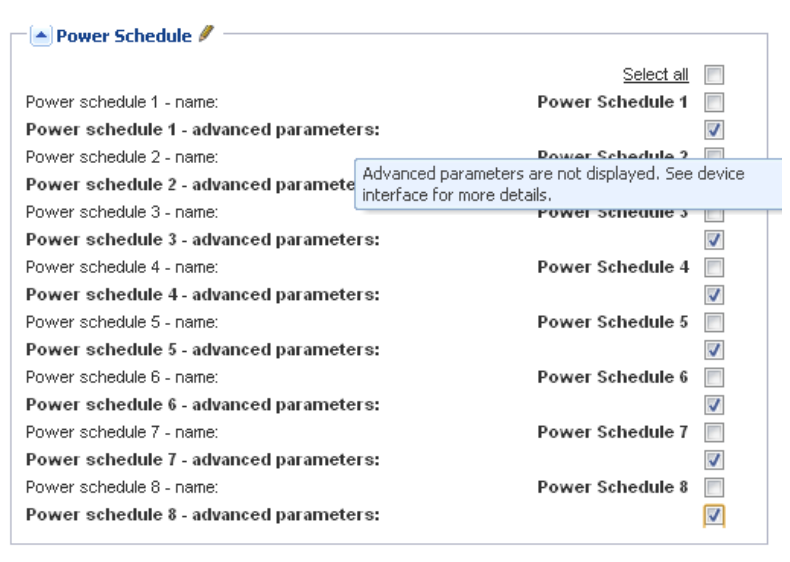

<span id="page-75-0"></span>**Abbildung 56. Erweiterte Parameter werden nicht angezeigt**

## **Synchronisation der Konfigurationen mehrerer Karten**

Die Dell MUMC ist in der Lage, Änderungen an mehreren Konfigurationen von Dell Netzwerkmanagementkarteen gleichzeitig vorzunehmen.

Gehen Sie dazu folgendermaßen vor:

- 1 Wählen Sie unter *Management> Nodes Settings* (Verwaltung > Knoteneinstellungen) mehrere Karten auf der Seite "Node List" (Knotenliste) per Strg-Taste und Klick aus (siehe [Abbildung 57](#page-76-0)).
- 2 Wählen Sie über die Schaltfläche in "Node List" (Knotenliste) die Option Set Login Parameters (Anmeldeparameter festlegen), um Benutzername und Kennwort der Karte einzugeben.

Der Zugriffsstatus wechselt von Zugriff verweigert ( $\bigotimes$ ) in Zugriff OK ( $\bigotimes$ ).

Nach einigen Sekunden wird der Bereich zur Knotenkonfiguration aktualisiert.

3 Wählen Sie die Konfiguration, die als Vorlage dienen wird, aus dem Kombinationsfeld oder klicken Sie auf die Schaltfläche zum **Bearbeiten** .

Die Parameter mit unterschiedlichen Werten auf der Karte sind mit  $\neq$  gekennzeichnet.

- 4 Aktivieren Sie (über die Kontrollkästchen) die Parameter, die Sie synchronisieren möchten.
- 5 Klicken Sie auf **Synchronize** (Synchronisieren).

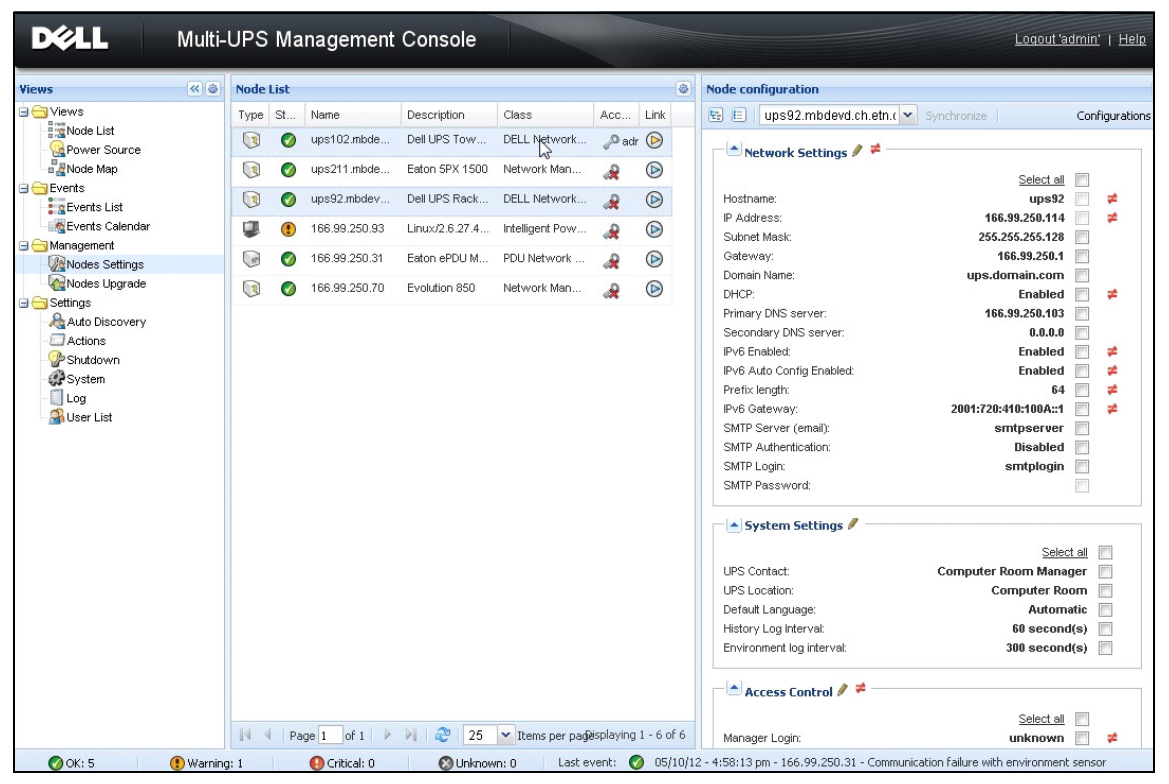

<span id="page-76-0"></span>**Abbildung 57. NMK-Massenkonfiguration**

## **Knotenaktualisierung**

## **Hochladen der Geräte-Firmware**

Führen Sie folgendes Verfahren zum Hochladen einer Geräte-Firmware durch:

- **HINWEIS:** Informationen zum Festlegen der neuesten Firmware-Version, die zur Hardware-Version kompatibel ist, finden Sie in den Versionshinweisen der Netzwerkkarten.
	- 1 Wählen Sie unter *Management > Nodes Upgrade* (Verwaltung > Knotenaktualisierung) die Karten auf der Seite "Node List" (Knotenliste) aus.
- 2 Wählen Sie über die Schaltfläche <sup>in</sup> in "Node List" (Knotenliste) die Option Set Login Parameters (Anmeldeparameter festlegen), um Benutzername und Kennwort der Karte einzugeben. Der Zugriffsstatus wechselt von Zugriff verweigert ( $\bigotimes$ ) in Zugriff OK ( $\bigotimes$ ).
- 3 Über das Listenfeld *Firmware > Import Firmware File…* (Firmware > Firmware-Datei importieren…) wird das Aktualisierungsfenster geöffnet.
- 4 Klicken Sie auf **Browse** (Durchsuchen), wählen Sie die Firmware auf einem Datenträger mit Zugriff über den Rechner aus und klicken Sie auf **Open** (Öffnen).
- 5 Klicken Sie auf *Firmware > Upload Firmware to Nodes* (Firmware > Firmware in Knoten hochladen). Die Karten werden mit der ausgewählten Firmware aktualisiert.

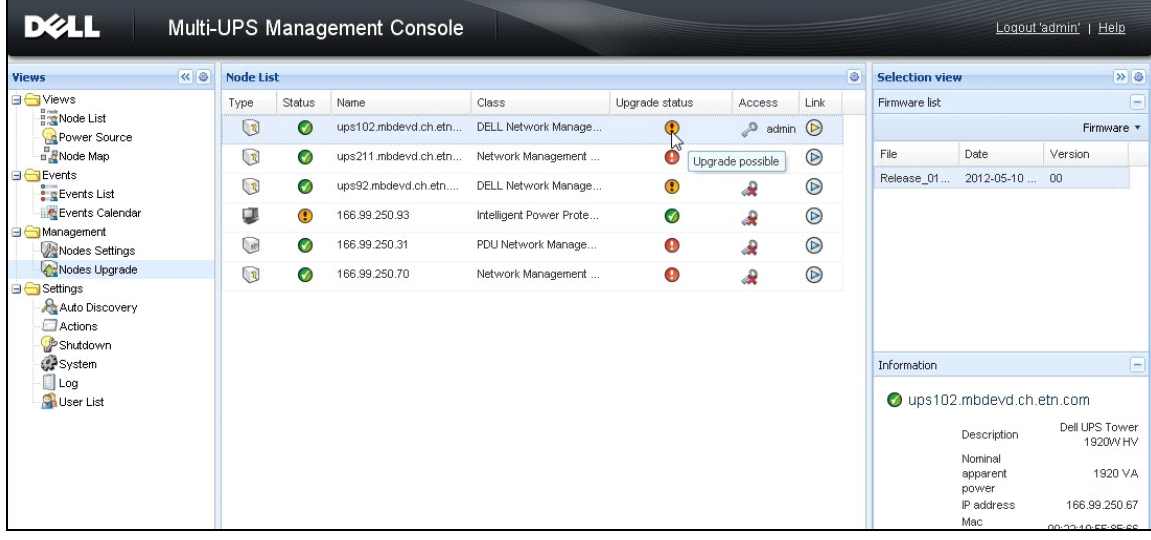

**HINWEIS:** Die Firmware-Aktualisierung für Dell PDU wird derzeit nicht unterstützt.

**Abbildung 58. Ansicht "Management / Nodes Upgrade" (Verwaltung / Knotenaktualisierung)**

## **Aktualisieren von Anwendungen**

Führen Sie folgendes Verfahren zur Aktualisierung der Anwendungen durch:

- 1 Wählen Sie unter *Management* (Verwaltung), die Option *Nodes Upgrade* (Knotenaktualisierung) und anschließend die Anwendung (oder Anwendungen), die in der Knotenliste aktualisiert werden soll (siehe [Abbildung 59](#page-78-0)).
- 2 Wählen Sie über die Schaltfläche **in** "Node List" (Knotenliste) die Option Set Login Parameters (Anmeldeparameter festlegen) und geben Sie Benutzername und Kennwort für den Zugriff ein.

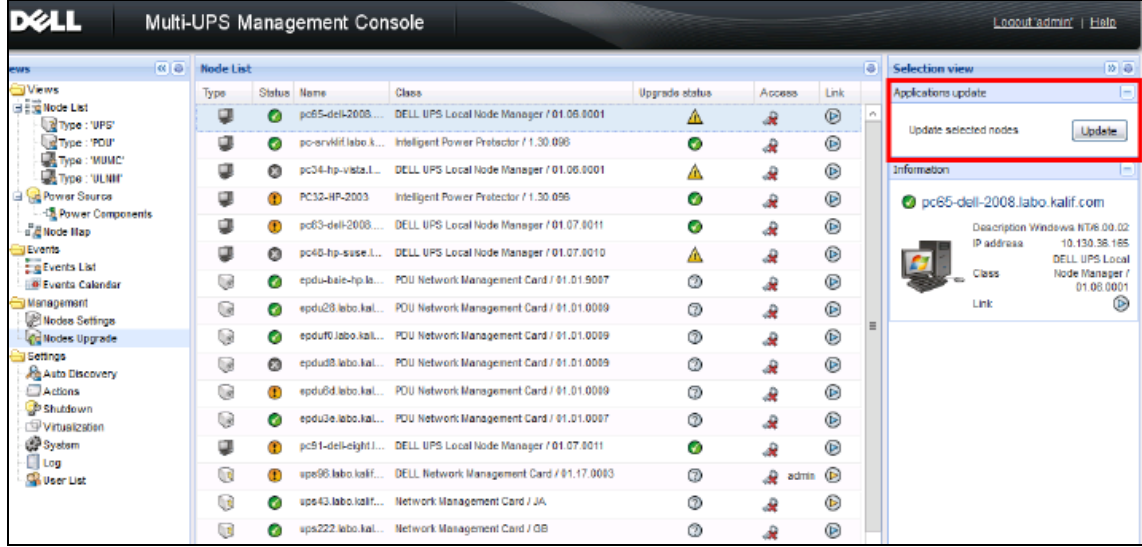

Der Zugriffsstatus wechselt von Zugriff verweigert ( $\bigotimes$ ) in Zugriff OK ( $\bigotimes$ ).

<span id="page-78-0"></span>**Abbildung 59. Ansicht 2 "Management / Nodes Upgrade" (Verwaltung / Knotenaktualisierung)**

3 Klicken Sie im Bereich zur Aktualisierung der Anwendung auf **Update** (Aktualisieren) (siehe [Abbildung 60\)](#page-78-1).

Der Status der Anwendung (in Bezug auf die Version) wird aktualisiert.

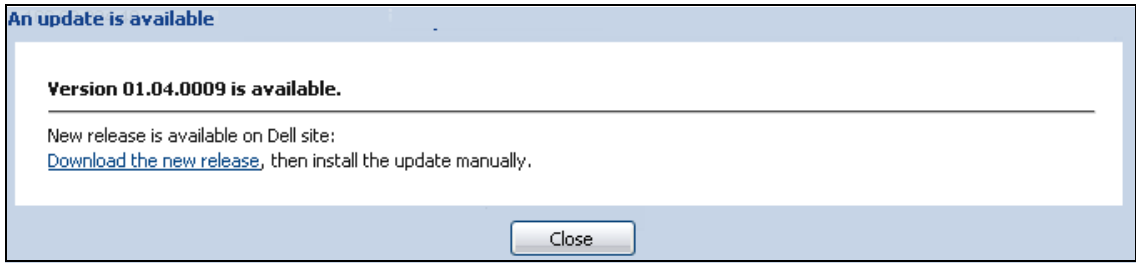

<span id="page-78-1"></span>**Abbildung 60. Nachricht zur Aktualisierung der Anwendungen**

7

# **Virtualisierung**

Das Dell Multi-UPS Management Console (MUMC) Virtualisierungsmodul für VMware und Hyper-V benötigt die Dell Netzwerkmanagementkarte. Bei VMware-Umgebungen, die von vCenter verwaltet werden, ist nur die Anwendung Dell MUMC erforderlich. Bei VMware-Umgebungen ohne vCenter und allen anderen Virtualisierungsplattformen muss Dell UPS Local Node Manager (ULNM) auf allen Hosts installiert und für die Kommunikation mit der USV Dell Netzwerkmanagementkarte konfiguriert sein.

**HINWEIS:** USB/RS-232-Kommunikationsprotokolle werden für Virtualisierungsanwendungen nicht unterstützt.

Das Dell MUMC Virtualisierungsmodul ruft vom Hypervisor (zum Beispiel VMware® ESX™, VMware® ESXi™ und Citrix® XenServer™) oder Manager (zum Beispiel VMware® vSphere™ und Microsoft® System Center Virtual Machine Manager® [SCVMM]) Informationen ab.

Die Dell MUMC ist in der Lage, bei USV-Stromversorgungsereignissen erweiterte Virtualisierungsfunktionen auszuführen:

- Auslösen der Verschiebung der virtuellen Maschinen zu anderen Hosts, indem der VM-Host in den Wartungsmodus versetzt wird. Das Daten-Center profitiert von dieser Funktion, bei der keine Ausfallzeiten anfallen.
- Auslösen des Herunterfahrens des VM-Host über vCenter. Das Daten-Center profitiert vom geordneten Herunterfahren der Hosts. Bei anderen Plattformen wird diese Funktion von der Dell ULNM-Anwendung übernommen.

## **Dell Multi-USV-Management-Konsolenvirtualisierungslösungen für VMware, Microsoft, Citrix, OpenSource Xen und KVM**

## **Dell-Lösungen für VMware**

Dell bietet drei Lösungen für VMware, die in [Abbildung 61v](#page-80-0)eranschaulicht sind.

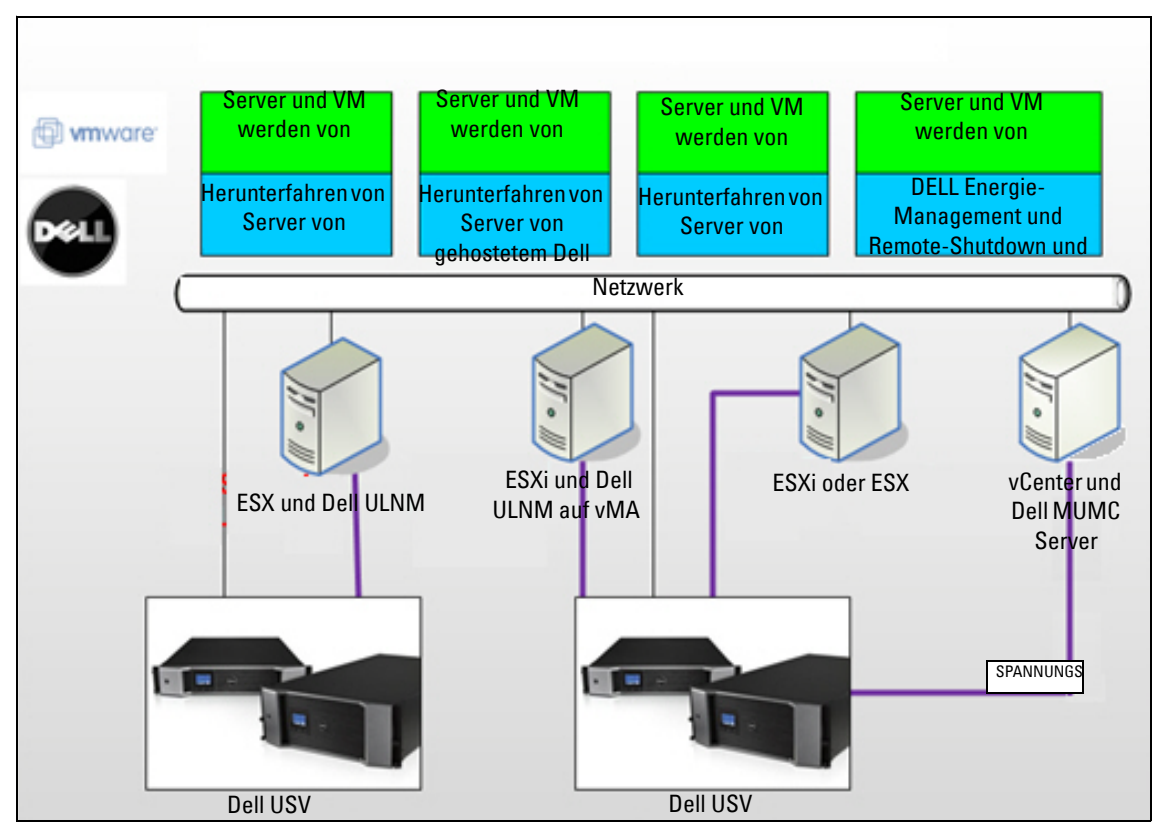

<span id="page-80-0"></span>**Abbildung 61. Dell ULNM- und Dell MUMC-Konfigurationen für VMware**

## **Lösung 1**

Bei dieser Lösung werden die ESX- und ESXi-Hosts von vCenter gesteuert (nur kostenpflichtige Version). Dazu gehören folgende Funktionen:

- Host-Management ohne Agents (Dell ULNM muss nicht auf jedem Host installiert sein)
- Keine CLI-Programmierung oder Notwendigkeit zu vSphere Management Assistant (vMA)
- Geordnetes ortsfernes Herunterfahren mehrerer ESX/ESXi-Server und gehosteter VMs
- Möglichkeit zum Wechseln von Hosts in den Wartungsmodus (zur Verwendung von VMware® vMotion™)
- Für ein zentralisiertes IT- und Energiemanagement wird ein Plugin in vCenter erstellt.
- USV-Ereignisse können über vCenter abgerufen und konfiguriert werden.

## **Lösung 2**

Bei dieser Lösung werden die ESX- und ESXi-Hosts von vCenter gesteuert (nur kostenpflichtige Version). Dazu gehören folgende Funktionen:

- Dell ULNM-Anwendung wird für jeden Host auf VMware Infrastructure Management Agent (VIMA) / vMA installiert.
- Dell ULNM-Konfigurationen und Aktionen können zentral vom Dell MUMC-Client verwaltet werden.
- Etwas Befehlszeilenprogrammierung ist erforderlich.
- Geordnetes ortsfernes Herunterfahren mehrerer ESX/ESXi-Server und gehosteter VMs

#### **HINWEIS:** Bei kostenpflichtigen Versionen unterdrückt VMware die Möglichkeit zur Steuerung von VM-Abschaltprofilen in nicht lizenzierten ESXi-Installationen. Es gibt Methoden von Fremdanbietern zur Umgehung dieser Einschränkung; allerdings ist dies nicht Gegenstand dieser Benutzeranleitung.

## **Lösung 3**

Diese Lösung ist nur für ESX-Hosts (kostenpflichtige oder kostenlose Versionen). Dazu gehören folgende Funktionen:

- Dell ULNM-Anwendung ist auf jedem Host installiert (sowohl Windows- als auch Linux-VM)
- Geordnetes ortsfernes Herunterfahren jedes ESX-Hosts und gehosteter VMs
- Dell ULNM-Konfigurationen und Aktionen können zentral vom Dell MUMC-Client verwaltet werden.

## **Dell-Lösungen für Microsoft**

Für Microsoft bietet Dell MUMC zwei Lösungen, die in [Abbildung 62](#page-82-0) veranschaulicht sind.

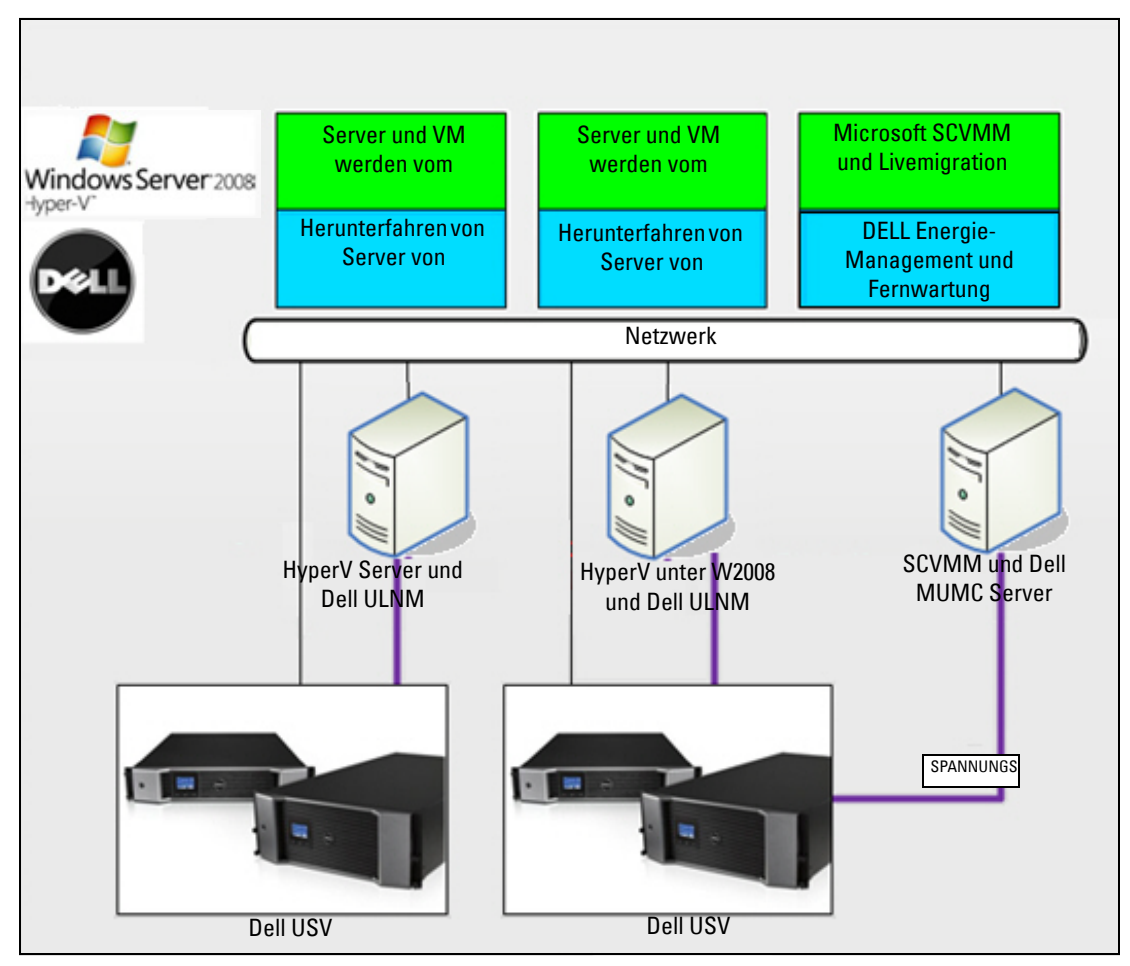

<span id="page-82-0"></span>**Abbildung 62. Dell ULNM- und Dell MUMC-Konfigurationen für HyperV**

## **Lösung 1**

Die erste Lösung sorgt für eine geordnetes Herunterfahren für Microsoft® Hyper-V oder Hyper-V Server® unter 2008. Dell ULNM wird auf jedem Betriebssystem von Microsoft installiert.

**HINWEIS:** Diese Lösung erfordert keine SCVMM Management-Software.

## **Lösung 2**

Die zweite Lösung ist für mehrere Hyper-V- und Hyper-V-Server konzipiert.

Sie bietet folgende Funktionen:

- Hyper-V- / Hyper-V-Server-Fernwartung zum Auslösen der VM-Livemigration.
- Diese Lösung ist ideal für sehr große Infrastrukturen, die über SCVMM-Server funktionieren.

**HINWEIS:** Details finden Sie in Kapitel 6, "ULNM mit Microsoft Hyper-V oder Hyper-V Server" in der *Dell™ UPS Local Node Manager® Benutzeranleitung zur Installation und Konfiguration*.

## **Dell-Lösungen für Citrix Xen**

Für Citrix® Xen® bietet Dell MUMC zwei Lösungen, die in [Abbildung 63](#page-83-0) veranschaulicht sind.

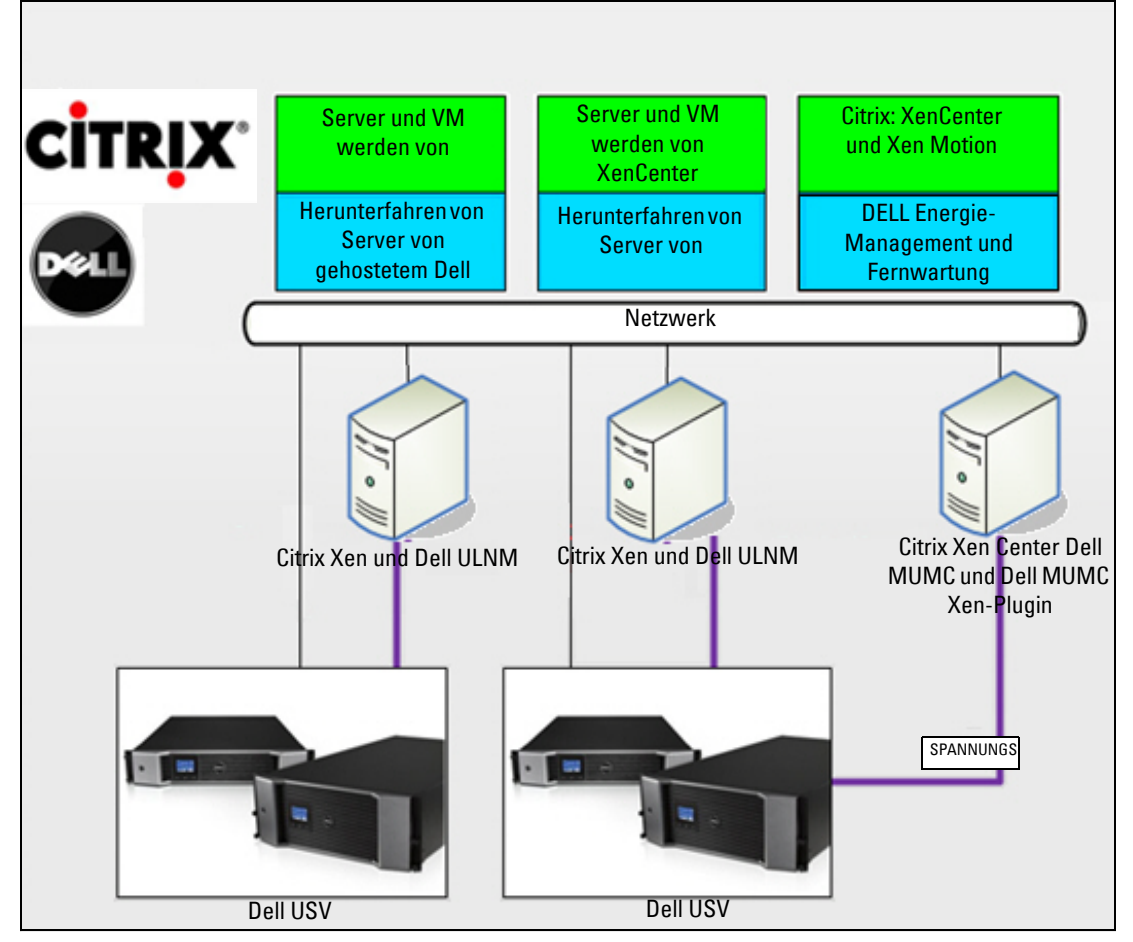

<span id="page-83-0"></span>**Abbildung 63. Dell ULNM- und Dell MUMC-Konfigurationen für Citrix XenServer**

#### **Lösung 1**

Die erste Lösung bietet Folgendes:

- Sorgt für ein geordnetes Herunterfahren für Citrix Xen.
- Dell ULNM wird auf jedem Citrix Xen-System installiert.
- Diese Lösung erfordert keine Citrix® XenCenter®-Verwaltungssoftware.

#### **Lösung 2**

Die zweite Lösung ist für mehrere Xen-Server konzipiert. Sie bietet folgende Funktionen:

- Fernwartung des Xen-Servers zur Auslösung von VM Citrix® XenMotion®
- Ortsfernes Herunterfahren des Xen-Servers
- Diese Lösung ist ideal für sehr große Infrastrukturen, die über Citrix XenCenter funktionieren.

Diese Lösung ist nun in Dell MUMC integriert.

**HINWEIS:** Details finden Sie in Kapitel 9, "ULNM mit durch Xen virtualisierter Architektur" in der *Dell™ UPS Local Node Manager® Benutzeranleitung zur Installation und Konfiguration*.

## **Dell-Lösungen für OpenSource Xen**

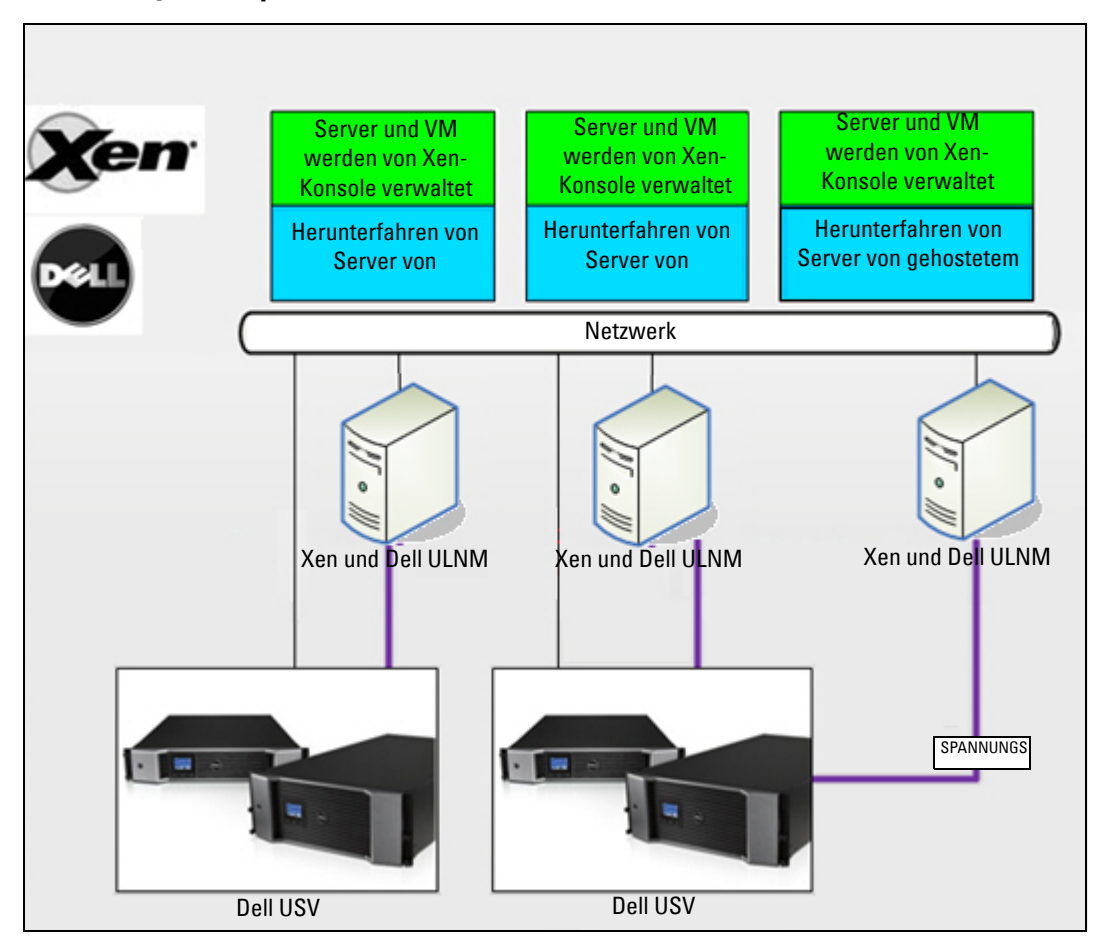

<span id="page-85-0"></span>**Abbildung 64. Dell ULNM-Konfigurationen für OpenSource Xen**

Dell MUMC bietet eine Lösung für OpenSource Xen, die in [Abbildung 64](#page-85-0) veranschaulicht ist:

#### **Lösung**

- Sorgt für ein geordnetes Herunterfahren für Xen. Dell ULNM wird auf jedem Xen-System installiert.
- **HINWEIS:** Details finden Sie in Kapitel 9, "ULNM mit durch Xen virtualisierter Architektur" in der *Dell™ UPS Local Node Manager® Benutzeranleitung zur Installation und Konfiguration*.

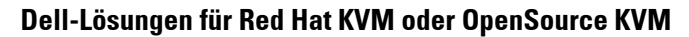

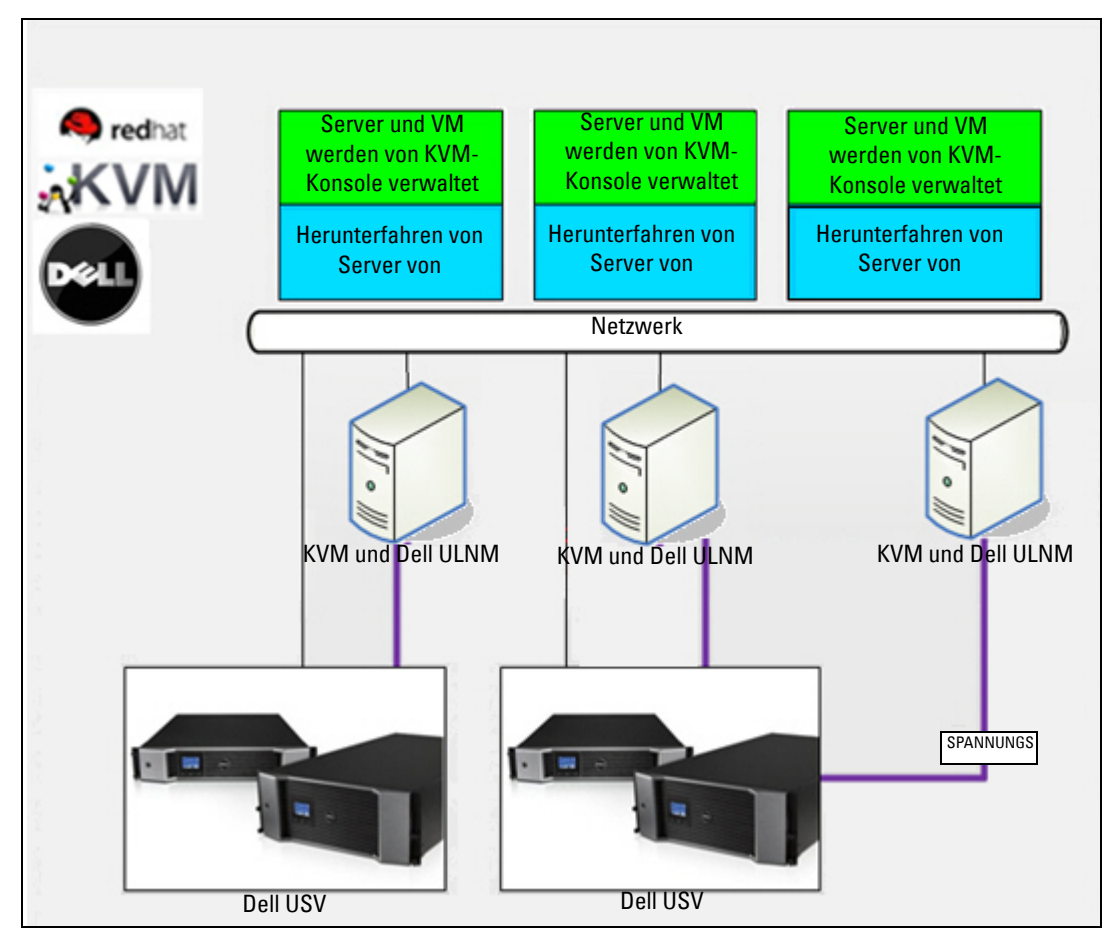

<span id="page-86-0"></span>**Abbildung 65. Dell ULNM-Konfigurationen für Red Hat KVM oder OpenSource KVM**

Dell MUMC bietet eine Lösung für Red Hat® KVM und OpenSource KVM, die in [Abbildung 65](#page-86-0) veranschaulicht ist.

#### **Lösung**

• Sorgt für ein geordnetes Herunterfahren für KVM. Dell ULNM wird auf jedem KVM-System installiert.

**HINWEIS:** Details finden Sie in Kapitel 10, "ULNM mit durch KVM virtualisierter Architektur" in der *Dell™ UPS Local Node Manager® Benutzeranleitung zur Installation und Konfiguration*.

## **Dell-Lösungen für Citrix XenClient**

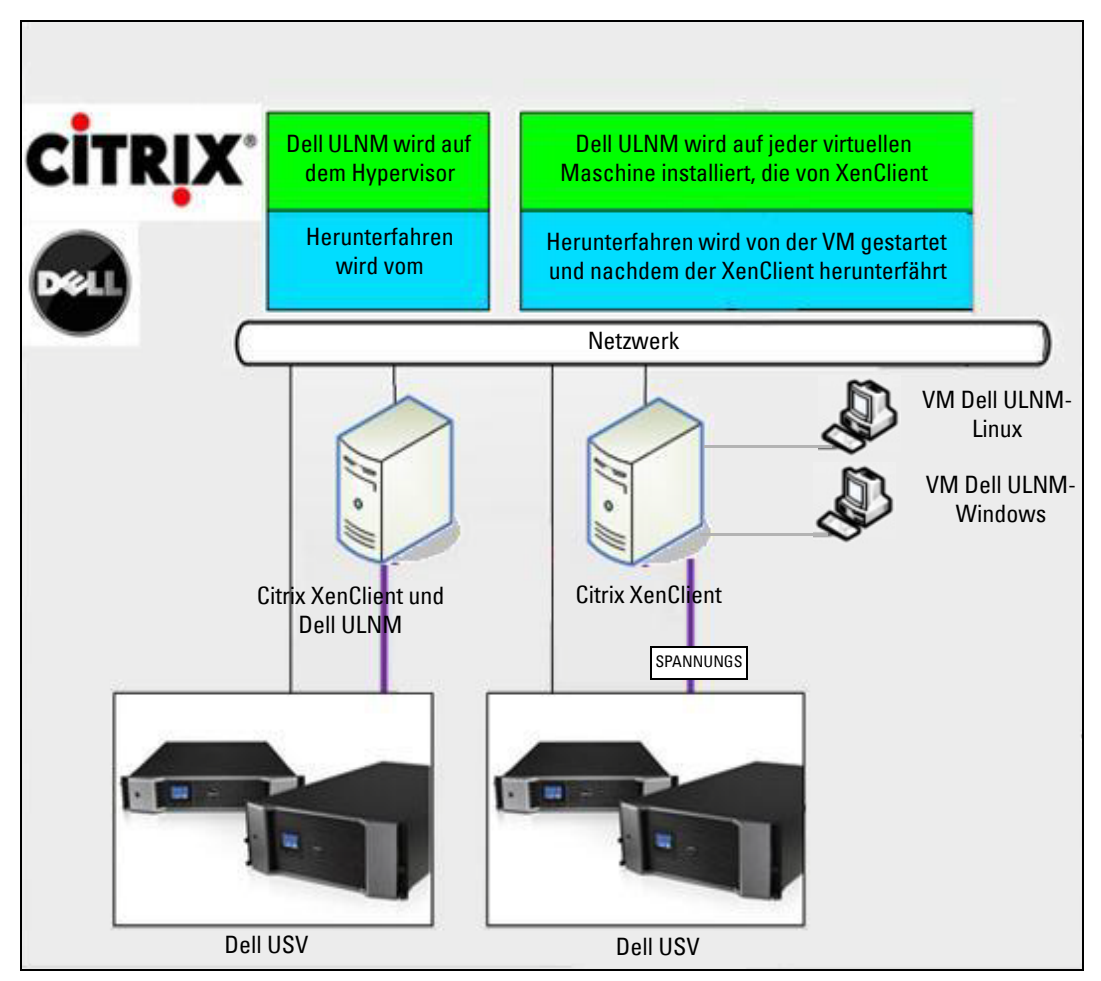

<span id="page-87-0"></span>**Abbildung 66. Dell ULNM-Konfigurationen für Citrix XenClient**

Dell MUMC bietet folgende Lösung für Citrix® XenClient®, welche in [Abbildung 66](#page-87-0) veranschaulicht ist.

#### **Lösung**

• Sorgt für ein geordnetes Herunterfahren für Citrix XenClient. Dell ULNM wird auf jedem Citrix XenClient-System oder jeder virtuellen Maschine installiert.

**HINWEIS:** Details finden Sie in Kapitel 9, "ULNM mit durch Xen virtualisierter Architektur" in der *Dell™ UPS Local Node Manager® Benutzeranleitung zur Installation und Konfiguration*.

## **Getestete Umgebungen**

Dell hat das Virtualisierungsmodul in den folgenden Umgebungen überprüft. Andere Umgebungen sind möglicherweise auch zum Virtualisierungsmodul kompatibel, wurden aber nicht offiziell getestet.

## **VMware**

- VMware vCenter 5.0 unter Windows Server 2008 x64 und Windows Server 2008 R2 x64, Windows Server 2003 x64, Windows Server 2003 R2 x64,
- VMware vCenter Server 4.1/4.0 unter Windows Server 2008 R2, 2008 Enterprise 64-Bit, 2008 Standard 32-Bit und 2003 64-Bit
- VMware ESXi 5.0/4.1/4.0 (ortsfernes Herunterfahren von Dell MUMC aus oder mit Dell ULNM unter vMA)
- VMware ESX 4.1/4.0 (Herunterfahren mit Dell ULNM im Kern-OS)

## **Microsoft**

- SCVMM unter Windows Server 2008 R2
- Windows Server 2008 R2 mit Dell UPS Local Node Manager (ULNM)

## **Citrix**

- Citrix XenServer 5.6 und 6.0.0
- Citrix XenCenter 5.6 und 6.0.0

## **Aktivieren des Virtualisierungsmoduls**

Aktivieren Sie das Virtualisierungsmodul im Bereich *System > Module Settings* (System > Moduleinstellungen) (siehe [Abbildung 67](#page-88-0)).

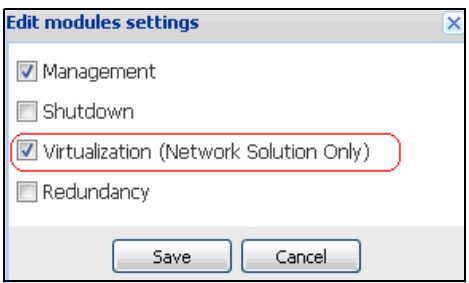

<span id="page-88-0"></span>**Abbildung 67. Virtualisierung aktivieren**

## **Voraussetzungen für VMware Supervisors**

Für das Virtualisierungsmodul sind folgende Voraussetzungen nötig:

• VMware vCenter und VMware vSphere Client müssen installiert sein.

**HINWEIS:** vCenter und Dell MUMC können auf demselben Server (oder auf einer VM bzw. auf einem Server im Netzwerk) installiert sein.

- Damit für das geordnete Herunterfahren der VM gesorgt werden kann, müssen Sie die VMware-Tools auf jeder VM installieren.
- Sie müssen ebenso Kenntnisse/Erfahrung im Umgang mit der Dell MUMC-Software und der VMware-Infrastruktur haben.
- **HINWEIS:** Seit Dell MUMC Release 2 (Version 01.04) wird das VMware vSphere Software Development Kit (SDK) für Perl nicht mehr benötigt.

## **Voraussetzungen für Microsoft Supervisors**

Für das Virtualisierungsmodul sind folgende Voraussetzungen nötig:

- Powershell Snapin für Microsoft SCVMM. Installieren Sie entweder die VMM-Konsole auf dem Computer, der als Host für Dell MUMC fungiert, oder installieren Sie Dell MUMC auf dem Computer, der als Host für SCVMM fungiert.
- Der Server, der als Host für Dell MUMC fungiert, muss sich in derselben Windows-Domäne wie der SCVMM Server befinden.
- Der Server, der als Host für Dell MUMC fungiert, muss die Ausführung von Fremdskripten auf dem lokalen Computer gestatten (Mindestzugriff "Remote Signed", zum Beispiel: Set-ExecutionPolicy RemoteSigned).

[Abbildung 68](#page-90-0) zeigt die Parameter nach dem Konfigurationsbeispiel an:

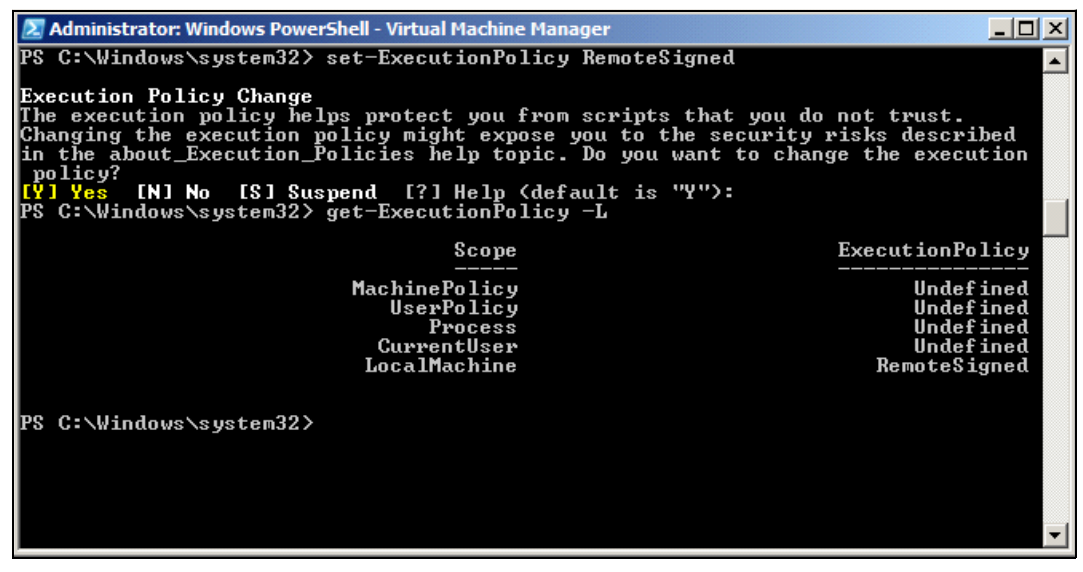

<span id="page-90-0"></span>**Abbildung 68. Windows PowerShell - Virtual Machine Manager**

## **Voraussetzungen für Citrix Supervisors**

Für das Virtualisierungsmodul sind folgende Voraussetzungen nötig:

- XenCenter muss für die Verwaltung der XenServer installiert sein.
- Damit für das geordnete Herunterfahren der VM gesorgt werden kann, müssen Sie die Xen-Tools auf jeder VM installieren.

## **Hinzufügen einer Manager- oder Hypervisor-Liste**

## **Einführung**

So fügen Sie eine Manager- oder Hypervisor-Liste hinzu:

1 Aktivieren Sie das Virtualisierungsmodul.

Im Menü "Settings" (Einstellungen) wird ein neuer Menüeintrag "Virtualization" (Virtualisierung) angezeigt.

- 2 Klicken Sie auf diesen neuen Menüeintrag "Virtualization" (Virtualisierung).
- 3 Wählen Sie auf der rechten Seite "Add Manager or Hypervisor List" (Manager- oder Hypervisor-Liste hinzufügen) aus (siehe [Abbildung 69](#page-91-0)).
- **HINWEIS:** Zum Bearbeiten oder Entfernen von Managern oder Hypervisors müssen Sie zunächst eine Zeile im mittleren Bereich auswählen.

| $\left  \alpha \right $<br>ews                                                                                                    | Virtualization                                                                                                    | <b>BAdd Manager or Hypervisor List</b>                        |
|----------------------------------------------------------------------------------------------------|----------------------------------------------------------------------------------------------------|---------------------------------------------------------------|
| Views<br><b>BET</b> Node List<br>Power Source<br>Bu Node Map                                                                                                    | WMware vCenter<br>Hostname or IP address: 166.99.99.99<br>Username: test<br>Password: ****<br>vCenter Plugin: Unregistered | Edit Manger or Hypervisor List<br>Remove Manager or Hyperviso |
| Events<br><b>g</b> Events List<br>Events Calendar<br>Management<br>Nodes Settings<br>Nodes Upgrade<br>Settings<br>Auto Discovery<br>Actions<br><b>B</b> Shutdown-<br>Virtualization<br>wy System<br>Log |                                                                                                    |                                                               |
| User List                                                                                                    |                                                                                                    |                                                               |

<span id="page-91-0"></span>**Abbildung 69. Ansicht des Virtualisierungsmoduls**

Die folgende Abschnitte geben eine Erklärung, wie unterschiedliche Arten von Managern und Hypervisors hinzugefügt werden müssen.

## **Hinzufügen eines vCenter Server-Managers**

Um ein neues VMware vCenter hinzuzufügen, füllen Sie folgende Felder aus (siehe [Abbildung 70\)](#page-92-0):

- **Product** (Produkt): Typ (VMware vCenter)
- **Hostname or IP address** (Hostname oder IP-Adresse): Hostname oder IP-Adresse von VMware vCenter
- **Username** (Benutzername): Benutzername des VMware vCenter-Administrators
- **Password** (Kennwort): Kennwort des VMware vCenter-Administrators
- **vCenter Plugin**: Installiert und konfiguriert das Dell MUMC Plugin in vCenter.
- **HINWEIS:** Hinweise zur Verwendung dieser Funktion finden Sie unter "Konfigurieren des Dell MUMC vCenter Plugins" [auf Seite 109](#page-108-0).

Klicken Sie nach der Aktualisierung der Felder auf **Save** (Speichern). Ihre VMware ESXi-Hosts werden automatisch zu den verwalteten Knoten hinzugefügt.

**HINWEIS:** Bei der Konfiguration von Benutzername und Kennwort wird empfohlen, die Dell MUMC Web-Schnittstelle über https zu verwenden. Die Verwendung von http ist ebenfalls möglich, allerdings wird das Kennwort unverschlüsselt an den lokalen oder ortsfernen Server gesandt. In beiden Fällen wird das Kennwort verschlüsselt in Dell MUMC gespeichert und nie wieder auf der Client-Seite gesendet.

Das verschlüsselte Kennwort wird in der folgenden Konfigurationsdatei ({DELL MUMC INSTALL DIRECTORY}\configs\vmconfig.js) gespeichert.

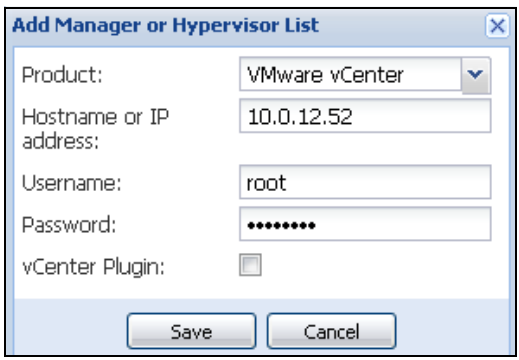

<span id="page-92-0"></span>**Abbildung 70. Hinzufügen von VMware vCenter**

#### **Hinzufügen eines SCVMM-Managers**

Um einen neuen Microsoft SCVMM hinzuzufügen, fülle Sie die folgenden Felder aus (siehe [Abbildung 71\)](#page-92-1):

- **Product** (Produkt): Typ (Microsoft SCVMM)
- **Hostname or IP address** (Hostname oder IP-Adresse): Hostname oder IP-Adresse von Microsoft SCVMM

Klicken Sie nach der Aktualisierung der Felder auf **Save** (Speichern).

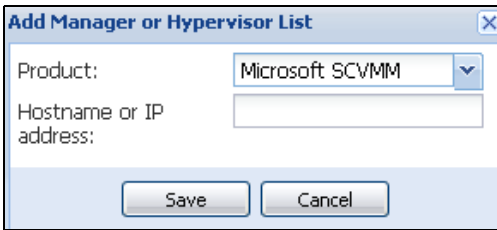

<span id="page-92-1"></span>**Abbildung 71. Hinzufügen von Microsoft SCVMM**

## **Hinzufügen einer VMware ESX/ESXi Hypervisor-Liste**

Fügen Sie für den Fall, dass Sie keinen vCenter-Servermanager haben, einzeln neue VMware ESX/ESXi-Hosts hinzu. Füllen Sie folgende Felder aus (siehe [Abbildung 72\)](#page-93-0):

- **Product** (Produkt): Typ (VMware ESX/ESXi)
- **Hostname or IP address** (Hostname oder IP-Adresse): Liste der VMware ESX/ESXi-Hostnamen oder IP-Adressen

Klicken Sie nach der Aktualisierung der Felder auf **Save** (Speichern).

**HINWEIS:** Die Dell ULNM-Anwendung muss bereits auf den VIMA oder vMA jedes Hosts installiert sein.

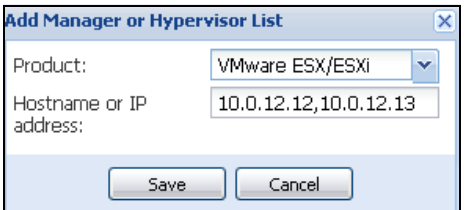

<span id="page-93-0"></span>**Abbildung 72. Hinzufügen von VMware ESX/ESXi**

## **Hinzufügen einer Citrix XenServer Hypervisor-Liste**

Um eine neue Citrix XenServer-Liste hinzuzufügen, füllen Sie die folgenden Felder aus (siehe [Abbildung 73\)](#page-93-1):

- **Product** (Produkt): Typ (Citrix XenServer)
- **Hostname or IP address** (Hostname oder IP-Adresse): Liste der Citrix XenServer-Hostnamen oder -IP-Adressen

Klicken Sie nach der Aktualisierung der Felder auf **Save** (Speichern).

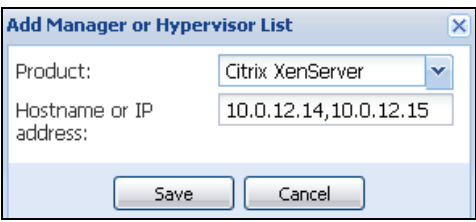

<span id="page-93-1"></span>**Abbildung 73. Hinzufügen von Citrix XenServer**

## **Hinzufügen eines XenCenters**

Da Citrix XenCenter ein Client und kein Manager ist, können Sie ein Plugin auf dem System installieren, auf dem XenCenter installiert wird (siehe [Abbildung 74\)](#page-93-2). Mit diesem Plugin kann der Benutzer Dell MUMC in XenCenter verwenden.

Klicken Sie nach der Aktualisierung der Felder auf **Save** (Speichern).

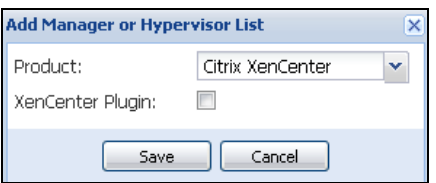

<span id="page-93-2"></span>**Abbildung 74. Hinzufügen von Citrix XenCenter**

## **Konfigurieren von Hypervisors (ESX/ESXi Server, XenServer)**

## **Einführung**

Für eine VMware vCenter- oder Microsoft SCVMM-Installation in Dell MUMC:

- Nachdem Sie die korrekten Informationen für den Manager eingegeben haben, verbindet sich die Dell MUMC mit dem Manager (vCenter oder SCVMM).
- Dell MUMC ruft automatisch die VMHost-Informationen ab und erstellt für jeden VMHost neue Knoten in Dell MUMC.
- Dell MUMC erstellt automatisch zwei unterschiedliche Typen von Knoten, die im Anschluss beschrieben werden (Sie können den neuen Knoten in "Node List" (Knotenliste) sehen).
- Die Eingabe der Anmeldedaten für die Hosts im Menü "Nodes Settings" (Knoteneinstellungen) ist nicht nötig. Die Anmeldedaten für VMware vCenter sind alles, was zur Verwaltung des Systems nötig ist.
- Sie können nun unter ["Konfigurieren der Wartung und des Herunterfahrens" auf Seite 96](#page-95-0) weiterlesen.

Für eine individuelle Host-Installation (kein vCenter oder SCVMM) in Dell MUMC:

- Nachdem Sie eine "Neue Liste mit Hypervisors hinzugefügt" haben, erstellt Dell MUMC neue Knoten und wartet auf die Anmeldedaten.
- Sie können nun im Abschnitt "Konfiguration der Anmeldedaten für die Hypervisors (ESX/ESXi, [XenServer\)](#page-94-0)" weiterlesen.

## <span id="page-94-0"></span>**Konfiguration der Anmeldedaten für die Hypervisors (ESX/ESXi, XenServer)**

- Sie müssen die Knotenanmeldedaten im Knotenkonfigurationsbereich konfigurieren (siehe [Abbildung 75\)](#page-94-1).
- Nachdem Sie die korrekten Informationen eingegeben haben, ruft Dell MUMC die Informationen von den Hypervisors ab.
- Sie können nun unter ["Konfigurieren der Wartung und des Herunterfahrens" auf Seite 96](#page-95-0) weiterlesen.

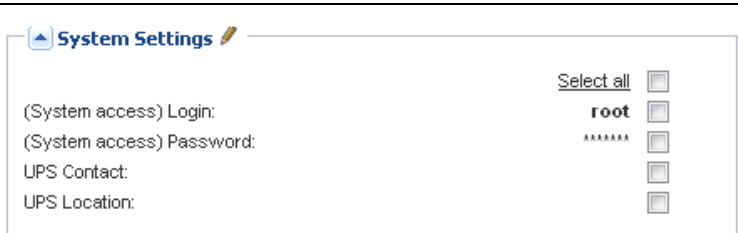

#### <span id="page-94-1"></span>**Abbildung 75. Knotenkonfigurationsbereich**

## <span id="page-95-0"></span>**Konfigurieren der Wartung und des Herunterfahrens**

## **Einführung**

Nachdem Sie die korrekten Anmeldedaten für Ihre Manager und Hypervisors eingegeben haben, müssen Sie die Sequenzen zur Wartung und zum Herunterfahren gemäß den Verfügbarkeitsanforderungen Ihrer IT-Infrastruktur bei einem Stromausfall konfigurieren.

## **Konfigurationsoptionen für vCenter- und SCVMM-Installationen**

Klicken Sie auf jeden Host im Menüpunkt "Nodes Settings" (Knoteneinstellungen) und konfigurieren Sie die erforderlichen Parameter:

- **Remote Maintenance** (Fernwartung): Aktiviert oder deaktiviert. Ist die Option aktiviert, setzt der MUMC-Client den Host auf "Maintenance Mode" (Wartungsmodus). Je nach Host-/Cluster-Konfiguration kann dies die vMotion/Live-Migration auf einen anderen Host auslösen. Dieses Ereignis wird zu dem Zeitpunkt ausgelöst, der im Parameter "Maintenance Timer" (Wartungs-Timer) angegeben ist.
- Maintenance Timer (Wartungs-Timer): "Im Akkubetrieb" abgelaufene Zeit, bevor das Dell MUMC-Skript den Status des Hosts auf Wartungsmodus setzt.
- **Remote Shutdown** (Ortsfernes Herunterfahren): Aktiviert oder deaktiviert (Bei Aktivierung kann Dell MUMC diesen Server geordnet herunterfahren, wenn "UPS on battery state" (USV auf Akkubetrieb) aktiviert oder das Kriterium zum Herunterfahren erfüllt ist)
- **Remote Shutdown of the Virtual Machines** (Ortsfernes Herunterfahren der virtuellen Maschinen): Gestattet der Dell MUMC, die virtuellen Maschinen herunterzufahren.
- **Power Source** (Stromquelle): USV, die diesen Server mit Strom versorgt (dieser Knoten muss bereits in Dell MUMC existieren)
- **Load Segment** (Lastsegment): USV-Lastsegment, welches den Server mit Strom versorgt
- **Master Shutdown Duration** (Master Abschaltdauer): Kriterium zum Herunterfahren des Servers (benötigte Zeit für das geordnete Herunterfahren des Hosts)
- **Master Shutdown After Value** (Master Herunterfahren nach Wert): Kriterium zum Herunterfahren des Servers, welches die "im Akkubetrieb" abgelaufene Zeit vor dem geordneten Herunterfahren ist. Dieser Timer muss höher als der Wartungs-Timer eingestellt sein.

## **HINWEIS:** Ein Wert von -1 bedeutet, dass der Timer deaktiviert ist.

[Abbildung 76](#page-96-0) veranschaulicht die Einstellungen zum Herunterfahren von VMware vCenter und Microsoft SCVMM vor der Konfiguration. [Abbildung 77](#page-96-1) veranschaulicht die Einstellungen zum Herunterfahren von VMware vCenter und Microsoft SCVMM nach der Konfiguration.

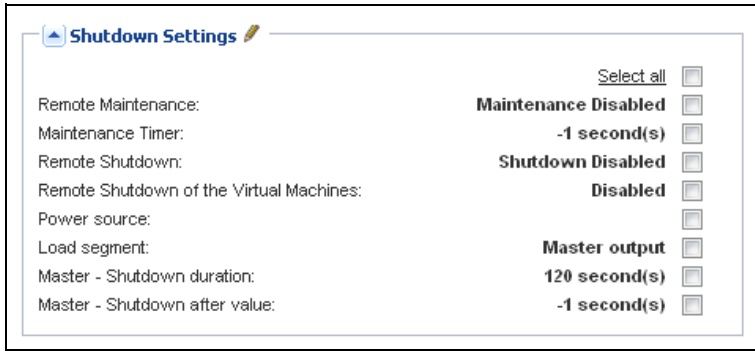

<span id="page-96-0"></span>**Abbildung 76. Einstellungen zum Herunterfahren von vCenter und SCVMM - Vor der Konfiguration**

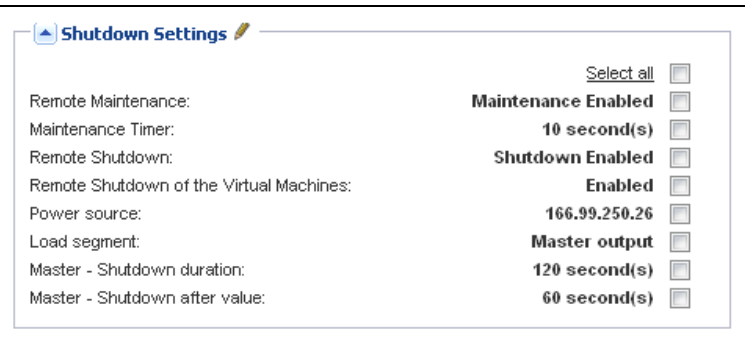

<span id="page-96-1"></span>**Abbildung 77. Einstellungen zum Herunterfahren von vCenter und SCVMM - Nach der Konfiguration**

[Abbildung 78](#page-97-0) zeigt die oben gezeigten Einstellungen im Zusammenhang mit einem längeren Stromausfall.

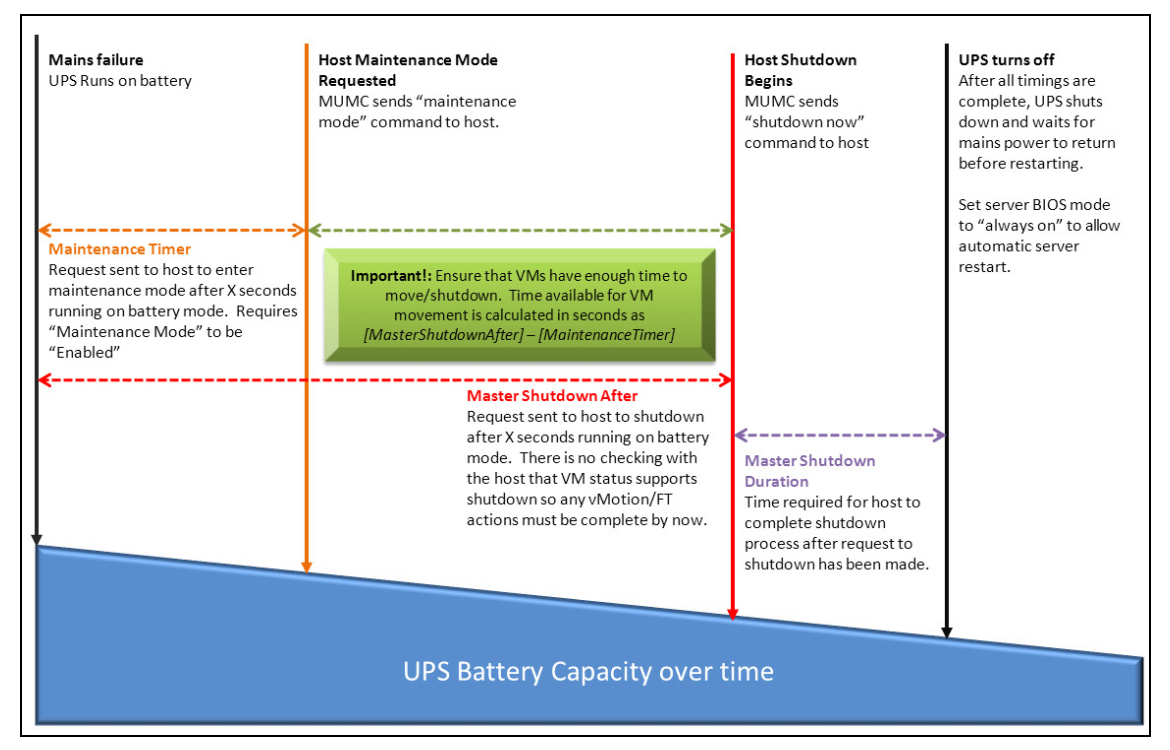

<span id="page-97-0"></span>**Abbildung 78. USV-Akkukapazität im Zeitablauf**

- **HINWEIS:** Die Funktion zum ortsfernen Herunterfahren innerhalb der Dell MUMC ist VMware ESX/ESXi- und Citrix XenServer-Knoten vorbehalten (Microsoft Hyper-V verwendet Dell ULNM auf dem Host, um das Herunterfahren durchzuführen.).
- **HINWEIS:** Das ortsferne Herunterfahren der virtuellen Maschinen gilt nur für VMware ESX/ESXi-Hosts.
- ACHTUNG: Sie müssen den Parameter "Shutdown after value" (Herunterfahren nach Wert) auf eine Zeit setzen, bei der alle Wartungsmodi und VM-Migrationen abgeschlossen sind. Falls VM-Migrationen noch nicht abgeschlossen sind, wenn der Befehl zum Herunterfahren an den Host gesendet wird, überschreibt er die Migrationsanforderung, und die Migration schlägt fehl. Es gehen keine Daten verloren, da nur die Image-Synchronisation fehlschlägt, die VM aber weiterhin funktioniert.

## Zweiter Knotentyp (DELL MUMC erkennt, dass **Dell ULNM** auf dem VMHost läuft)

Ist ein Dell ULNM auf dem Server installiert, der als Host des Hypervisors (VMHost) fungiert, wird das Herunterfahren vom Dell ULNM übernommen.

In diesem Fall enthält der Knoten beide Parametertypen:

- die Parameter des ortsfernen Wartungsmodus.
- die Parameter zum Herunterfahren von Dell ULNM (da ein Dell ULNM das Herunterfahren lokal durchführt).

**HINWEIS:** Alle Parameter werden vom Dell ULNM abgerufen; Sie konfigurieren den Dell ULNM über die Dell MUMC im Knotenkonfigurationsbereich. Weitere Informationen zur Verwendung der Konfigurationsschnittstelle finden Sie unter "Nodes Settings" (Knoteneinstellungen) auf Seite 64.

Die Einstellungen zum Herunterfahren sehen folgendermaßen aus (siehe [Abbildung 79\)](#page-99-0):

- **Remote Maintenance** (Fernwartung): Aktiviert oder deaktiviert. Ist die Option aktiviert, setzt der Dell MUMC-Client den Host auf "Maintenance Mode" (Wartungsmodus). Je nach Host-/Cluster-Konfiguration kann dies die vMotion/Live-Migration auf einen anderen Host auslösen. Dieses Ereignis wird zu dem Zeitpunkt ausgelöst, der in der Option "Maintenance Timer" (Wartungs-Timer) (weiter unten) angegeben ist.
- Maintenance Timer (Wartungs-Timer): "Im Akkubetrieb" abgelaufene Zeit, bevor das Dell MUMC-Skript den Status des Hosts auf Wartungsmodus setzt.

**HINWEIS:** Ein Wert von -1 bedeutet, dass der Timer deaktiviert ist. Weitere Informationen finden Sie unter ["Konfigurieren des Wartungsmodus und vMotion in vCenter" auf Seite 114](#page-113-0) und "Konfigurieren des [Wartungsmodus und der Livemigration bei SCVMM" auf Seite 117](#page-116-0).

- **Remote Shutdown** (Ortsfernes Herunterfahren): Aktiviert oder deaktiviert (Bei Aktivierung kann Dell MUMC diesen Server geordnet herunterfahren, wenn "UPS on battery state" (USV auf Akkubetrieb) aktiviert oder das Kriterium zum Herunterfahren erfüllt ist.)
- **Remote Shutdown of the Virtual Machines** (Ortsfernes Herunterfahren der virtuellen Maschinen): Gestattet der Dell MUMC, die virtuellen Maschinen herunterzufahren.
- **Power Source** (Stromquelle): USV, die diesen Server mit Strom versorgt (dieser Knoten muss bereits in Dell MUMC existieren)
- **Load Segment** (Lastsegment): USV-Lastsegment, welche den Server mit Strom versorgt
- **(NMC Access) Login/Password** [(NMK-Zugriff) Benutzername/Kennwort]: Benutzername/Kennwort der Netzwerkmanagementkarte, mit denen die Dell ULNM-Software die Sequenz zum Herunterfahren der NMK steuern kann.
- **Master Shutdown Duration** (Master Abschaltdauer): Kriterium zum Herunterfahren des Servers (benötigte Zeit für das geordnete Herunterfahren des Hosts)
- **Master Shutdown After Value** (Master Herunterfahren nach Wert): Kriterium zum Herunterfahren des Servers, welches die "im Akkubetrieb" abgelaufene Zeit vor dem geordneten Herunterfahren ist. Dieser Timer muss höher als der Wartungs-Timer eingestellt sein.

**HINWEIS:** Ein Wert von -1 bedeutet, dass der Timer deaktiviert ist.

• **Power Source Shutoff** (Abschaltung der Stromquelle): Deaktiviert. "Enabled" (Aktiviert) wird nur für Server verwendet, die über RS-232 oder USB mit der USV verbunden sind. Das Virtualisierungsverhalten erfordert die Verbindung über Ethernet (Dell Netzwerkmanagementkarte).

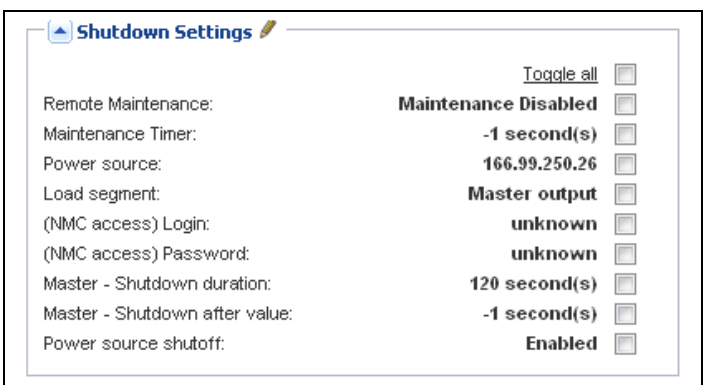

<span id="page-99-0"></span>**Abbildung 79. Konfiguration der Einstellungen zum Herunterfahren (Zweiter Knotentyp)**

Falls Sie einen Dell ULNM auf dem VMHost installieren, nachdem der Dell MUMC-Knoten erstellt wurde, tun Sie Folgendes:

- Löschen Sie den Knoten in Dell MUMC.
- Suchen Sie den Knoten erneut mit der Funktion "Address Scan" (Adressen-Scan) im Bereich zur automatischen Suche.
- Dell MUMC erstellt den richtigen Knotentyp und ruft sowohl die VMHost-Informationen als auch die Dell ULNM-Informationen ab.

# 8

## **Redundanz**

Dieses Kapitel beschreibt die Redundanzfunktionen der Dell Multi-UPS Management Console (MUMC).

Die Dell MUMC ist in der Lage, Verbundgeräte zu kontrollieren. Verbundgeräte sind virtuelle Knoten, die aus 2 oder mehr USV-Anlagen in einer redundanten Konfiguration bestehen (Redundante Spannungsquellen).

Diese Redundanzfunktion wird über *Settings > System > Modules Settings* (Einstellungen > System > Moduleinstellungen) aktiviert (siehe [Abbildung 80\)](#page-100-0).

Die Dell MUMC tut dann Folgendes:

- Kontrollieren von Verbundgeräten (falls die Redundanzfunktion aktiviert ist)
- Den Dell MUMC-Computer herunterfahren, wenn er von mehreren USV-Anlagen mit Strom versorgt wird (falls ebenfalls die Funktion zum Herunterfahren aktiviert ist).

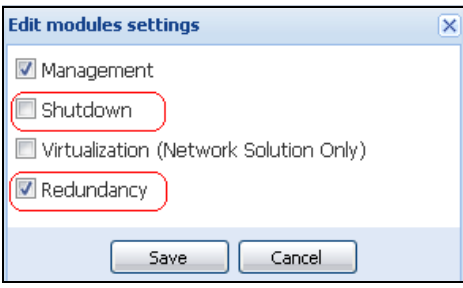

<span id="page-100-0"></span>Abbildung 80. Dialogfeld "Edit Modules Settings" (Moduleinstellungen bearbeiten)

[Abbildung 81](#page-100-1) veranschaulicht die elektrische Redundanztopologie "Redundant Supplies" (Redundante Spannungsquellen). In diesem Fall liefern zwei USV-Anlagen Strom für einen oder mehrere Multi-Feed-Server.

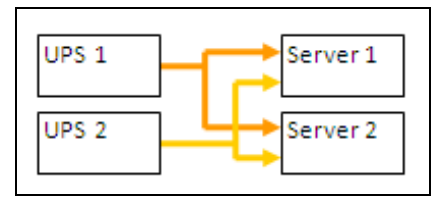

<span id="page-100-1"></span>Abbildung 81. Redundanzschema "Redundant Supplies" (Redundante Spannungsquellen)

## **Redundanzkonfiguration**

So konfigurieren Sie die Redundanz:

- 1 Melden Sie sich mit einem Administrator-Profil an.
- 2 Wählen Sie einen oder mehrere Knoten.
- 3 Klicken Sie auf **Set composite device** (Verbundgerät festlegen) (siehe [Abbildung 82](#page-101-0)).

| R<br>ews                                    | <b>Node List</b> |             |               |                |                  |                       |                            |              | <b>Re</b> Quick scan  |
|---------------------------------------------|------------------|-------------|---------------|----------------|------------------|-----------------------|----------------------------|--------------|-----------------------|
| Views                                       | Type             | Status Name |               | Mac Address    | Class            |                       | Location                   | Contact      | <b>A</b> Range scan   |
| <b>BET</b> Node List<br><b>Power Source</b> | <u>(३</u>        | Ø           | ups102.mbdev  | 00:22:19:FF:8  |                  | DELL Network          | Computer Room              | Computer Roo | Address(es) scan      |
| -Cower Components                           | ্য               | ✓           | ups211.mbdev  | 00:20:85:FD:A  |                  | Network Mana          | Comm Lab                   | Eos Team (Ar | Set node access p     |
| <b>Bu Node Map</b>                          | ्र अ             | ø           | ups92.mbdevd  | 00:22:19:FF:8  |                  |                       |                            | Computer Roo | Edit node information |
| Events<br>$rac{1}{2}$ Events List           | Q                | ◑           | 166.99.250.93 |                | Quick scan       |                       |                            |              | Remove nodes          |
| Events Calendar                             | (ø)              | $\bullet$   | 166.99.250.31 | 00:20:85:F9:0  | Range scan       |                       |                            | Aurelien     | Select all            |
| Management                                  | ાર               | $\bullet$   | 166.99.250.70 | 00:20:85:FD:A. | Address(es) scan |                       |                            | Emilien      | Deselect all          |
| Nodes Settings                              | Q                | ✓           | eaton-PC-O    |                | ₽                |                       | Set node access parameters |              | Set as power sour     |
| <b>Co</b> Nodes Upgrade<br>Settings         | Q                | ඏ           | 166.99.250.66 |                |                  | Edit node information |                            |              | Set composite devi    |
| Auto Discovery                              | o                | Ø           | 166.99.250.78 |                | Remove nodes     |                       |                            |              |                       |
| Actions                                     | ο                |             | iMac116.mbde  |                | Select all       |                       |                            |              |                       |
| Shutdown<br>Virtualization                  | œ                | ᢦ           | EATON-61A42   |                | n.               | Deselect all          |                            |              |                       |
| <b>System</b>                               |                  |             |               |                |                  |                       |                            |              |                       |
| $\Box$ Log                                  |                  |             |               |                | <u>SP</u>        | Set as power source   |                            |              |                       |
| User List                                   |                  |             |               |                | l el             | Set composite device  | $\mathbb{R}$               |              |                       |

<span id="page-101-0"></span>**Abbildung 82. Auswählen von "Set Composite Device" (Verbundgerät festlegen) für Knoten**

- 4 Geben Sie im Dialogfeld einen Gerätenamen, einen Redundanzmodus und eine Redundanzstufe an (siehe [Abbildung 83](#page-101-1)):
	- **Device Name** (Gerätename): Benutzername des Verbundgeräts
	- **Redundancy Level** (Redundanzstufe): Die minimale Anzahl der redundanten USVs, die Ihr System mit Strom versorgen. Der Standardwert beträgt 0.
- HINWEIS: Wenn Sie diesen Parameter auf eine höhere Stufe setzen, erhalten Sie den Alarm "Redundancy Lost" (Redundanz unterbrochen).

<span id="page-101-1"></span>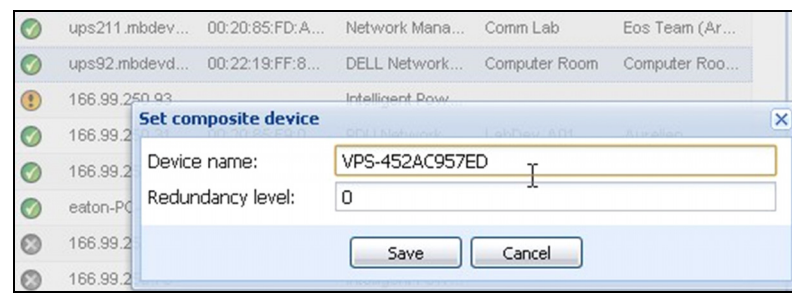

**Abbildung 83. Dialogfeld "Set Composite Device" (Verbundgerät festlegen)**

Dann wird der neue Knoten erzeugt:

- Sie können ihn in der Knotenliste "Autodiscovery" (Autom. Suche) sehen.
- Sie können ihn als Stromquelle auswählen.
- Sie können die Eigenschaften des Verbundgeräts bearbeiten, indem Sie es in der Suchansicht anklicken und dann nochmals auf das Menüelement "Set composite device" (Verbundgerät festlegen) klicken.
- Falls Sie Komponenten eines Verbundgeräts auswählen und erneut auf das Menüelement "Set composite device" (Verbundgerät festlegen) klicken, werden die Eigenschaften des bestehenden Verbundgeräts angezeigt; es wird kein neues Verbundgerät erzeugt, so dass keine Duplizierung von Verbundgeräten möglich ist.
- Die erstellte "virtuelle Stromquelle" wird für die Lizenz-Knotenbeschränkung als Knoten gezählt.

## **Redundanzansichten**

## Redundanzansicht in Knotenliste

Wenn ein Verbundgerät aus der Knotenliste ausgewählt wird, kann es der Benutzer in der Auswahlansicht mit folgenden Informationen anzeigen:

- Spezielle Zustände in den Bereichen "Information" und "Status"
- Der Bereich "Events" (Ereignisse) zeigt Ereignisse von den Verbundgeräten und all seinen untergeordneten Komponenten.

Ein spezieller Bereich "Power components" (Stromversorgungskomponenten) zeigt die Komponentenzustände, einschließlich Laststufe und Akkulaufzeit, an.

| <b>D</b> &LL<br>Multi-UPS Management Console | Logout 'admin'   Help |                      |               |                         |             |             |                |                                  |                                                     |
|----------------------------------------------|-----------------------|----------------------|---------------|-------------------------|-------------|-------------|----------------|----------------------------------|-----------------------------------------------------|
| 《日<br><b>Views</b>                           | <b>Node List</b>      |                      |               |                         |             |             | <b>a</b>       | <b>Selection view</b>            | $\rightarrow$                                       |
| <b>BO</b> Views                              | T                     | St                   | Name A        | Description             | Location    | Contact     | L              | Information                      | $\Box$                                              |
| Node List                                    | Œ                     | $\blacktriangledown$ | 166.99.250.31 | Eaton ePDU              | LabDev-A01  | Aurelien    | $^{\circ}$     |                                  |                                                     |
| <b>B</b> CePower Source<br>Power Components  | Q                     | o                    | 166.99.250.66 | Linux/2.6.18-           |             |             | $\circledR$    | <b>O</b> VPS-452AC957ED          |                                                     |
| <b>H</b> n Node Map                          | ્થુ                   | ✓                    | 166.99.250.70 | Evolution 850           | RnD Comm -  | Emilien     | $\odot$        | Description<br>Class             | Virtual Power Source<br>Virtual Power Source Driver |
| <b>B</b> Events<br><b>Events List</b>        | g                     | o                    | 166.99.250.78 | Linux/2.6.18-           |             |             | $\circledcirc$ | Redundancy mode                  | Redundant Supplies                                  |
| Events Calendar                              | Q                     |                      | 166.99.250.93 | Linux/2.6.27            |             |             | $\circledcirc$ | Redundancy level                 | n                                                   |
| <b>B</b> Management                          | Q                     | C.                   | EATON-61A     | Windows NT              |             |             | $\circledcirc$ | Status                           | ÷                                                   |
| Nodes Settings<br><b>Co</b> Nodes Upgrade    | J                     | $\blacktriangledown$ | eaton-PC-O    | Windows NT              |             |             | $\odot$        | Protected source count           | $\overline{2}$                                      |
| <b>B</b> Settings                            | ų                     |                      | iMac116.mbd   | Darwin/9.8.0            |             |             | $\circledR$    | Redundant source count           |                                                     |
| Auto Discovery                               | ્થ                    | Ø                    | ups102.mbd    | Dell UPS To             | Computer Ro | Computer Ro | $\circledcirc$ | Battery state                    | Resting                                             |
| Actions                                      | ્થ                    | Ø                    | ups211.mbd    | Eaton 5PX 1500 Comm Lab |             | Eos Team (A | $\circledcirc$ | Power Source                     | ✓<br>On utility                                     |
| Shutdown<br>Virtualization                   | ્રિ                   | ✓                    | ups92.mbde    | Dell UPS Rac            | Computer Ro | Computer Ro | $\circ$        | Load level                       | mmm<br>0%                                           |
| <b>System</b>                                | $\odot$               | Ø                    | VPS-4524C9    | Virtual Powe            |             |             |                | Master output<br>Load segment #1 | 59<br>On<br>۰.<br>On                                |
| Log<br>User List                             |                       |                      |               |                         |             |             |                | Load seament #2                  | 53<br>On                                            |

Abbildung 84. Virtuelle Stromquelle in der Ansicht "Node List" (Knotenliste)

## Verbundgerät in der Ansicht "Power Source" (Stromquelle)

Wenn ein Redundanzmodul und ein Modul zum Herunterfahren aktiviert ist, kann ein Verbundgerät als Stromquelle ausgewählt werden. Der Benutzer kann es in der Ansicht "Power Source" (Stromquelle) anzeigen.

In diesem Fall werden die Bereiche "Information", "Status", "Events" (Ereignisse) und "Power Components" (Stromversorgungskomponenten) mit spezifischen Daten angezeigt (siehe [Abbildung 85\)](#page-103-0).

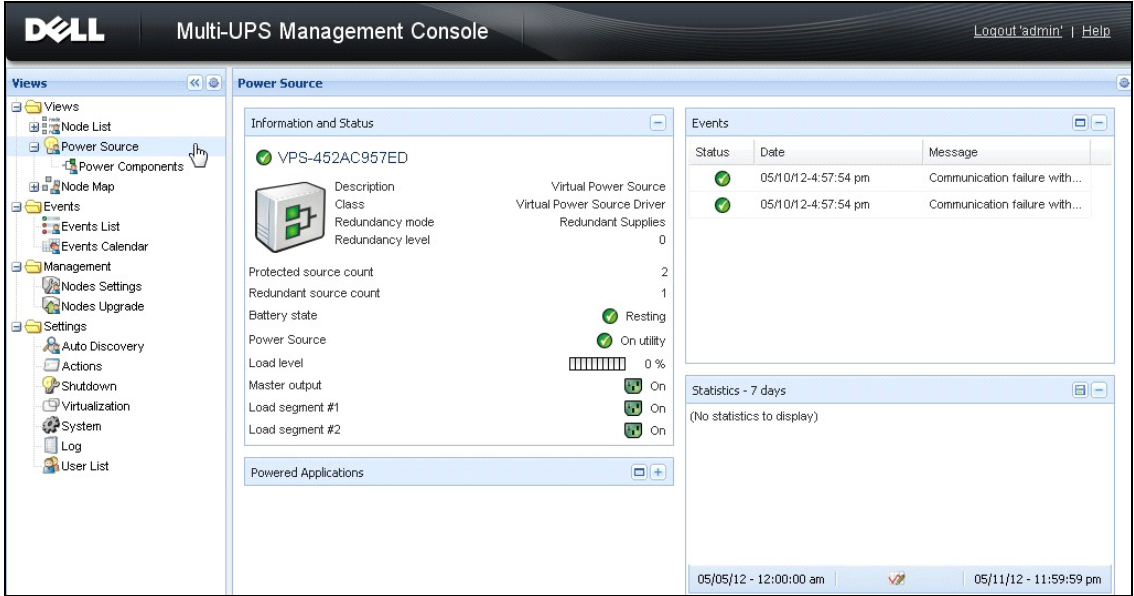

<span id="page-103-0"></span>Abbildung 85. Verbundgerät in der Ansicht "Power Source" (Stromquelle)

Unteransicht "Power Components" (Stromversorgungskomponenten)

Wenn ein Redundanzmodul und ein Modul zum Herunterfahren aktiviert werden, ist eine neue Ansicht für Stromversorgungskomponenten als Unteransicht der Ansicht "Power Source" (Stromquelle) verfügbar. Die Ansicht zeigt eine Liste mit Knoten und ihren Eigenschaften (siehe [Abbildung 86](#page-104-0)).

**HINWEIS:** Diese Ansicht zeigt nur Komponenten der ausgewählten Stromquelle, falls es sich um ein Verbundgerät handelt.

| <b>DØLL</b><br>Multi-UPS Management Console                       | Loqout 'admin'<br>Help |           |              |                     |                            |              |                |                                        |                                                          |
|-------------------------------------------------------------------|------------------------|-----------|--------------|---------------------|----------------------------|--------------|----------------|----------------------------------------|----------------------------------------------------------|
| 《日<br><b>Views</b>                                                | <b>Node List</b>       |           |              |                     | ø<br><b>Selection view</b> | $\sqrt{8}$   |                |                                        |                                                          |
| <b>BO</b> Views                                                   | Type                   | St        | Name         | Description         | Location                   | Contact      | Link           | Information                            | $\Box$<br>×                                              |
| <b>BET</b> Node List<br><b>Power Source</b>                       | ્રિ                    | $\bullet$ | ups102.mbdev | Dell UPS Towar      | Computer Room              | Computer Roo | $^{\circ}$     | ups102.mbdevd.ch.etn.com               |                                                          |
| Power Components                                                  | $\sqrt{3}$             | ✔         | ups92.mbdevd | hť<br>Dell UPS Rack | Computer Room              | Computer Roo | $\circledcirc$ |                                        |                                                          |
| <b>He Wode Map</b>                                                |                        |           |              |                     |                            |              |                | Description                            | Dell LIPS Tower 1920W<br><b>HV</b>                       |
| <b>B</b> Events<br>$\frac{2}{3}$ g Events List<br>Events Calendar |                        |           |              |                     |                            |              |                | Nominal<br>apparent<br>power           | 1920 VA                                                  |
| Management<br>Nodes Settings<br>Nodes Upgrade                     |                        |           |              |                     |                            |              |                | IP address<br>Mac<br>Address<br>Serial | 166.99.250.67<br>00:22:19:FF:8E:66<br>azertyuiop         |
| <b>B</b> Settings<br>Auto Discovery<br>Actions                    |                        |           |              |                     |                            |              |                | number<br>Class                        | <b>DELL Network</b><br>Management Card /<br>01.09.0005   |
| Shutdown<br>Virtualization<br>System<br>$\Box$ Log<br>I lear List |                        |           |              |                     |                            |              |                | Location<br>Contact<br>Link            | Computer Room<br>Computer Room<br>Manager<br>$\circledR$ |

<span id="page-104-0"></span>**Abbildung 86. Unteransicht "Power Components" (Stromversorgungskomponenten)**

#### Redundanzanwendungsfälle

Dieser Abschnitt beschreibt verschiedene typische Anwendungsfälle, die Ihnen dabei helfen sollen, die redundante Sequenz zum Herunterfahren Ihren Bedürfnissen entsprechend ordnungsgemäß zu konfigurieren.

#### **Anwendungsfall 1**

Sie möchten eine möglichst lange Überbrückungszeit mit der redundanten Konfiguration haben.

- • [Abbildung 87](#page-104-1) veranschaulicht die Dell MUMC-Standardkonfiguration, die über *Settings > Shutdown > Edit Shutdown Configuration* (Einstellungen > Herunterfahren > Konfiguration zum Herunterfahren bearbeiten) abgerufen werden kann.
- • [Abbildung 88](#page-105-0) veranschaulicht die Dell Netzwerkmanagementkarte-Standardkonfiguration, die über *UPS > Shutdown Parameters* (USV > Parameter zum Herunterfahren) abgerufen werden kann.

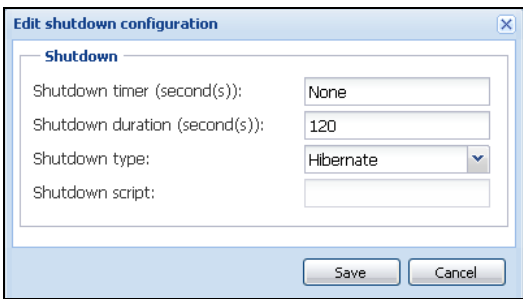

<span id="page-104-1"></span>**Abbildung 87. Dialogfeld "Edit Shutdown Configuration" (Konfiguration zum Herunterfahren bearbeiten)**

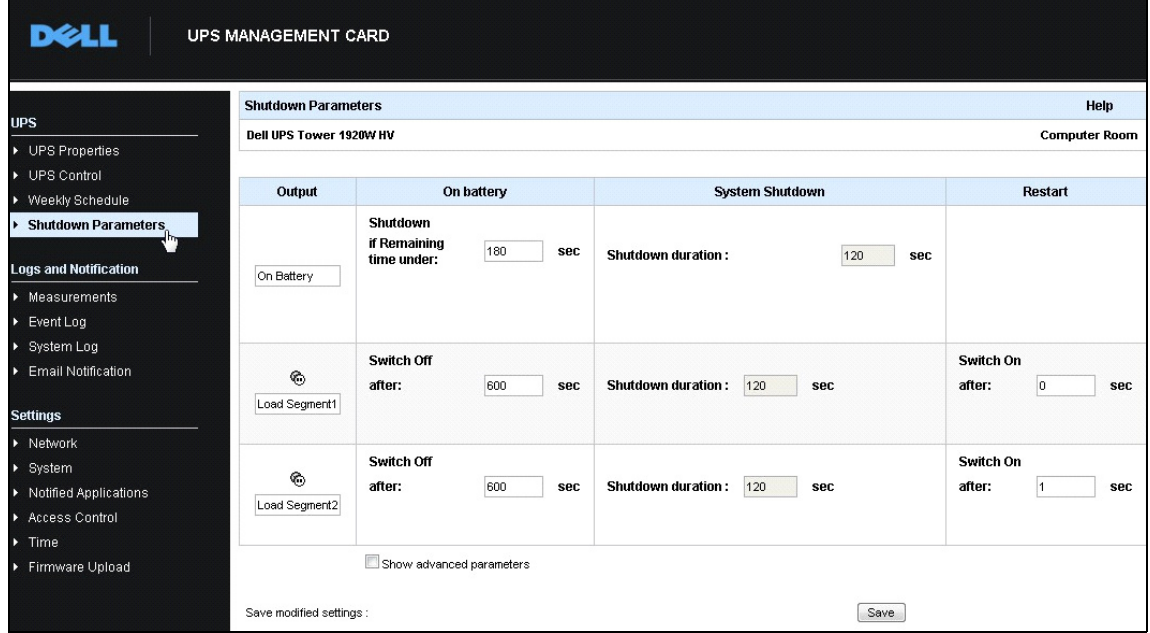

<span id="page-105-0"></span>**Abbildung 88. Webschnittstelle der Dell Netzwerkmanagementkarte**

#### **Anwendungsfall 2**

Nach einer vordefinierten Zeit von 10 Minuten soll heruntergefahren werden. Das Herunterfahren muss durchgeführt werden, selbst wenn nur eine USV im Akkubetrieb läuft.

- In diesem Fall kann jeder Server seinen eigenen Abschalt-Timer haben (10 min, 8 min, 6 min…). Um eine vordefinierte Zeit von 10 Minuten festzulegen, konfigurieren Sie den Abschalt-Timer für 10 Minuten im Dialogfeld "Edit Shutdown Configuration" (Konfiguration zum Herunterfahren bearbeiten).
	- – [Abbildung 89](#page-106-0) veranschaulicht die Dell MUMC-Standardkonfiguration, die über *Settings > Shutdown > Edit Shutdown Configuration* (Einstellungen > Herunterfahren > Konfiguration zum Herunterfahren bearbeiten) abgerufen werden kann.
	- **HINWEIS:** Hierbei handelt es sich um die Standardkonfiguration auf der Dell Netzwerkmanagementkarte (siehe vorheriger Anwendungsfall).

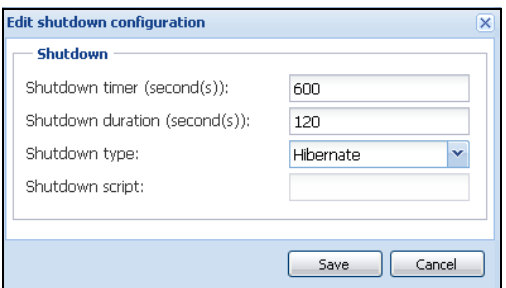

<span id="page-106-0"></span>**Abbildung 89. Dialogfeld "Edit Shutdown Configuration" (Konfiguration zum Herunterfahren bearbeiten)**

#### **Anwendungsfall 3**

Sie möchten das Herunterfahren 10 Minuten nach dem letzten erkannten Ereignis "Stromausfall" beginnen. Für diesen Fall gibt es zwei USV-Anlagen, von denen eine redundant ist. Außerdem werden alle Server gleichzeitig heruntergefahren.

- Hierbei handelt es sich um die Standardkonfiguration von Dell MUMC. Um diesen Abschaltvorgang zu konfigurieren, müssen Sie einen Abschalt-Timer von 10 Minuten bei allen Dell Netzwerkmanagementkarteen festlegen. In diesem Fall sendet die letzte USV den Befehl zum Herunterfahren nach 10 Minuten, falls sie im Akkubetrieb läuft. Falls die letzte USV nie im Akkubetrieb gelaufen ist, fährt die erste USV am Ende der Akkulaufzeit herunter, und die letzte USV übernimmt die Last, falls diese über Kapazität verfügt. Andernfalls wird früher heruntergefahren.
	- – [Abbildung 90](#page-107-0) veranschaulicht die Konfiguration zum Herunterfahren der Dell Netzwerkmanagementkarte, die über *UPS > Shutdown Parameters* (USV > Parameter zum Herunterfahren) abgerufen werden kann.

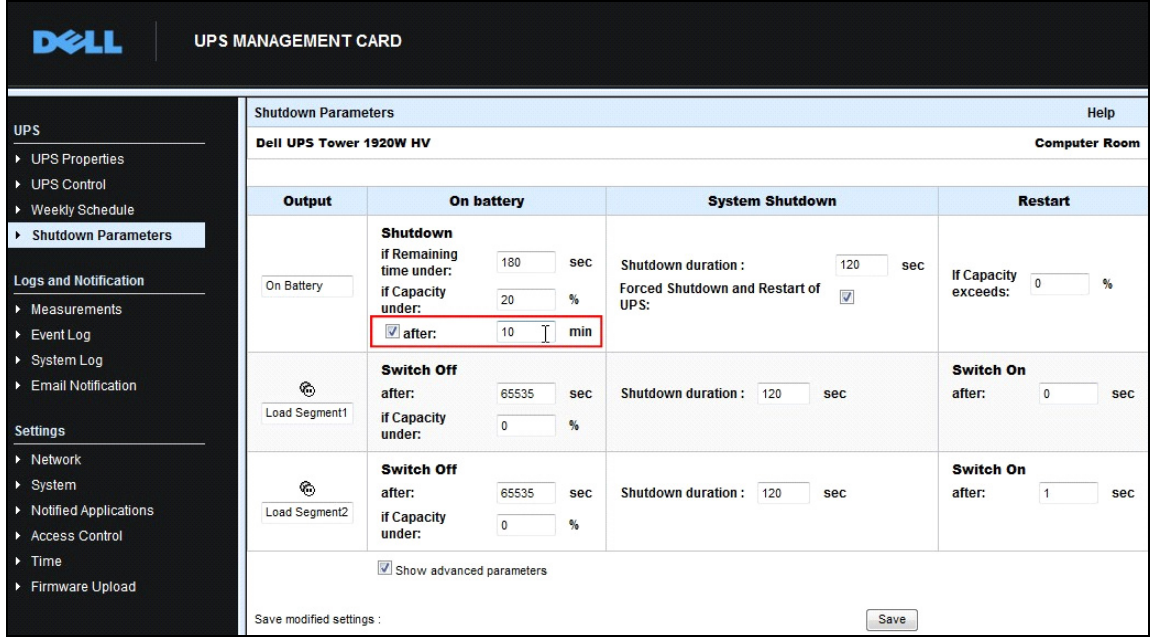

<span id="page-107-0"></span>**Abbildung 90. Parameter der Dell Netzwerkmanagementkarte zum Herunterfahren**

#### **Anwendungsfall 4**

Sie möchten ein Herunterfahren einleiten, wenn die verbleibende Zeit der letzten USV 10 Minuten beträgt. In diesem Fall kann jeder Server eine eigene Abschaltdauer haben (10 min, 8 min, 3 min…).

- Sie müssen eine Abschaltdauer von 10 Minuten im Dell MUMC konfigurieren.
	- – [Abbildung 91](#page-107-1) veranschaulicht die Standardkonfiguratio der Dell MUMC, die über Settings > Shutdown > Edit Shutdown Configuration (Einstellungen > Herunterfahren > Konfiguration zum Herunterfahren bearbeiten) abgerufen werden kann.

#### **HINWEIS:** Hierbei handelt es sich um die Standardkonfiguration auf der Dell Netzwerkmanagementkarte (siehe vorheriger Anwendungsfall).

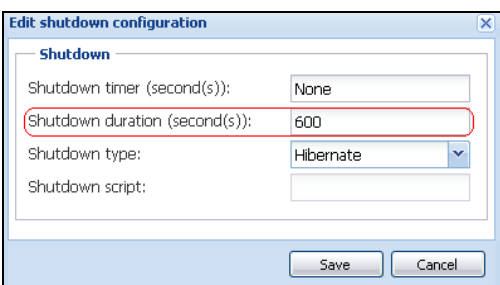

<span id="page-107-1"></span>**Abbildung 91. Dialogfeld "Edit Shutdown Configuration" (Konfiguration zum Herunterfahren bearbeiten)**
# **Anwenden von erweiterten Funktionen**

# **Konfigurieren des Dell MUMC vCenter Plugins**

Die VMware vCenter Serverplattform bildet die Basis für die Virtualisierungsverwaltung. Sie verwaltet Hosts und virtuelle Maschinen von einer einzigen Konsole aus. Um die Leistungsfähigkeit des Managementsystems von VMware weiter auszubauen, hat VMware eine Möglichkeit vorgesehen, um die Funktionen von VMware vCenter zu erweitern.

Verschiedene nützliche Anwendungen können zu vCenter hinzugefügt werden, um es noch zweckmäßiger zu gestalten. Das Dell Multi-UPS Management Console (MUMC) vCenter Plugin wird auch Dell MUMC Plug-in vCenter genannt. Es ist äußerst einfach zu verwenden und zu implementieren und verwaltet die Dell MUMC von vCenter aus. Dieses Plugin integriert die Dell MUMC in die vCenter-Umgebung. Nachdem das Plugin implementiert ist, öffnet eine Registerkarte in vCenter die Dell MUMC; dadurch ist eine Konfiguration und Verwaltung von der vCenter-Umgebung aus möglich.

Das VMware Plugin ermöglicht auch die Erstellung von neuen Ereignistypen, die Alarmtypen mit Auslösung sein können.

### **Überprüfung auf Registrierung des vCenter Plugins**

So überprüfen Sie, ob das Dell MUMC Plugin in vCenter registriert ist:

- 1 Wählen Sie im VMware vSphere Client *Plug-ins > Manage Plug-ins* (Plugins > Plugins verwalten) (siehe Abbildung 92).
- 2 Dell MUMC Das Plugin für vCenter ist im Plug-in Manager zu sehen (siehe [Abbildung 93\)](#page-109-0).

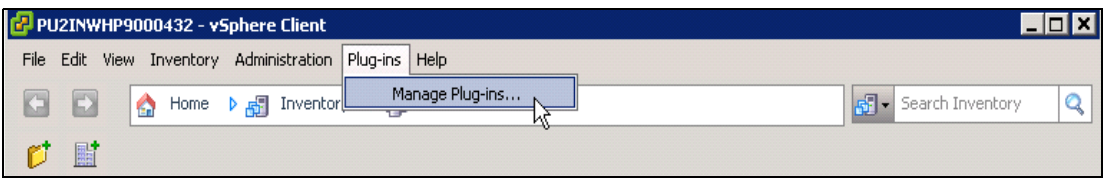

Abbildung 92. vSphere Client - Menüpunkt "Manage Plug-ins" (Plugins verwalten)

| Plug-in Name                                 | Vendor                    |       |         | Description                                               |
|----------------------------------------------|---------------------------|-------|---------|-----------------------------------------------------------|
| <b>Installed Plug-ins</b>                    |                           |       |         |                                                           |
| vCenter Storage Monitoring                   | VMware Inc.               | 5.0   | Enabled | Storage Monitoring and<br>Reporting                       |
| vCenter Hardware Status                      | VMware, Inc.              | 5.0   | Enabled | Displays the hardware status of<br>hosts (CIM monitoring) |
| vCenter Service Status                       | VMware, Inc.              | 5.0   | Enabled | Displays the health status of<br>vCenter services         |
| vCenter Multi-UPS Management Console Plug-in | Dell                      | 01.04 | Enabled | Management and control of<br>power distribution           |
|                                              |                           |       |         |                                                           |
|                                              |                           |       |         |                                                           |
|                                              |                           |       |         |                                                           |
|                                              |                           |       |         |                                                           |
|                                              | <b>Available Plug-ins</b> |       |         | Version Status                                            |

<span id="page-109-0"></span>**Abbildung 93. vCenter Plug-in Manager**

### **Ereignisse und Alarme**

Nachdem das "vCenter Dell Multi-UPS Management Console Plug-in" registriert ist, erstellt Dell MUMC einen neuen Alarm "Host UPS PowerFailure (On Battery)" [Host-USV-Stromausfall (im Akkubetrieb)], der vom Energieereignis ausgelöst wird (siehe [Abbildung 94](#page-109-1)).

|                     | dministration Plug-ins Help                                                                                            |             |                                                                                                    |  |  |  |  |  |
|---------------------|----------------------------------------------------------------------------------------------------|-------------|----------------------------------------------------------------------------------------------------|--|--|--|--|--|
| Inventory           | D 同<br>Hosts and Clusters                                                                                              |             |                                                                                                    |  |  |  |  |  |
|                     |                                                                                                    |             |                                                                                                    |  |  |  |  |  |
|                     |                                                                                                    |             |                                                                                                    |  |  |  |  |  |
|                     | PC38-DELL-2008, 166.99.226.238 VMware vCenter Server, 5.0.0, 380461                                                    |             |                                                                                                    |  |  |  |  |  |
|                     | Getting Started Datacenters Virtual Machines Hosts Tasks & Events Alarms Permissions Maps Multi-UPS Management Console |             |                                                                                                    |  |  |  |  |  |
| :47                 | <b>Triggered Alarms</b> Definitions<br>View:                                                                           |             |                                                                                                    |  |  |  |  |  |
| 248 (no             |                                                                                                    |             |                                                                                                    |  |  |  |  |  |
| :50                 |                                                                                                    |             |                                                                                                    |  |  |  |  |  |
| eskstor<br>4 Desk   | Name                                                                                                    | Defined In  | Description                                                                                           |  |  |  |  |  |
| $.0$ (IP1           | Storage DRS recommendation                                                                                             | This object | Alarm that monitors a Storage DRS recommendation                                                      |  |  |  |  |  |
| (dhcp)              | Storage DRS not supported on host                                                                                      | This object | Alarm that monitors and alerts connected host that Storage DRS is not supported                       |  |  |  |  |  |
| 03 (IP1             | Datastore cluster is out of space                                                                                      | This object | Alarm that monitors when a datastore cluster is out of space                                          |  |  |  |  |  |
| 03 (IP1             | Host UPS PowerFailure (On Battery)                                                                                     | This object | Alarm that triggers if host is on Power Failure (Power Events sended by Multi-UPSManagement Conso     |  |  |  |  |  |
| 08 R <sub>2</sub> ( | Datastore capability alam                                                                                              | This object | Alarm thattriggers if storage array detects that the capability requirements are not met              |  |  |  |  |  |
| 08 R <sub>2</sub> ( | Thin-provisioned LUN capacity exceeded                                                                                 | This object | Alarm that triggers if storage array detects that thin provisioned LUN is exceeding capadty threshold |  |  |  |  |  |
|                     | Datastore is in multiple datacenters                                                                                   | This object | Datastore in a datastore cluster is visible in more than one datacenter                               |  |  |  |  |  |
|                     | VMKernel NIC not configured correctly                                                                                  | This object | Default alarm for incorrectly configured VMKemel NIC                                                  |  |  |  |  |  |

<span id="page-109-1"></span>**Abbildung 94. Neuer Alarm in vCenter von Dell MUMC** 

### **Verwenden der Dell MUMC über vCenter**

Die Registerkarte der Dell MUMC ist nun in der vCenter Server-Konsole und im Stammordner Esichtbar (siehe [Abbildung 95\)](#page-110-0).

<span id="page-110-0"></span>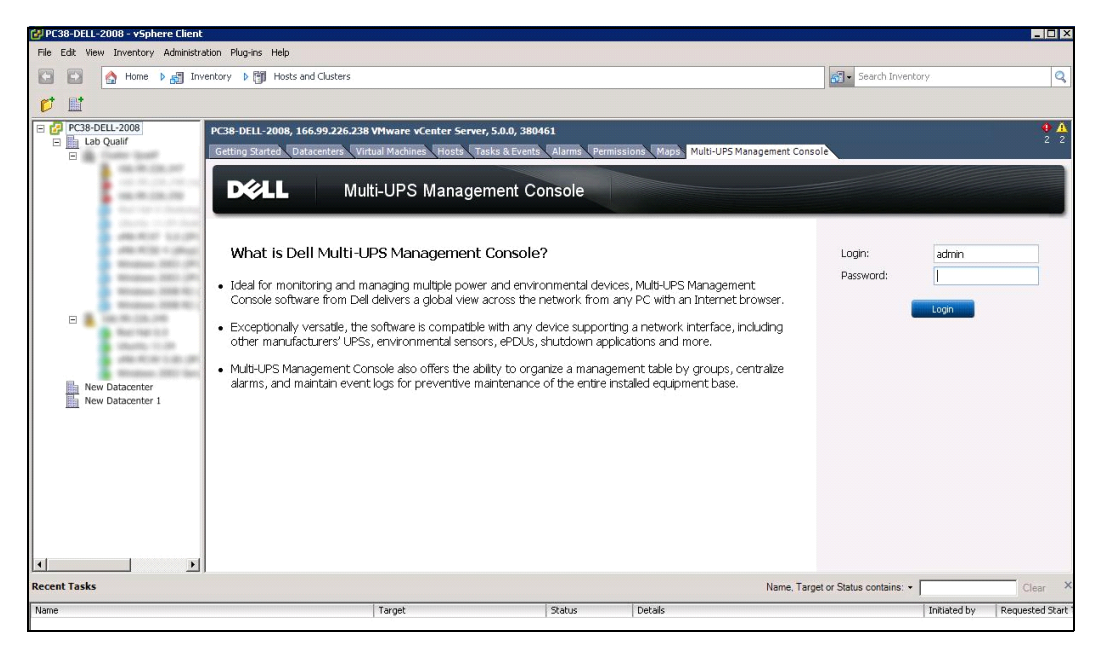

**Abbildung 95. vCenter Server-Konsole**

Die Dell MUMC ist nun verfügbar und voll funktionsbereit für die Verwendung mit dem vSphere Client. Der Bildschirm zur Dell MUMC ist in [Abbildung 96](#page-111-0) abgebildet. Beachten Sie, dass die Registerkarte "Dell Multi-UPS Management Console" oben ausgewählt ist.

| <b>DELL</b>                                                                                                    | etting Started CDatacenters Virtual Machines Hosts Tasks & Events Alarms<br>Multi-UPS Management Console    | Multi-UPS Management Console<br>Permissions Maps                                            | Logout 'ad                         |
|----------------------------------------------------------------------------------------------------|----------------------------------------------------------------------------------------------------|---------------------------------------------------------------------------------------------|------------------------------------|
| $\left  \alpha \right $ 8<br>iews                                                                                                    | Virtualization                                                                                              |                                                                                             | Add Manager or Hypervisor          |
| <b>S</b> Views                                                                                                    | WMware vCenter                                                                                              |                                                                                             | Edit Manager or Hypervisor         |
| <b>B</b> of Node List<br>Power Source<br>- Power Components                                                                                                    | Hostname or IP address: 166.99.226.238<br>Username: admin<br>Password: ******<br>vCenter Plugin: Registered |                                                                                             | Remove Manager or Hyperv           |
| Bu Node Map<br>Events<br><b>Events List</b><br>Events Calendar<br>Management<br>Nodes Settings<br>Nodes Upgrade<br>Settings<br>Auto Discovery<br>Actions<br>Shutdown<br>Virtualization<br>System<br>$\Box$ Log<br>User List |                                                                                                    |                                                                                             |                                    |
| O OK: 12<br>Warning: 2                                                                                                    | Critical: 0<br>C Unknown: 12                                                                                | Last event: @ 05/30/12 - 2:37:30 pm - 166.99.226.248 - Communication with device has failed |                                    |
|                                                                                                    |                                                                                                    |                                                                                             | Name, Target or Status contains: * |
|                                                                                                    | Target                                                                                                    | Status<br>Details                                                                           | Initiated by<br>Requested Start Ti |
|                                                                                                    |                                                                                                    |                                                                                             |                                    |

<span id="page-111-0"></span>Abbildung 96. vSphere Client mit Registerkarte "Dell Multi-UPS Management Console"

### **Konfigurieren des XenCenter Plugins**

### **Voraussetzungen**

Die einzige Voraussetzung ist, dass die Dell MUMC auf demselben Computer wie Citrix® XenCenter™ installiert ist.

### **Überprüfen der XenCenter Plugin-Installation**

- Im Virtualisierungsbereich müssen Sie das Kontrollkästchen "XenCenter Plugin" aktivieren, um das XenCenter Plugin zu installieren.
- Sie sehen dann das Plugin unter *XenCenter > Tools > Plugins*.
- Ist dies nicht der Fall, klicken Sie auf **Re-scan Plug-in Directory** (Plugin-Verzeichnis erneut durchsuchen) (siehe [Abbildung 97](#page-112-0)).

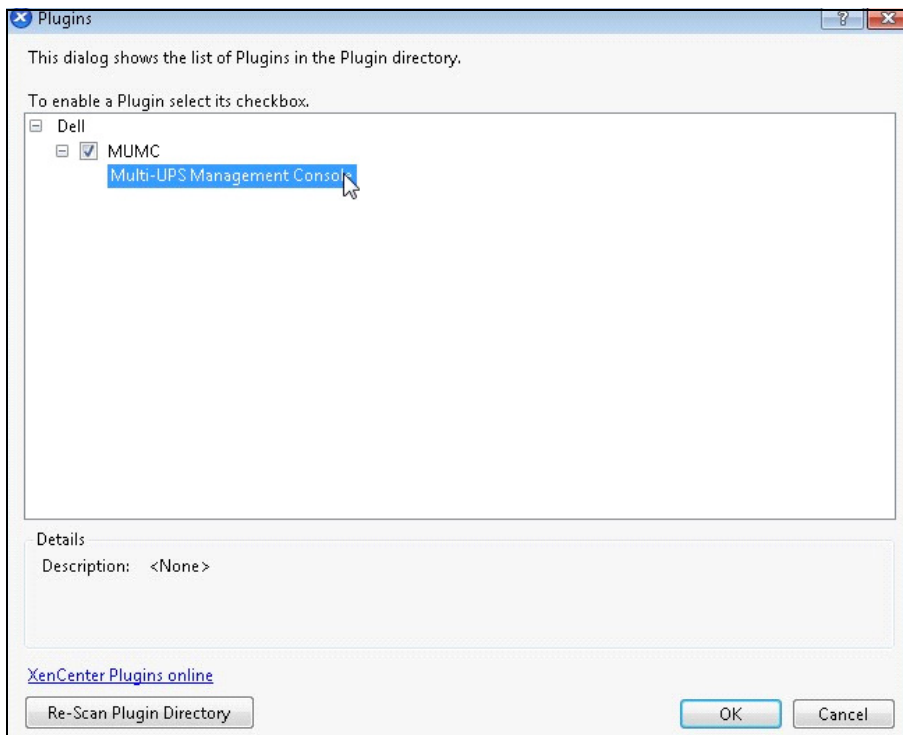

<span id="page-112-0"></span>**Abbildung 97. Plugin-Verzeichnis (Erneute Suche)**

### **Verwenden der Dell MUMC über XenCenter**

Nachdem das Plugin installiert ist, wird eine Registerkarte namens "Dell Multi-UPS Management Console" auf der XenCenter-Ebene angezeigt (siehe [Abbildung 98](#page-113-0)).

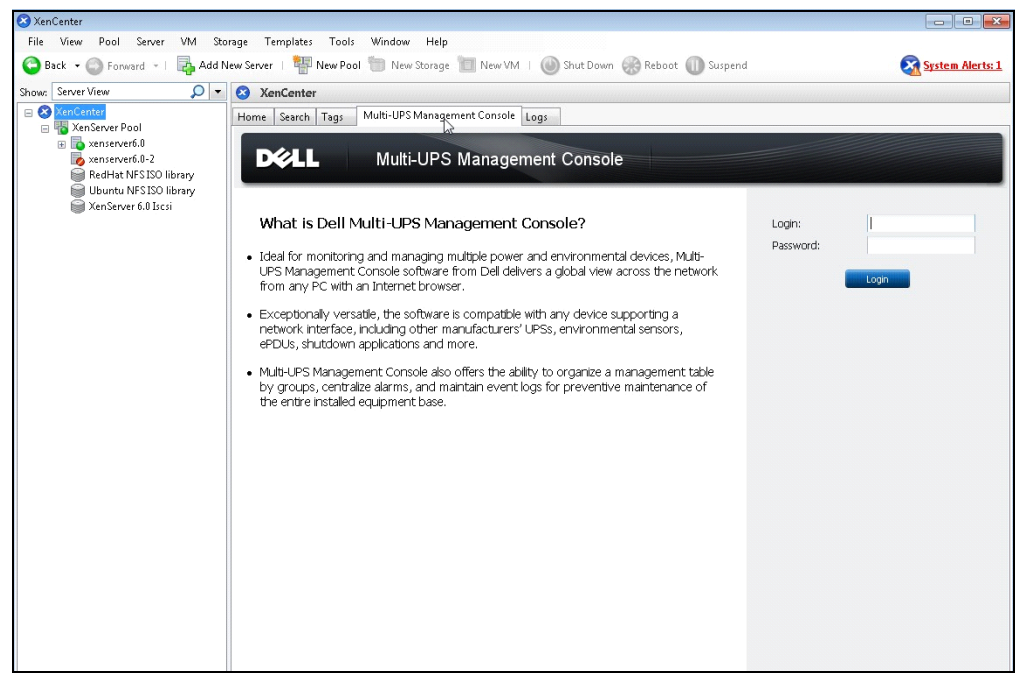

**Abbildung 98. Registerkarte für Dell MUMC in XenCenter**

# <span id="page-113-0"></span>**Konfigurieren des Wartungsmodus und vMotion in vCenter**

### **Voraussetzungen**

Alle Images von virtuellen Maschinen müssen auf einem Dateiserver installiert und konfiguriert sein. **HINWEIS:** Weitere Informationen finden Sie unter ["Literaturhinweise zu VMware" auf Seite 118.](#page-117-0)

### **Einführung**

Die Anwendung "Dynamic Resource Scheduler" (DRS) von VMware wird zur Lastverteilung im IT-Netzwerk verwendet. Im Besonderen wird DRS verwendet, um sicherzustellen, dass die richtige Ressourcenkapazität für die Last des Daten-Centers verfügbar ist. Eine zweite Anwendung namens VMware vMotion veranlasst in Verbindung mit DRS das Verschieben von virtuellen Maschinen zwischen physischen Servern, um eine optimale Lastverteilung zu garantieren.

Die Anwendung "Distributed Power Manager" (DPM) unterstützt das Daten-Center dabei, die elektrische Leistungseffizienz zu maximieren, indem für die Verwendung des physischen Server DRS überprüft wird; dann verschiebt sie unter Verwendung von vMotion virtuelle Maschinen auf Server, um Server vollständig zu entlasten, und versetzt sie dann in den Leerlauf oder fährt sie herunter, um ein Maximum an Energie zu sparen.

Dell verwendet dieselbe vMotion-Technologie, wenn sich eine USV in einem kritischen Energiezustand befindet, um virtuelle Maschinen von einem Server zu schieben, der sich in einem kritischen Energiezustand befindet. Dell MUMC schreibt nun Alarme/Warnmeldungen in vCenter, welche ihrerseits vMotion auslösen.

VMware verwendet den Ausdruck "Einen Server in den Wartungsmodus versetzen", um vMotion auszulösen. Dies wird so genannt, da der Daten-Center-Manager die virtuellen Maschinen vom Server löschen muss, um die Wartung auf dem Server durchführen zu können.

### **Eigenschaften des Wartungsmodus**

Sowohl eigenständige Hosts als auch Hosts innerhalb eines Clusters unterstützen des Wartungsmodus. Nur VMware ESX/ESXi Server 3.0 und höher unterstützt den Wartungsmodus für eigenständige Hosts.

Ein Host wechselt in den Wartungsmodus oder verlässt diesen nur auf Anforderung durch einen Benutzer. Falls sich der Host beim Wechsel in den Wartungsmodus in einem Cluster befindet, wird dem Benutzer die Möglichkeit gegeben, abgeschaltete virtuelle Maschinen auszulagern. Wird diese Option ausgewählt, wird jede abgeschaltete virtuelle Maschine auf einen anderen Host verschoben, es sei denn, es ist kein kompatibler Host für die virtuelle Maschine im Cluster verfügbar. Im Wartungsmodus ist es auf dem Host nicht möglich, eine virtuelle Maschine bereitzustellen oder "einzuschalten". Virtuelle Maschinen, welche auf einem Host laufen, der in den Wartungsmodus wechselt, müssen entweder auf einen anderen Host migriert werden oder (entweder manuell oder automatisch durch DRS) heruntergefahren werden.

Wenn keine virtuellen Maschinen mehr auf dem Host laufen, ändert sich das Symbol des Hosts und enthält die Bezeichnung "under maintenance" (Wird gewartet), und der Zusammenfassungsbereich des Hosts gibt den neuen Status wieder. Der standardmäßige Automatisierungsmodus einer virtuellen Maschine bestimmt ihr Verhalten, wenn der Host (in einem DRS-Cluster), auf dem sie läuft, in den Wartungsmodus wechselt:

Alle vollständig automatisierten virtuellen Maschinen werden automatisch migriert.

Bei teilautomatisierten oder manuellen virtuellen Maschinen wird eine Empfehlung zu weiteren Benutzereingriffen erzeugt und angezeigt.

### **Konfigurieren des Verhaltens des Wartungsmodus in vCenter**

Zur Konfiguration des Verhaltens des Wartungsmodus wird im Anschluss ein einfaches Konfigurationsbeispiel angeführt:

Aktivieren Sie den DRS in der Automatisierungsstufe "Fully Automated" (Vollautomatisiert) mit folgenden Schritten:

- 1 Öffnen Sie den vCenter-Server in einem vSphere-Client.
- 2 Klicken Sie mit der rechten Maustaste und wählen Sie **Cluster > Edit Setting > Turn on VMware DRS** (Cluster > Einstellung bearbeiten > VMware DRS aktivieren). Klicken Sie bei allen Standardwerten auf "Next" (Weiter).
- **HINWEIS:** Bei diesem Beispiel können Sie sich entscheiden, alle virtuellen Maschinen von diesem Server auf einen anderen Server desselben Cluster zu verschieben. Sie können je nach Ihren Bedürfnissen auch andere Verhaltensweisen festlegen.

### **Konfigurationstest**

Um die Installation zu testen, führen Sie einen Stromausfall bei der USV durch und stellen Sie auf dem vSphere-Client sicher, dass der entsprechende ESX/ESXi-Host nach dem Wartungsmodus-Timer in den Wartungsmodus wechselt.

# **VMware vCenter High Availability**

Nachdem die Cluster-Funktion "High Availability" (HA) aktiviert ist, deaktiviert VMware die Funktion zum automatischen Start und Herunterfahren, wenn ein Hypervisor heruntergefahren wird.

Dell MUMC-Funktionen für den HA-Modus:

• Dell MUMC verschiebt die VM weiterhin von einem Server auf die anderen, wenn alle Server von unterschiedlichen USV-Anlagen mit unterschiedlicher Stromquelle mit Energie versorgt werden (siehe [Abbildung 99\)](#page-115-0).

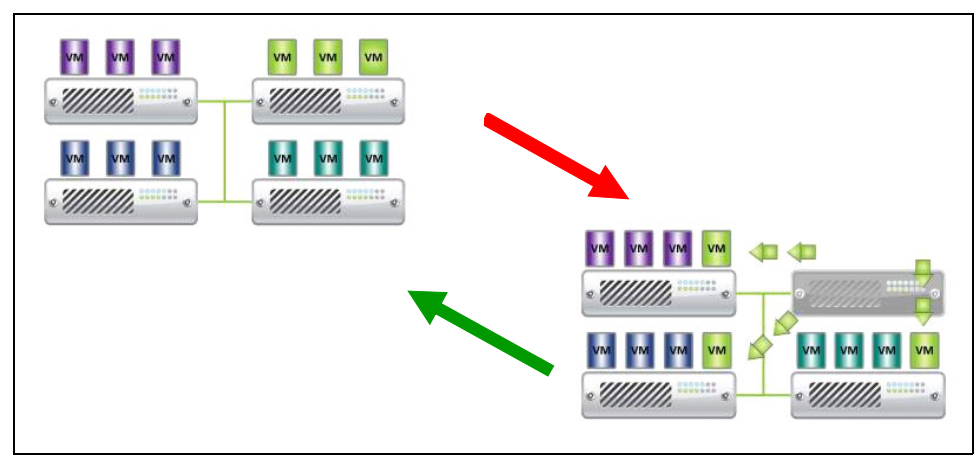

**Abbildung 99. HA-Modus mit Dell MUMC**

<span id="page-115-0"></span>Dell MUMC schützt den Hypervisor weiterhin, auch wenn der Strom ausfällt.

Aufgrund der Deaktivierung des automatischen Starts und Herunterfahrens werden am Ende der Stromausfallsequenz alle virtuellen Maschinen abgeschaltet.

Um zu verhindern, dass diese VM abgeschaltet wird, haben Sie zwei Lösungsmöglichkeiten:

- Konfigurieren der VMware ESX/ESXi-Knoten in Dell MUMC, um die VMs herunterzufahren (ortsfernes Herunterfahren der virtuellen Maschinenumgebung)
- Installieren einer Dell MUMC auf jeder VM, selbst wenn es keine optimale Lösung ist. Sie müssen darauf achten, dass beim Verschieben von VMs die Dell MUMC immer noch auf dieselbe USV-Stromquelle verweist.
- **HINWEIS:** Weitere Informationen zur Deaktivierung des automatischen Starts/Herunterfahrens bei der Erstellung eines VMware HA-Clusters finden Sie unter "Erstellen eines vSphere HA-Clusters" in den unter "vSphere SDK für Perl" [auf Seite 118](#page-117-1) angeführten Verknüpfungen.

### **Konfigurieren des Wartungsmodus und der Livemigration bei SCVMM**

### **Wartungsmodus**

In Virtual Machine Manager (VMM) 2008 R2 können Sie den Wartungsmodus für den Host einer virtuellen Maschine immer starten, wenn Sie Wartungsaufgaben auf dem physischen Host ausführen müssen. Dazu gehören beispielsweise die Anwendung von Sicherheitsupdates oder der Austausch von Hardware im Hostcomputer.

Wenn Sie den Wartungsmodus auf einem Windows-basierten Host starten, führt VMM automatisch folgende Vorgänge aus:

- Versetzt auf einem eigenständigen Host alle laufenden virtuellen Maschinen in einen gespeicherten Zustand.
- Gibt dem Benutzer in einem Windows-basierten Host-Cluster, das zur Livemigration fähig ist, die Möglichkeit, einen der folgenden Vorgänge durchzuführen:
	- Livemigration aller laufenden, hochverfügbaren virtuellen Maschinen auf andere Hosts im Cluster und Versetzen aller laufenden virtuellen Maschine, die nicht hochverfügbar sind, in einen gespeicherten Zustand
	- Versetzen aller laufenden virtuellen Maschinen in einen gespeicherten Zustand

**HINWEIS:** Informationen finden Sie unter den Literaturhinweisen zu Microsoft® Hyper-V™ auf [Seite 119.](#page-118-0)

### **Eigenschaften der Livemigration**

Livemigration ist eine Hyper-V-Funktion in Windows Server 2008 R2, bei der die Failoverclustering-Funktion auf den Servern, die Hyper-V ausführen, hinzugefügt und konfiguriert werden muss. Mit Livemigration können Sie laufende virtuelle Maschinen transparent von einem Knoten des Failover-Clusters auf einen anderen Knoten im selben Cluster verschieben, ohne dass die Netzwerkverbindung unterbrochen oder Ausfallzeit wahrgenommen wird.

Außerdem benötigt das Failoverclustering freigegebenen Speicher für die Cluster-Knoten. Dazu kann auch ein iSCSI- oder Fiber-Channel-Speichernetzwerk (SAN) gehören. Alle virtuellen Maschinen werden im freigegebenen Speicherbereich abgelegt; der Status der laufenden virtuellen Maschinen wird dabei von einem der Knoten verwaltet.

**HINWEIS:** Informationen finden Sie unter den Verknüpfungen in den Literaturhinweisen zu Hyper-V auf [Seite 119.](#page-118-0)

### **Konfigurationstest**

Um die Installation zu testen, führen Sie einen Stromausfall bei der USV aus und stellen Sie auf der Konsole zum Microsoft System Center Virtual Machine Manager (SCVMM), dass der entsprechende Hyper-V-Host nach dem Wartungsmodus-Timer in den Wartungsmodus wechselt.

Hyper-V-Maschinen müssen vor der Maschine gestartet werden, die als Host für den SCVMM fungiert. Der SCVMM-Dienst benötigt etwas Zeit für die Aktualisierung seines Status. Wird die Startsequenz nicht eingehalten, bleibt die Hyper-V im Wartungsmodus.

## <span id="page-117-0"></span>**Literaturhinweise zu VMware**

### **Dell und Virtualisierung**

• http://content.dell.com/de/de/business/virtualization

### **VMware ESX-Konfiguration**

• http://www.vmware.com/de/support/

### **vCenter Server (VMware-Betreuer)**

- Weitere Informationen zum Download und zur Installation von vCenter Server finden Sie auf http://www.vmware.com/de/products/datacenter-virtualization/vcenter.html.
- Weitere Informationen zum Distributed Resource Scheduler finden Sie auch auf http://www.vmware.com/de/products/datacenter-virtualization/vsphere/drs/overview.html.

### <span id="page-117-1"></span>**vSphere SDK für Perl**

- Weitere Informationen zum Download und zur Installation von vSphere SDK für Perl finden Sie auf http://www.vmware.com/support/developer/viperltoolkit/.
- Weitere Informationen zum Erstellen eines vSphere HA-Clusters finden Sie auf http://pubs.vmware.com/vsphere-50/index.jsp?topic= %2Fcom.vmware.vsphere.avail.doc\_50%2FGUID-E90B8A4A-BAE1-4094-8D92- 8C5570FE5D8C.html.

# <span id="page-118-0"></span>**Literaturhinweise zu Microsoft Hyper-V**

### **Dell und Virtualisierung**

• Informationen auf http://content.dell.com/de/de/business/virtualization

### **Microsoft TechNet-Bibliothek**

• Weitere Informationen zur Microsoft TechNet-Bibliothek finden Sie auf http://technet.microsoft.com/de-de/library/default.aspx.

### **Informationen zum Wartungsmodus**

• Informationen auf http://technet.microsoft.com/de-de/library/ee236481.aspx

### **Anforderungen zur Verwendung der Livemigration**

• Informationen unter "Häufig gestellte Fragen zur Hyper-V-Livemigration": http://technet.microsoft.com/de-de/library/ff715313%28WS.10%29.aspx